## Trabajo Fin de Grado Grado en Ingeniería Civil

## "DISEÑO DE PUENTES CON TECNOLOGIA BIM. APLICACIÓN DE ALLPLAN BRIDGE"

Autor: Tomás de la Hera de Oya Tutores: Blas González González Javier Bros Naranjo

**Dpto. Construcciones Arquitectónicas I**

**Escuela Técnica Superior de Ingeniería Universidad de Sevilla**

Sevilla, 2023

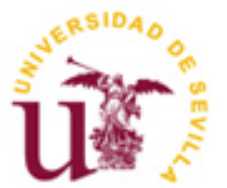

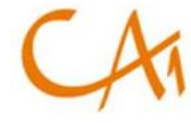

rucciones

Trabajo Fin de Grado Grado Universitario en Ingeniería Civil

## **"DISEÑO DE PUENTES CON TECNOLOGIA BIM. APLICACIÓN DE ALLPLAN BRIDGE"**

Autor: *Tomás de la Hera de Oya*

Tutores:

*Blas González González Javier Bros Naranjo*

Dpto. Construcciones Arquitectónicas I Escuela Técnica Superior de Ingeniería Universidad de Sevilla Sevilla, 2023

Trabajo Fin de Grado:

## "DISEÑO DE PUENTES CON TECNOLOGIA BIM. APLICACIÓN DE ALLPLAN BRIDGE"

Autor: Tomás de la Hera de Oya

Tutores: Blas González González Javier Bros Naranjo

El tribunal nombrado para juzgar el Proyecto arriba indicado, compuesto por los siguientes miembros:

Presidente:

Vocales:

Secretario:

Acuerdan otorgarle la calificación de:

Sevilla, 2023

El Secretario del Tribunal

*A mis padres, familia y amigos. A mi tutor.* *A mi familia por acompañarme en este arduo camino, en especial a mi padre por inculcarme la vocación de la ingeniería.*

*A mis compañeros y amigos que han disfrutado de esta difícil pero maravillosa carrera junto a mí, llegando a hacer la experiencia más amena. En especial a mi amigo Diego, con quien he colaborado en este trabajo.* 

*Agradecer a David Pérez Viera el ICCP autor del TFM que servirá de base a los trabajos de este TFG. A Cristian Panturoiu por facilitar la gestión de las licencias educativas del programa y haber facilitado el Seminario de Introducción de la tecnología BIM con AllPlan realizado durante el curso.*

*A Javier Bros, cotutor de este trabajo, por su ayuda en este trabajo.*

*Y por último a Blas González, mi tutor, por comprometerse en el aprendizaje con sus alumnos de manera muy cercana.*

> *Tomás de la Hera de Oya Sevilla, 2023*

## **Resumen**

En el presente Trabajo de Fin de Grado empleamos tecnología BIM (Building Information Modeler) para llevar a cabo el diseño y modelado de un puente de hormigón pretensado para una línea ferroviaria de alta velocidad.

Hemos realizado el proyecto con la tecnología citada, generando un modelo tridimensional en la herramienta de diseño ALLPLAN, explicando detalladamente el procedimiento seguido para hacer el mismo.

Una vez modelado el puente, se han definido los posibles flujos de trabajo de las distintas disciplinas que deben intervenir en el proyecto para el intercambio de información entre ALLPLAN y Civil 3D, para poder llevar a cabo la exportación del modelo.

Posteriormente, hemos integrado el puente en Civil 3D para poder generar el entorno y elementos necesarios de la línea ferroviaria. Para ello tomaremos como base el Trabajo de Fin de Máster de D. David Pérez Viera.

Para finalizar el trabajo, se exponen las conclusiones y posibles futuras líneas de investigación que hayan surgido a lo largo de la elaboración del proyecto, cuyo estudio complementaría lo mencionado en este trabajo

.

*Palabras clave*

BIM BRIDGE, ALLPLAN, MODELLING OF BRIDGES, BIM CIVIL

## **Abstract**

In this Final Degree Project, we use BIM (Building Information Modeler) technology to carry out the design and modeling of a prestressed concrete bridge for a high-speed railway line.

We have carried out the project with the aforementioned technology, generating a three-dimensional model in the ALLPLAN design tool, explaining in detail the procedure followed to do it.

Once the bridge has been modeled, the possible workflows of the different disciplines that must be involved in the project have been defined for the exchange of information between ALLPLAN and Civil 3D, in order to carry out the export of the model.

Subsequently, we have integrated the bridge in Civil 3D to be able to generate the environment and necessary elements of the railway line. For this we will take as a basis the Final Master's Project by Mr. David Pérez Viera.

To finish the work, the conclusions and possible future lines of investigation that have arisen throughout the elaboration of the project are exposed, whose study would complement what is mentioned in this work.

*Keywords*

.

### BIM BRIDGE, ALLPLAN, MODELLING OF BRIDGES, BIM CIVIL

# **ÍNDICE**

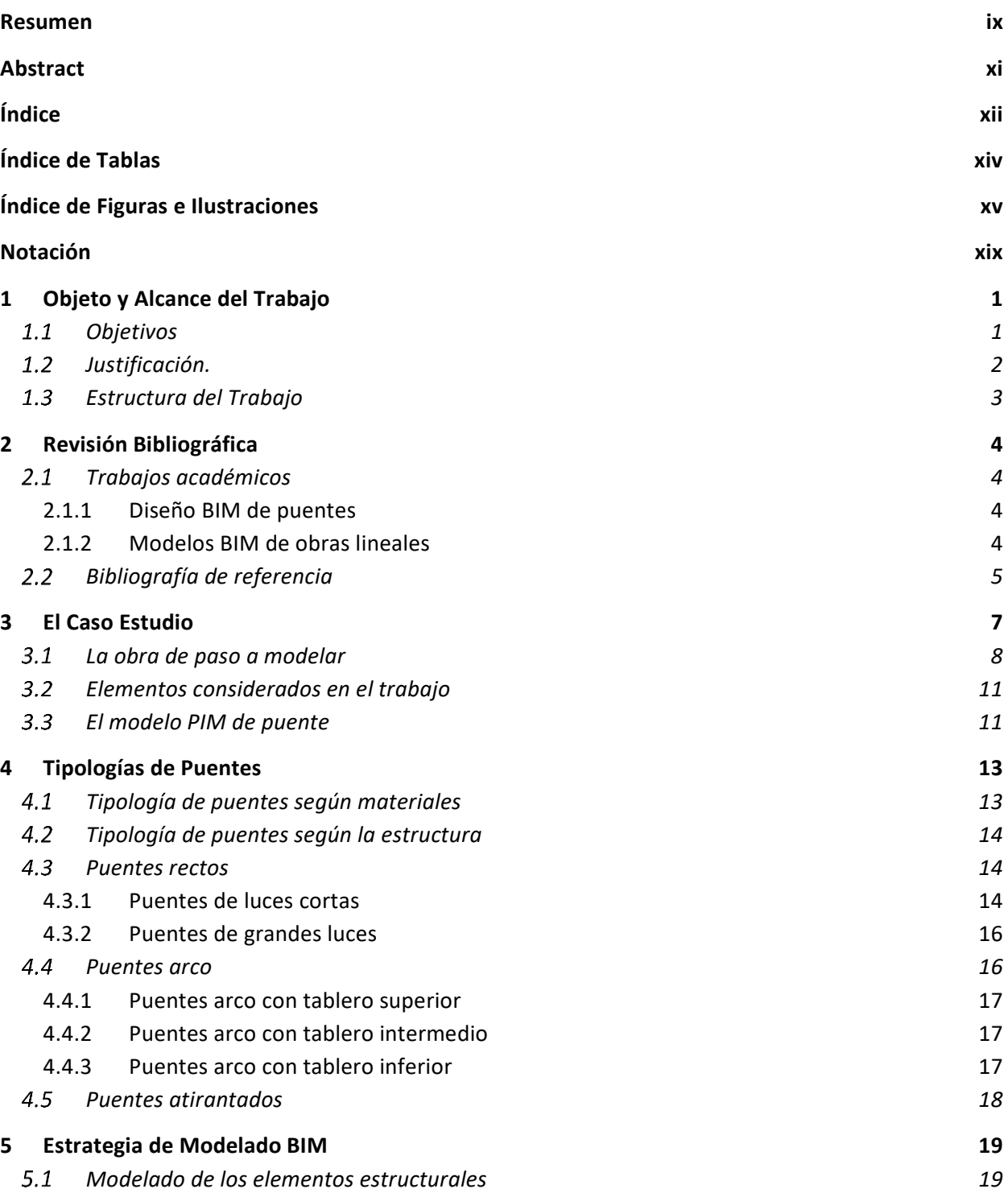

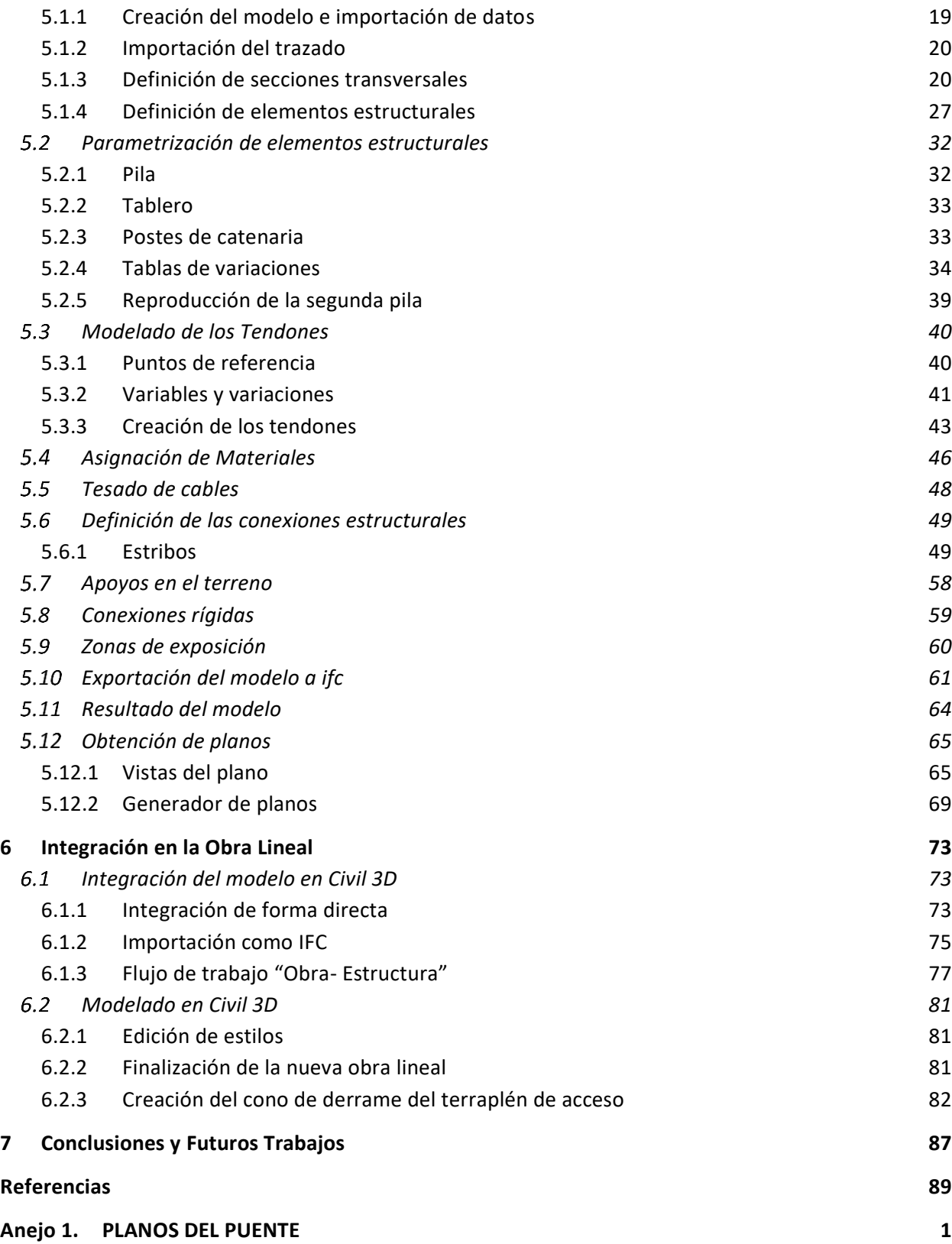

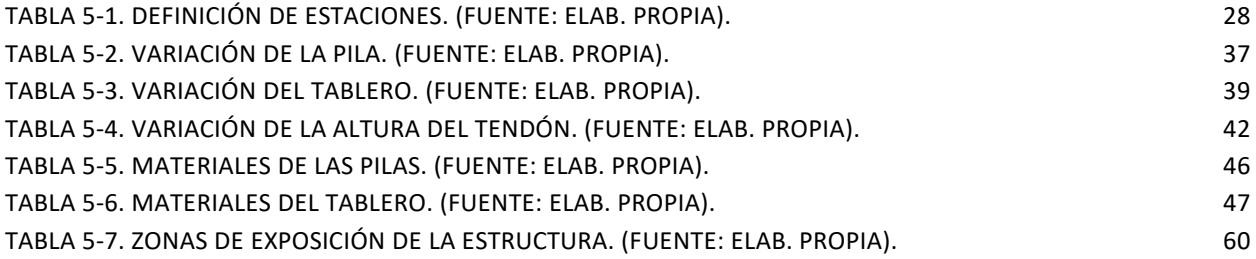

# **ÍNDICE DE FIGURAS E ILUSTRACIONES**

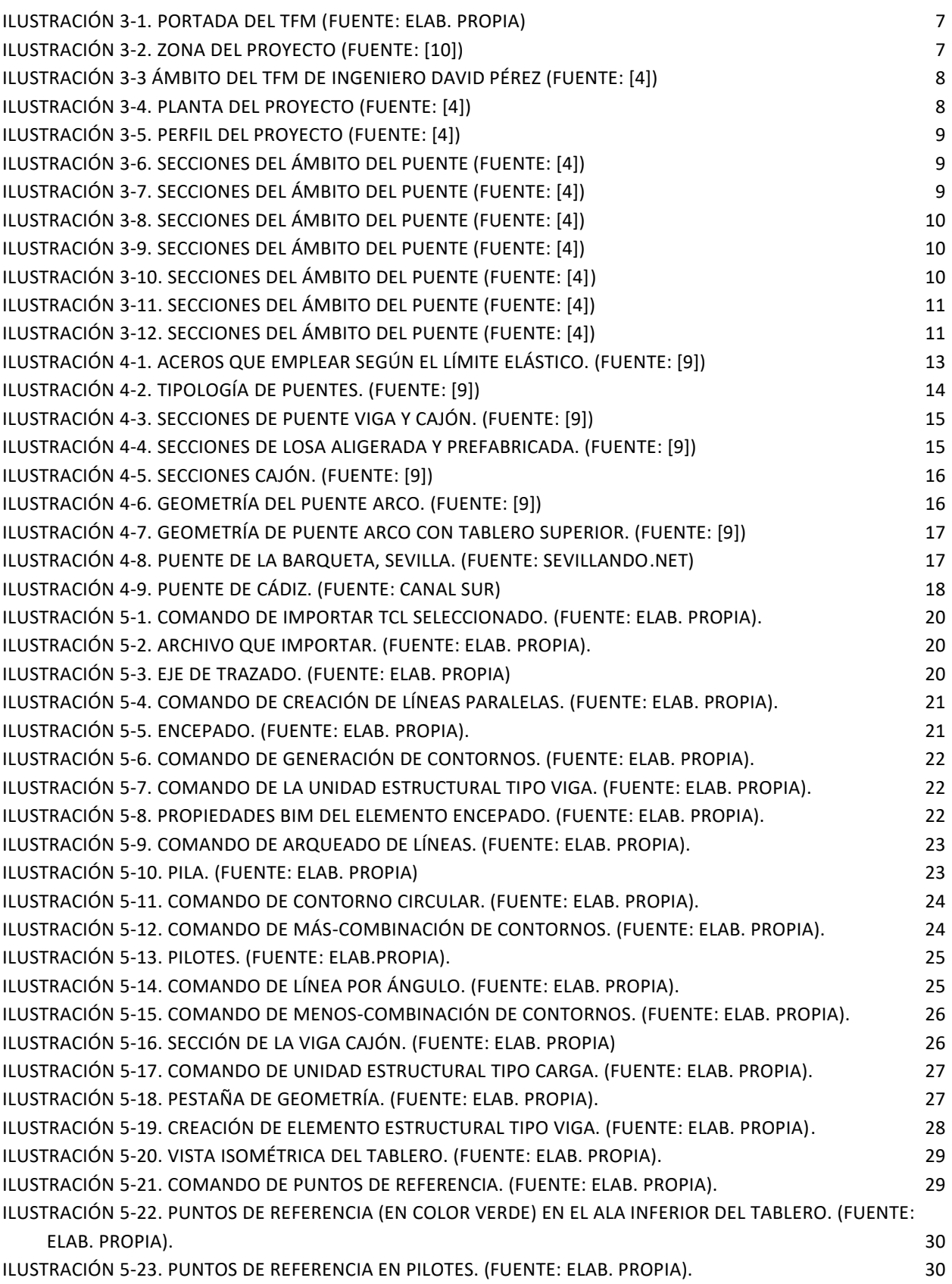

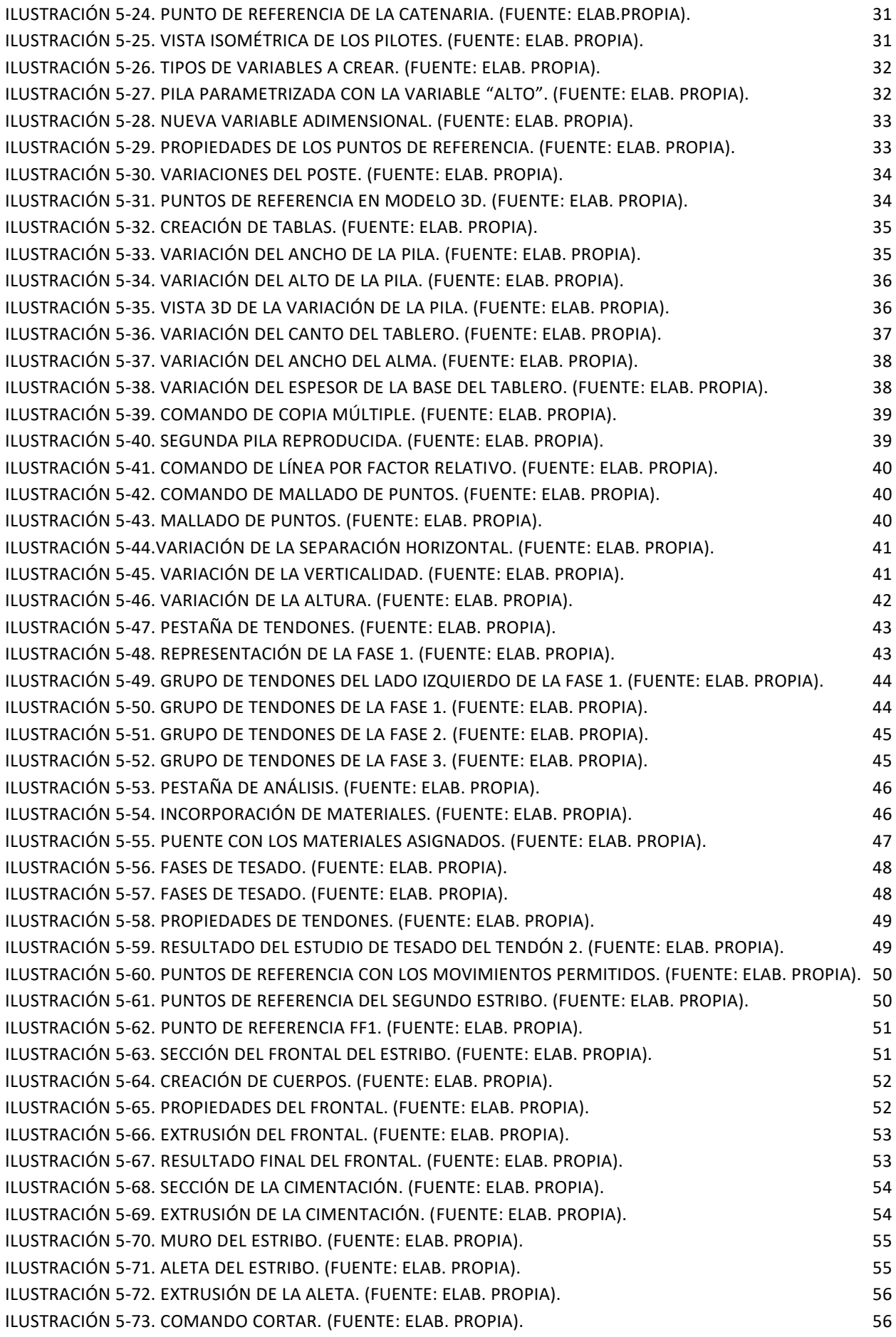

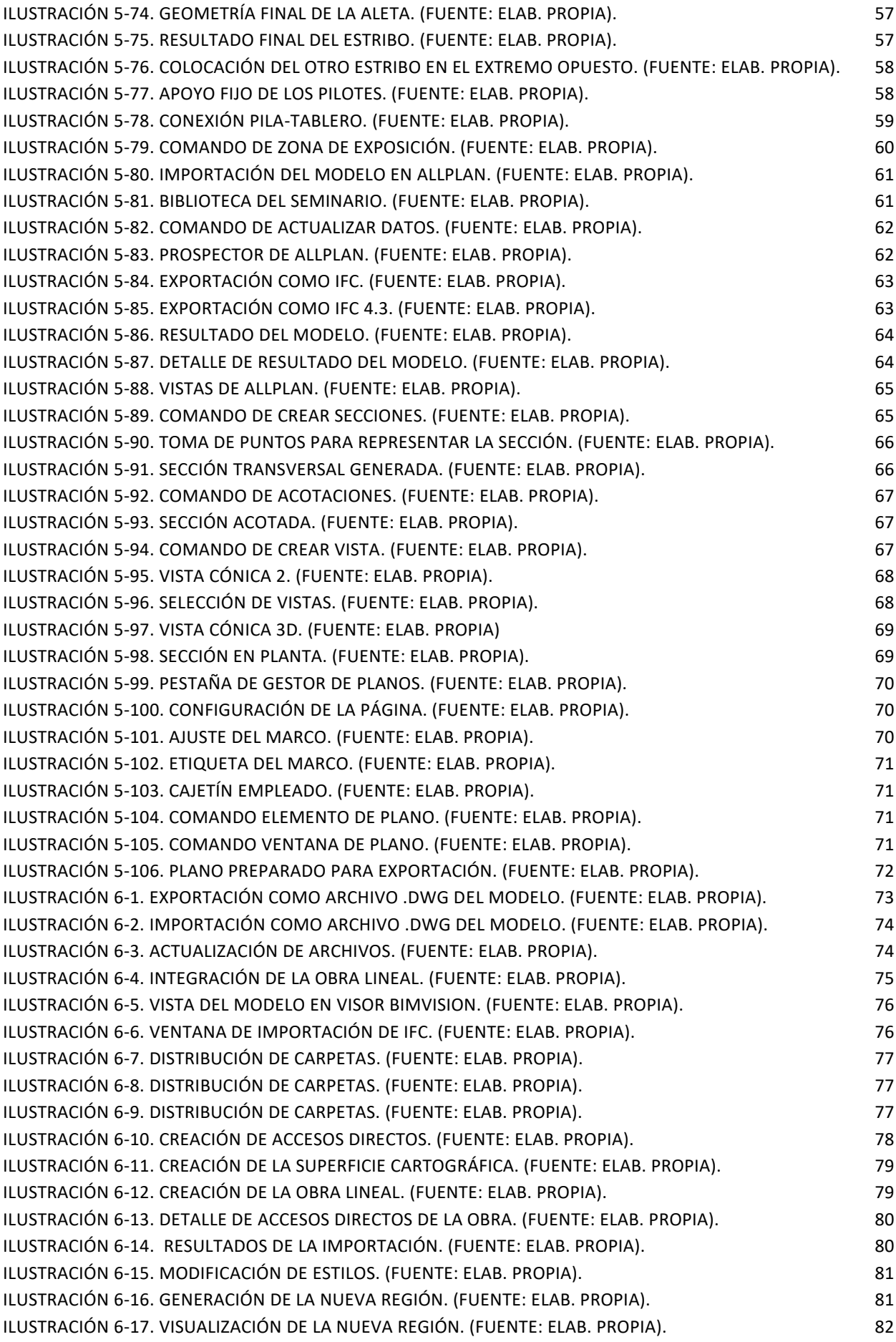

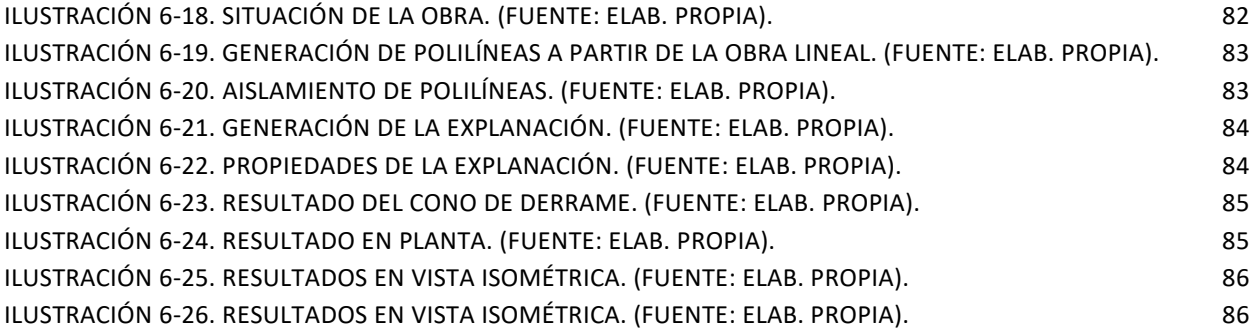

## **Notación**

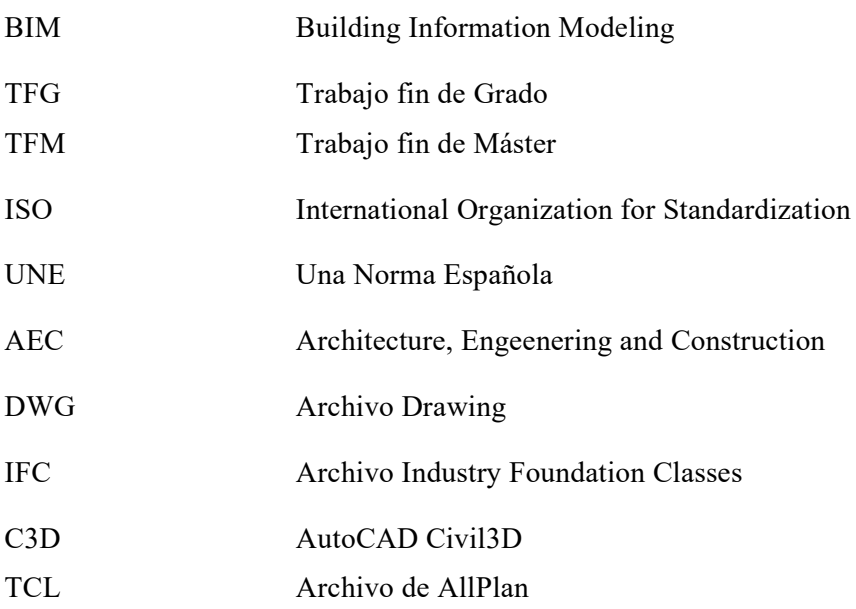

# **1 OBJETO Y ALCANCE DEL TRABAJO**

l siguiente documento, titulado *"DISEÑO DE PUENTES CON TECNOLOGIA BIM. APLICACIÓN DE ALLPLAN BRIDGE"* se enmarca dentro de la normativa referente al Trabajo de Fin de Grado de la Escuela Técnica Superior de Ingeniería de la Universidad de Sevilla, para la obtención de los créditos ECTS correspondientes de la titulación de GRADO EN INGENIERÍA CIVIL, por parte del alumno D. Tomás de la Hera de Oya, que ha cursado en dicha escuela los estudios correspondientes a la referida titulación, y tiene como objetivo último mostrar una parte de las capacidades profesionales que dichos estudios universitarios le han permitido adquirir. E

Este Trabajo de Fin de Grado está dentro de la línea de investigación en materia de Construcción Digital aplicada a la Ingeniería Civil que está desarrollando el Departamento de CONSTRUCCIONES ARQUITECTÓNICAS I, siendo el tutor de este trabajo, el ingeniero de caminos, canales y puertos D. Blas González González, profesor del Departamento, que imparte la docencia de varias asignaturas del Máster, e investigador en la aplicación de la tecnología BIM en materia de construcciones civiles; y como cotutor el ingeniero de caminos, canales y puertos D. Javier Bros Naranjo, profesor del Departamento de Ingeniería del Terreno en la Universidad Politécnica de Madrid y especialista BIM en Ingeniería Civil y en especial en las herramientas del ALLPLAN.

El objeto de este trabajo es investigar en una parte concreta de la tecnología del modelado de información de construcción (*Building Information Modeling*) como es la del diseño de puentes de tablero continuos y la estrategia de modelado para realizar sus modelos BIM.

### $1.1$ **Objetivos**

El presente Trabajo Fin de Grado tiene los siguientes objetivos principales:

- 1. Establecer las estrategias de modelado 3D de los elementos de un puente de tablero continua bajo las directrices de la norma EN-UNE ISO 19.657 Parte 1[1], que constituyen los elementos constructivos como son la cimentación, las pilas, las viga cajón, y los elementos complementarios; para determinar los flujos de trabajo más idóneos con el programa ALLPLAN BRIDGE del grupo NEMESTCHEK.
- 2. Realizar el diseño del puente mediante su modelo PIM para determinar la capacidad real de ser eficiente en el flujo de trabajo necesario en los trabajos de ingeniería.

Y se han fijado varios objetivos de carácter secundario, necesarios para la correcta comprensión de los principales.

Dentro de los objetivos secundarios se plantearon los siguientes:

- a) Establecer de las secciones paramétricas para poder modelar los elementos constructivos digitales, mediante las técnicas posibles actualmente, con la caja de herramientas del programa ALLPLAN BRIDGE.
- b) Exportar el modelo PIM del puente a un archivo con formato IFC, y verificar las capacidades de exportación de la herramienta para realizar la exportación en estándar IFC 4\*3 y su *Model View* correspondiente.

Para ello, se realizará un modelo BIM, con el fin de materializar la propuesta y arrojar claridad y compresibilidad a los conceptos que se exponen a lo largo del trabajo, así como los flujos de trabajo a seguir en el proceso de modelado.

#### $1.2$ **Justificación.**

Las nuevas tecnologías de construcción digital (*Modelos BIM, Realidad Virtual, Realidad Aumentada, Inteligencia Artificial aplicada a los datos de obra, etc.*) están permitiendo la transición digital del sector de la ingeniería civil desde la tradicional tecnología CAD hasta la tecnología BIM, que es un nivel superior de excelencia en la gestión de la información de la construcción, y esto va a constituir un hecho diferencial de cómo los profesionales ejerzan sus trabajos ordinarios.

Por otro lado, la contratación pública de proyectos y obras en España, tras el impulso realizado por el Ministerio de Fomento en 2.016 constituyendo la Comisión es.BIM con trabajos sobre BIM en infraestructuras lineales [1] , la continuación con la posterior modificación de la legislación de contratos del sector público [2], y finalmente en 2.019, formalizando una *COMISIÓN INTERMINISTERIAL PARA IMPLANTACIÓN BIM EN LAS ADMINISTRACIONES PÚBLICAS ESPAÑOLAS*, para cumplir con la Directiva 2004/18/CE del Parlamento Europeo y del Consejo, de 31 de marzo de 2004, hace necesaria la adopción en el campo del proyecto y la ejecución de obras de ingeniería de la tecnología BIM. Además, ya se ha identificado los procesos de licitación en los que es posible aplicar la tecnología de construcción digital mediante el uso de modelado BIM.

De manera más reciente, ha sido aprobado por el Consejo de Ministros en su reunión de 27 de junio de 2023 el *PLAN BIM EN LA CONTRATACIÓN PÚBLICA*. Este ha sido elaborado por la Comisión Interministerial, presidida por el Subsecretario de Transportes, Movilidad y Agenda Urbana.

Según la publicación de este Ministerio, *"el Plan BIM en la Contratación Pública establece una incorporación gradual y progresiva de la metodología BIM en diversos contratos públicos de la AGE y el sector público estatal relacionados con la construcción. Para ello el Plan fija los umbrales económicos a partir de los cuales los órganos de contratación emplearán BIM en los contratos públicos, conforme a un calendario progresivo que abarca desde 2024 a 2030 y en niveles crecientes de aplicación de BIM (nivel preBIM, inicial, medio, avanzado e integrado)"*[3]

Ante estas necesidades actuales para el profesional de la ingeniería civil, el Grupo BIM Civil del Departamento de Construcciones Arquitectónicas I de la **Universidad de Sevilla**, se ha fijado entre sus objetivos implantar la enseñanza de la construcción digital en las asignaturas de la cual es responsable de su docencia, y fruto de esa línea de trabajo se enmarca la investigación acometida en el desarrollo de este trabajo fin de grado.

Por tanto, este trabajo queda justificado por la creciente demanda de conocimiento de la metodología BIM aplicada a la ingeniería civil que se está produciendo en España en el ámbito del sector de las empresas de consultoría y de las empresas de construcción. Como respuesta a la ausencia de formación reglada dentro de la titulación que permita a otros estudiantes de ingeniería civil, así como a otros investigadores, ampliar el campo de aplicación de la metodología BIM en la construcción digital de obras civiles.

## **Estructura del Trabajo**

En base a lo expuesto con anterioridad, se presentará inicialmente una introducción del estado del arte actual en cuanto a la investigación realizada en otras escuelas de ingeniería de las universidades españolas en relación con la tecnología BIM aplicadas al diseño de puentes con tecnología BIM, en primer lugar y a otros tipos de obras civiles en segundo lugar.

Se presentarán los objetivos secundarios en los capítulos 5 "Estrategia de modelado BIM" y 6 "Integración de la obra lineal Civil 3D", de forma que sirvan al lector como una visión actualizada y una interpretación generalizada de los conceptos siguientes:

- Estrategias de modelado BIM.
- Estrategias de modelado Civil 3D.

Además, se presentará un último capítulo, el nº 7 "Conclusiones" y "Futuras Líneas de Investigación" donde se recogerán las conclusiones del presente estudio, así como posibles líneas de trabajo futuras.

En el anejo se adjunta el resultado del modelado con distintos planos.

# **2 REVISIÓN BIBLIOGRÁFICA**

n este capítulo se procede a realizar una revisión bibliográfica sobre los objetivos principales del trabajo, es decir: (i) la aplicación de la metodología colaborativa BIM a los diseños de puentes, y (ii) las estrategias de modelado de puentes. Para ello se procedió a una revisión bibliográfica en las siguientes fuentes: E

- Trabajos académicos que tratasen sobre el modelado digital de infraestructuras civiles, en los repositorios de las universidades españolas de libre distribución.
- Bibliografía de referencia, que se puede consultar en la Biblioteca de la Universidad de Sevilla.

### $2.1$ **Trabajos académicos**

Una vez analizados los trabajos académicos del tipo Trabajos Fin de Grado, Trabajos Fin de Máster y las Tesis Doctorales, ya no solo dentro de la Universidad de Sevilla, que nos permitan ampliar el panorama de las líneas de investigación que se están desarrollando actualmente, y que versaran sobre los dos aspectos señalados en los objetivos del trabajo.

## **2.1.1 Diseño BIM de puentes**

1) D. Perez Viera and B. González González, "MODELADO BIM DE UNA LÍNEA FERROVIARIA DE ALTA VELOCIDAD CON DYNAMO PARA DIRECCIÓN DE OBRA," Sevilla, 2021. [4]

### **2.1.2 Modelos BIM de obras lineales**

- 1) Vera Galindo, C. and González González, B. (2018) '*TRABAJO FIN DE MÁSTER MODELO BIM 5D COSTES'.* [5]
- 2) Juan Bautista Bermejo and Blas González González (2018) 'Aplicación De La Metodología Bim Al Proyecto De Construcción De Un Corredor De Transporte Para Un Complejo Industrial - Modelo Bim 4D Planificación'. [6]
- 3) Monar González, J. and González González, B. (2020) *Modelado BIM para Proyecto AS-BUILT de Infraestructuras Lineales*. [7]
- 4) A. Hernandez and B. Gonzalez, *CONSTRUCCIÓN DIGITAL DE UNA CONEXIÓN VIARIA DE LA RED DE CARRETERAS DE ANDALUCÍA CON MODELOS BIM*. 2020. [8]

## **Bibliografía de referencia**

La búsqueda de bibliografía de referencia realizada en la Biblioteca de la Universidad de Sevilla ha arrojado la siguiente referencia de autores:

1) J. Manterola, "Puentes. Apuntes para su diseño, cálculo y construcción."[9]

# **3 EL CASO ESTUDIO**

ara analizar las técnicas de modelado digital en el caso de una estructura como un puente, de forma que permita ampliar el conocimiento de la tecnología BIM aplicada a este tipo de obra (objetivo principal de este TFG) se ha elegido un caso real de un proyecto realizado con tecnología  $\sum_{\text{CAD.}}$ 

El trabajo de modelado se va a desarrollar sobre un diseño inicial de un puente que estaría dentro de un tramo de una línea ferroviaria de alta velocidad, que se incluía en el Trabajo Fin de Máster del ingeniero de caminos, canales y puertos David Pérez, egresado de la ETSI. En dicho trabajo se desarrollaron una seria de modelos BIM del tramo de línea de alta velocidad:

- Modelo PIM de Obra Lineal, adaptado para dirección de obra
- Modelos PIM de Obras de Paso, en fase de diseño básico. Entre el que se encuentra el que es objeto de estudio en este TFG

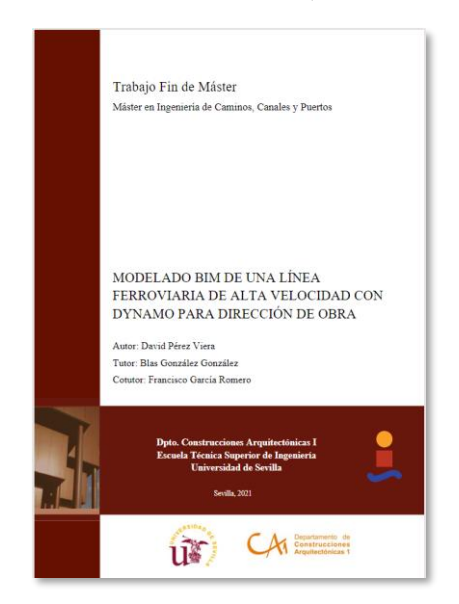

Ilustración 3-1. Portada del TFM (Fuente: Elab. Propia)

Ilustración 3-2. Zona del Proyecto (Fuente: [10])

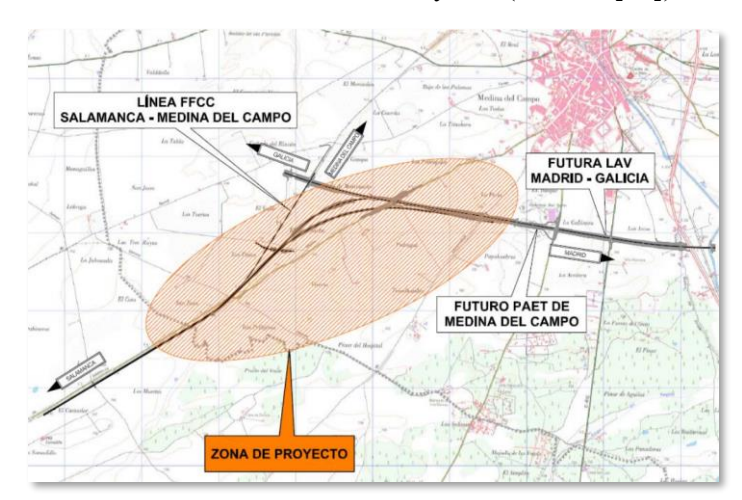

#### $3.1$ **La obra de paso a modelar**

Tomando como referencia el *"PROYECTO CONSTRUCTIVO ENLACE DEL P.A.E.T. DE MEDINA DEL CAMPO CON LA LÍNEA DE MEDINA DEL CAMPO A SALAMANCA",* cuyo objetivo era definir todas las actuaciones necesarias para construir los ejes de plataforma ferroviaria que conectaran el Puesto de Adelantamiento y Estacionamiento de Trenes (PAET) de Medina del Campo, ubicado en el tramo Olmedo-Zamora de la LAV Madrid-Galicia, con la futura LAV Medina del Campo – Salamanca, que discurre en paralelo a la línea existente de ancho ibérico que une estas localidades.

Ilustración 3-3 ámbito del TFM de ingeniero David Pérez (Fuente: [4])

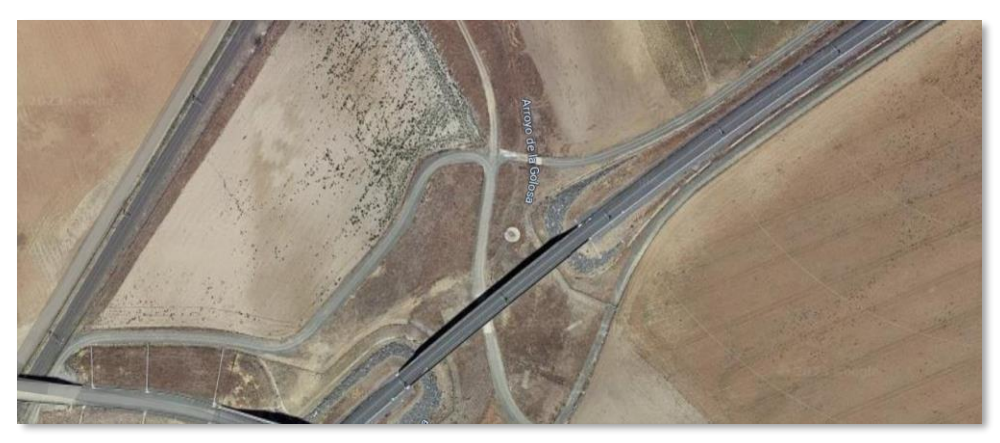

El TFM citado desarrolló los modelos BIM de las obras que comprendía dicho proyecto mediante las herramientas de Civil 3D e Infraworks; y entre ellos desarrolló:

- **Viaducto del P.K. 0+500 Ramal AV Norte:** Para salvar el arroyo de la Golosa en el nuevo eje, se debe construir un puente que sea capaz de contener la infraestructura de la doble vía y los elementos de la red electrificada como catenarias.

En las ilustraciones siguientes se puede observar los entregables derivados del modelo BIM de obra lineal, con su planta, perfil longitudinal y perfiles transversales (secciones)

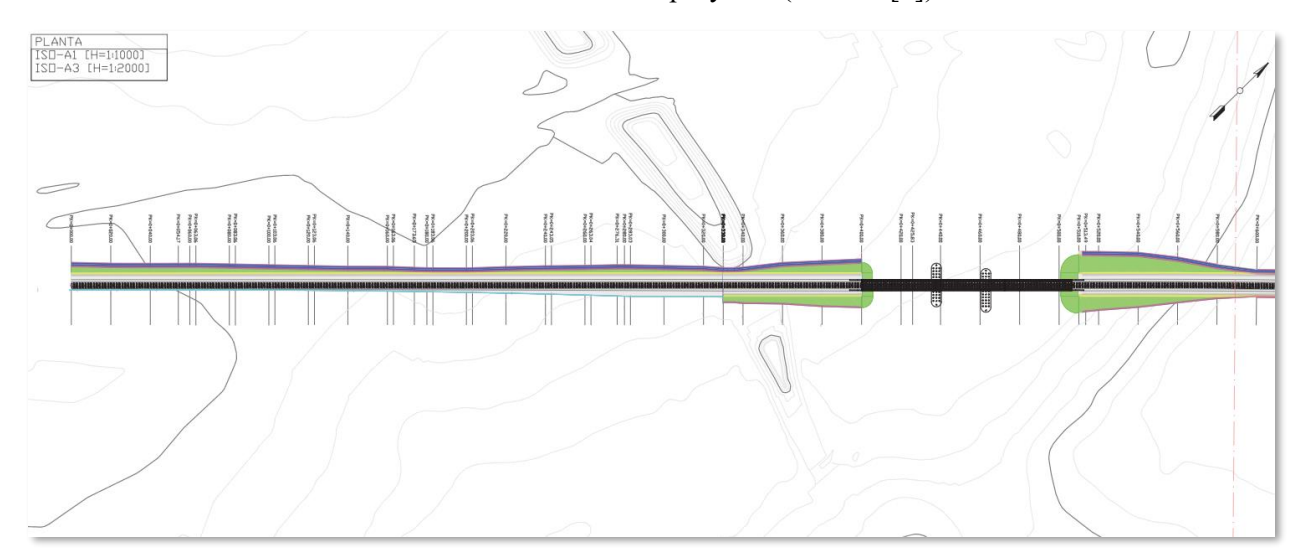

Ilustración 3-4. Planta del proyecto (Fuente: [4])

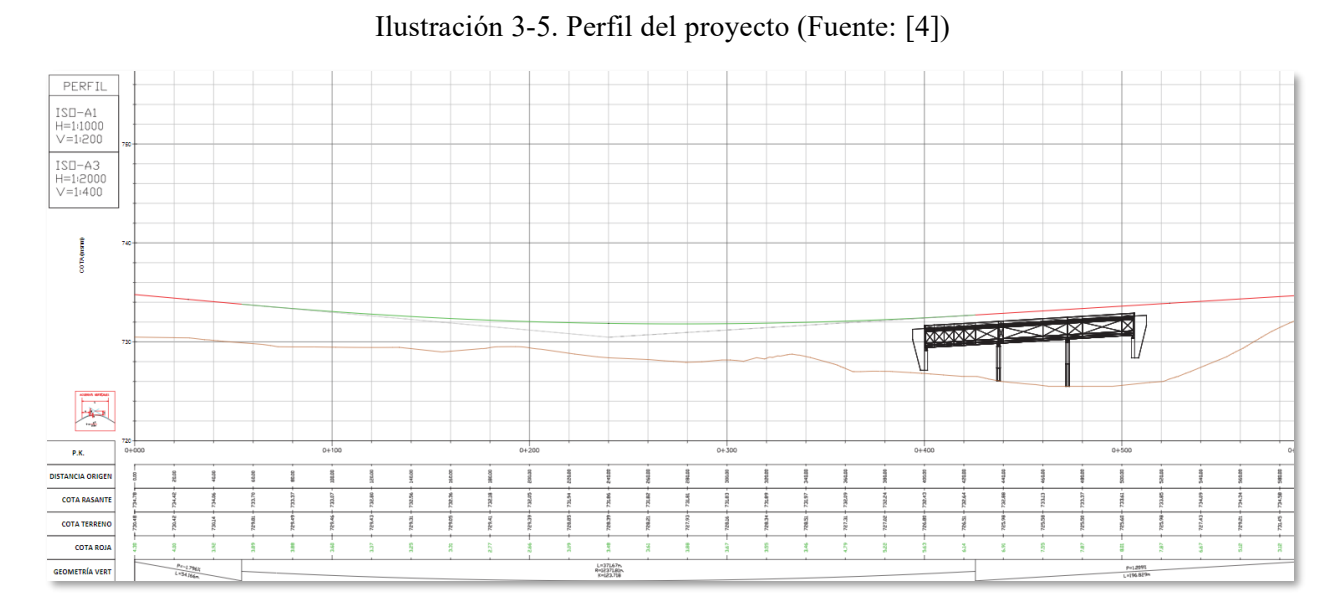

Ilustración 3-6. Secciones del ámbito del puente (Fuente: [4])

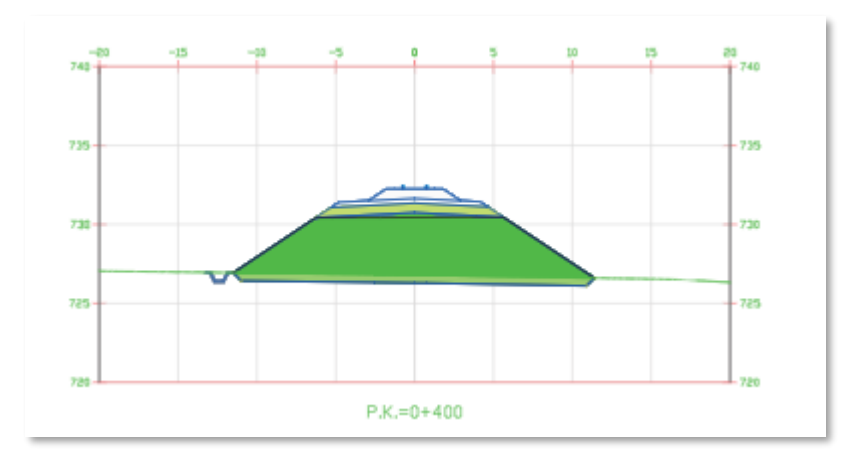

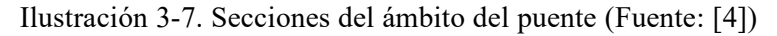

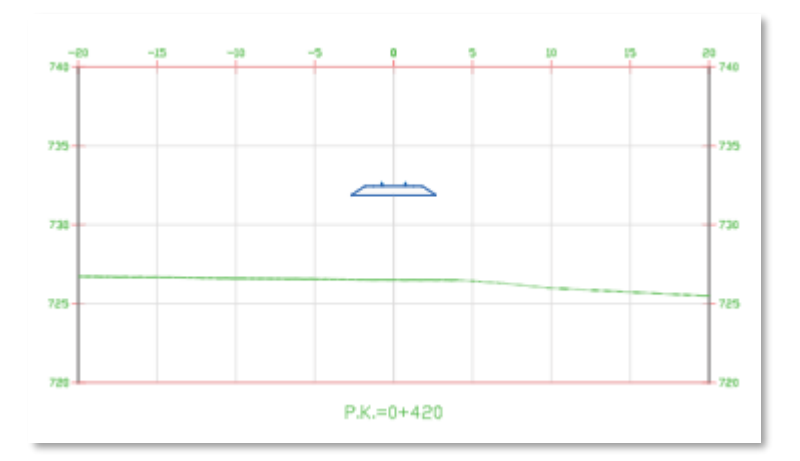

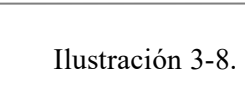

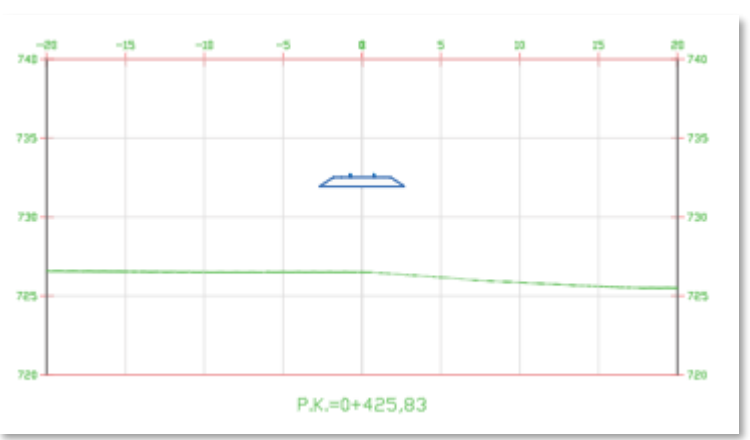

Ilustración 3-8. Secciones del ámbito del puente (Fuente: [4])

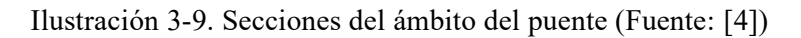

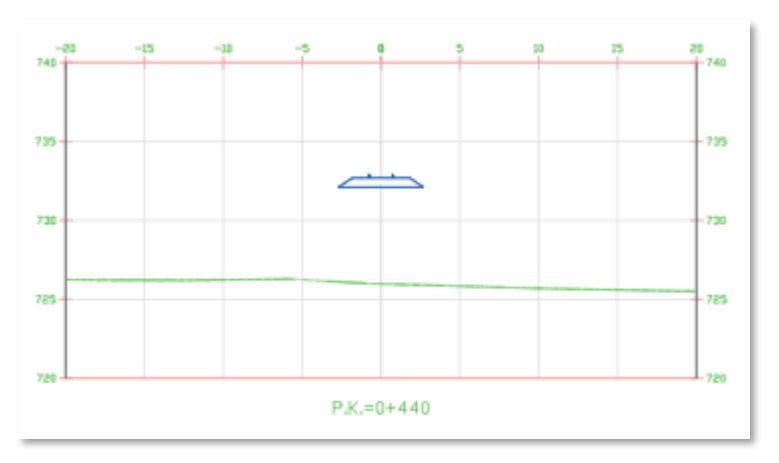

Ilustración 3-10. Secciones del ámbito del puente (Fuente: [4])

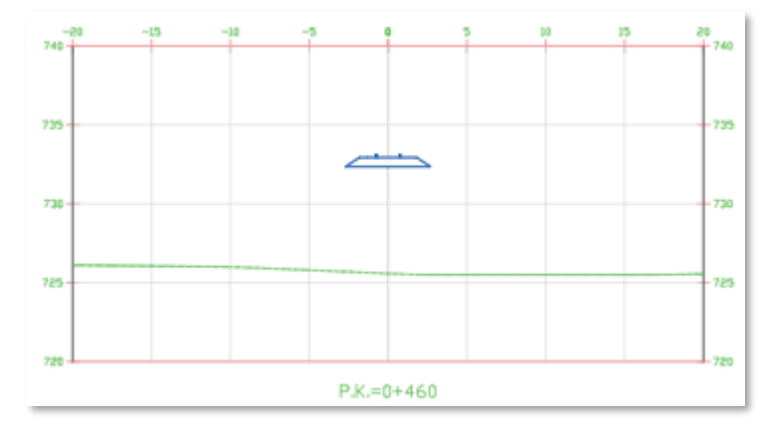

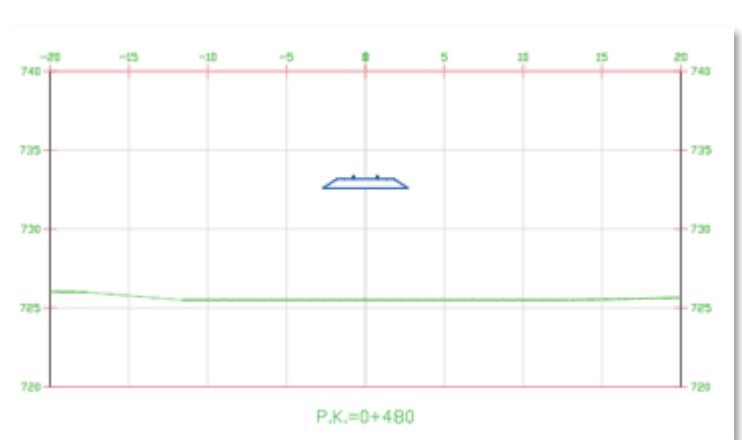

Ilustración 3-11. Secciones del ámbito del puente (Fuente: [4])

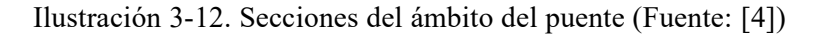

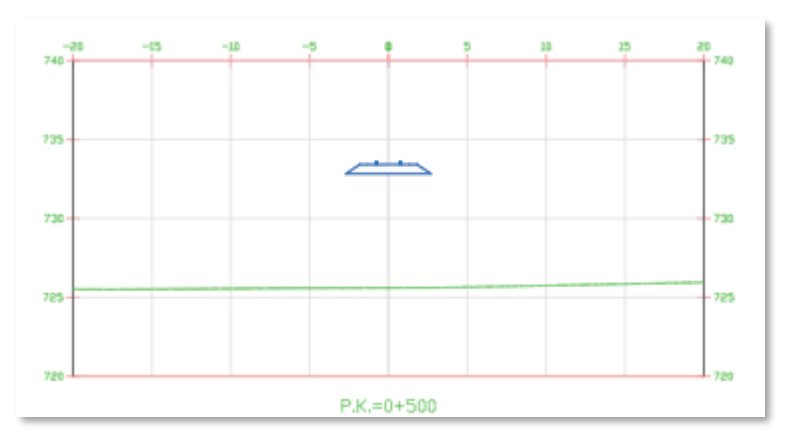

#### **Elementos considerados en el trabajo**  $3.2$

Para el desarrollo de este TFG se tendrá en cuenta los siguientes elementos del modelo inicial:

- ➢ **Viaducto P.K. 0+500 Ramal AV Norte:** Para salvar el arroyo de la Golosa en el nuevo eje, debemos construir un puente de hormigón que sea capaz de contener la infraestructura de la doble vía y los elementos de la red electrificada como catenarias. Será objeto de un modelo BIM nuevo.
- ➢ **Elementos de obra de la superestructura:** Consideraremos elementos por modelar en la superestructura, al balasto, a las traviesas y a los raíles. Estos no serán precisos modelarlos, si no que emplearemos los existentes en el TFM de D. David Pérez Viera.

#### $3.3$ **El modelo PIM de puente**

Mediante un trabajo colaborativo de un equipo pluridisciplar de ingeniería dirigido por el tutor Blas González en calidad de coordinador BIM (BIM Manager) se ha desarrollado un modelo PIM del puente (modelo de información de construcción de proyecto, según la [2]); que como se ha mencionado será sobre la base del trabajo realizado por el ingeniero de caminos, canales y puertos D. David Pérez Viera en su Trabajo Fin de Máster.

Este trabajo colaborativo se ha realizado por el siguiente equipo de ingenieros civiles que han representado a dos de las posibles disciplinas que intervienen en un proyecto de este tipo:

- Tomás de la Hera de Oya, responsable de la ingeniería BIM.
- Diego Laffón Fernández-Trueba, responsable de la ingeniería Estructural.

Por tanto, partiendo del modelo PIM de obra lineal del TFM se procedió por la ingeniería BIM a establecer la estrategia de modelado con una herramienta avanzada de diseño de puentes, dado que el objetivo del TFG es analizar las capacidades de la herramienta de análisis estructural de tableros de puentes denominada ALLPLAN Bridge en su versión 2.023.

La tipología de puente considerada ha sido un puente de tres vanos con tablero continuo ejecutado insitu, con sección en cajón de canto variable, mediante postensado del tablero según las fases constructivas.

# **4 TIPOLOGÍAS DE PUENTES**

ista la necesidad de realizar un viaducto, realizaremos una pequeña presentación de las tipologías de puente que podrían utilizarse, sintetizando las ventajas e inconvenientes que aportan cada uno de ellos. Para ello, tomaremos como referencia el libro publicado por D. Javier **Manterola, titulado "***Puentes. Apuntes para su diseño, cálculo y construcción*". [9] Manterola, titulado "*Puentes. Apuntes para su diseño, cálculo y construcción*". [9]

Un puente es un elemento estructural que resiste cargas y esfuerzos con pequeñas deformaciones, cuya misión principal es salvar obstáculos que se interponen en el camino.

Sus propiedades geométricas como el peralte, altura o la luz de los vanos las impone la vía que atraviesa. Otro de los factores que determina cómo será la estructura es la rigidez necesaria, que dependerá de las deformaciones como giros y desplazamientos que producirá el móvil que pase por el puente.

Existe un gran abanico de posibilidades a la hora de escoger el tipo de puente que se realizará, pero podemos ordenarlos de manera sencilla según el material a emplear y su tipología estructural.

#### $4.1$ **Tipología de puentes según materiales**

Según los materiales podemos distinguir puentes de hormigón y puentes de acero.

Los puentes de hormigón pueden ser armados o pretensados. El tipo de hormigón a emplear se escogerá según la capacidad resistente necesaria:

- Hormigón normal: Resistencia ≤ 50 MPa.
- Hormigón de alta resistencia: Resistencia comprendida entre 60 y 100 MPa.
- Hormigón ligero: Resistencia de 30 o 40 MPa con densidades entre 1,8 y 2 T/m^3.

El acero se usa en puentes metálicos o puentes mixtos (combinan acero y hormigón) presentándose en forma de chapas, perfiles o tubos.

Los aceros en forma de chapa normalmente utilizados son:

Ilustración 4-1. Aceros que emplear según el límite elástico. (Fuente: [9])

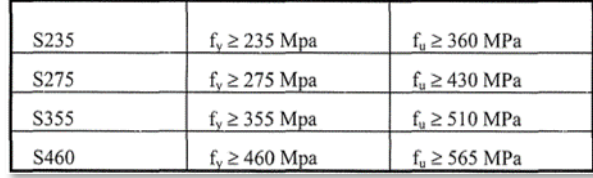

#### 4.2 **Tipología de puentes según la estructura**

Podemos separar los puentes en tres grandes familias según la tipología estructural:

- Puentes rectos: Son puentes que utilizan la flexión para transmitir las cargas.
- Puentes arco: Utilizan el propio arco para soportar el tablero del puente.
- Puentes atirantados: Usan cables tensados para aguantar el tablero.

Ilustración 4-2. Tipología de puentes. (Fuente: [9])

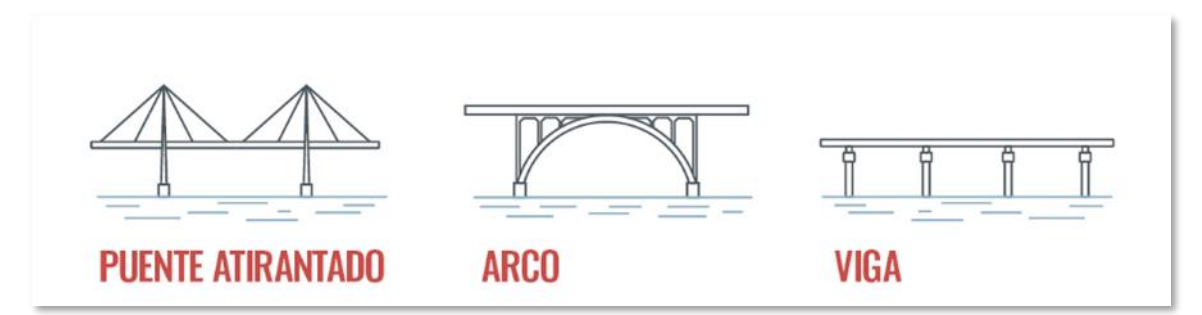

Los tipos de puentes mostrados podemos realizarlos con los materiales citados anteriormente.

#### **Puentes rectos** 4.3

Estos puentes están constituidos por una estructura tipo viga que se apoya en estribos extremos y una serie de pilas intermedias.

Los estribos sirven de transición entre el terreno y el puente, contienen las tierras que queremos controlar y permiten el movimiento relativo del puente debido al efecto de las deformaciones por fluencia y retracción.

Las cargas muertas sobre estas estructuras las componen las capas de rodadura que forman las calzadas para el paso de los automóviles y el balasto en caso de ferrocarriles.

Dentro de esta tipología, podemos hacer una distinción según la luz del puente.

### **4.3.1 Puentes de luces cortas**

Si utilizamos el hormigón como material podemos encontrar tres tipos de secciones transversales: sección de viga prefabricada, sección en losa aligerada y sección cajón. La premisa del diseño de estas secciones es el ahorro de material para reducir el peso propio de la estructura y los costes.

Las vigas prefabricadas "doble T" o artesas permiten conseguir gran inercia con poco peso con un procedimiento de construcción sencillo.

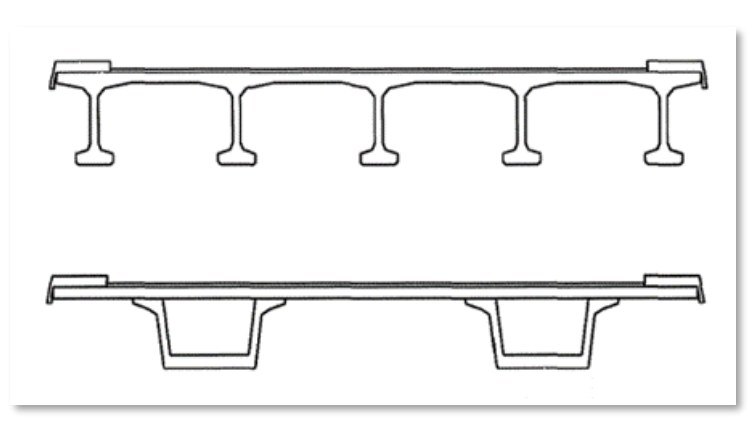

Ilustración 4-3. Secciones de puente viga y cajón. (Fuente: [9])

Suelen disponerse en tramos biapoyados con una losa superior continua, que cubre y une las vigas con el fin de no utilizar juntas y mejorar la rodadura de los vehículos. En el caso de los ferrocarriles, debido a la gran carga, se desaconseja establecer una losa continua.

Los puentes de losas aligeradas presentan ciertas ventajas e inconvenientes cuando se usan para luces cortas. Una de las ventajas es su gran adaptación a tramos curvos. Por otro lado, permite gran flexibilidad a la hora de escoger el dintel, siendo una gran ventaja en ciudades por el contacto con el ámbito urbano. De la misma manera, al tener gran rigidez el dintel, podemos conseguir un tamaño y colocación de las pilas menos exigentes que en el caso de las prefabricadas.

Sin embargo, la desventaja que presenta es su construcción, pues está menos industrializada que el caso de las vigas prefabricadas.

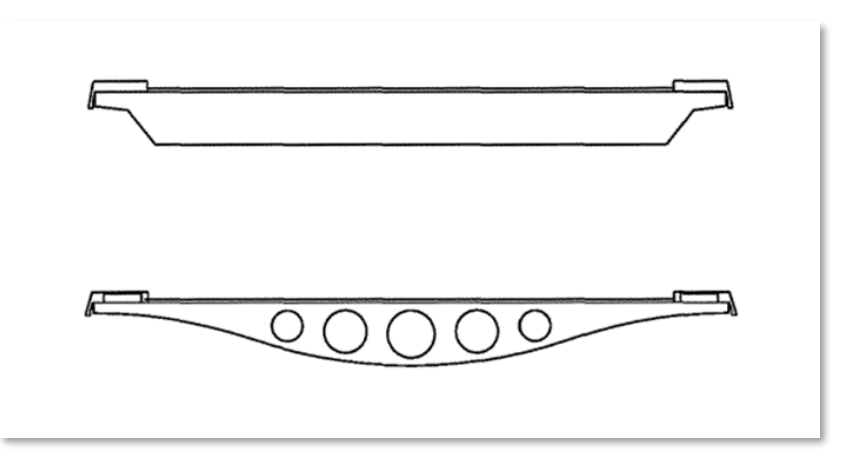

Ilustración 4-4. Secciones de losa aligerada y prefabricada. (Fuente: [9])

Los puentes de sección cajón pueden ser de hormigón o combinarse con acero. En este último caso se utiliza el acero como material básico, de manera que se compone una estructura mixta. En este tipo de estructuras aumenta la eficacia de ambos materiales, el hormigón al tener buena resistencia a compresión y bajo costo, el acero por su gran resistencia a tracción y poco peso.

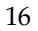

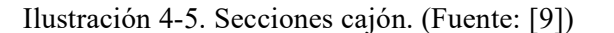

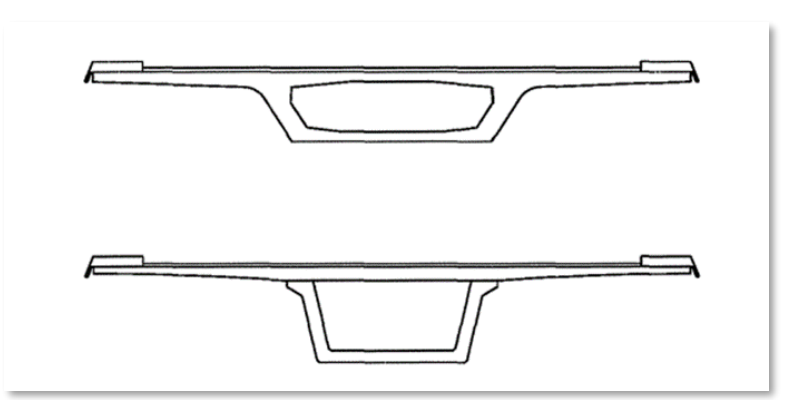

### **4.3.2 Puentes de grandes luces**

La frontera que separa esta tipología de los puentes mediana luz la podemos establecer en 50m.

La sección cajón no sólo es la más eficaz a la hora de resistir esfuerzos de flexión y torsión, también optimizan el peso. Según la anchura podemos tener vigas monocelulares, conforme aumentamos el ancho podemos pasar a establecer vigas de dos células.

Cada vez es más frecuente la doble acción mixta. Esta consiste en hormigonar la chapa inferior del cajón en la zona de pilas. Así podemos reducir espesor de chapa en esa zona con la ventaja reducir el precio del material y soldaduras.

#### **Puentes arco** 44

Este tipo de puente está constituido por dos elementos fundamentales: el elemento resistente que es el arco y el tablero, cuya geometría depende de la calzada o vía que hay que componer para vehículos y ferrocarriles.

Entre el tablero y el arco se disponen pilas, que son las encargadas de transmitir las cargas entre un elemento y otro. El arco transmitirá estas cargas a la cimentación.

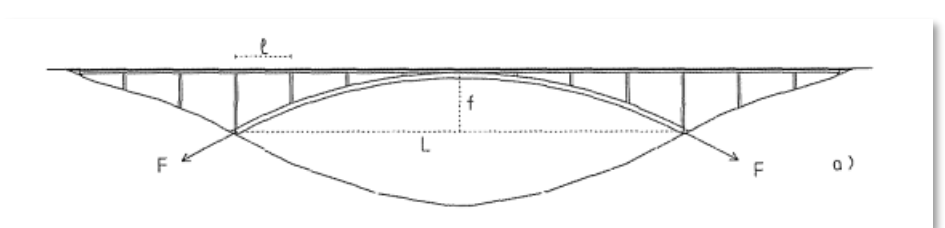

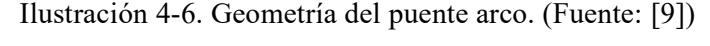

Los esfuerzos que actúan sobre el arco debido a las cargas permanentes son mayoritariamente de compresión. Bajo la sobrecarga de uso se producen esfuerzos de compresión y flexión. En la combinación de estos esfuerzos predomina la compresión, lo que favorece este tipo de puentes para luces grandes.
Podemos clasificar los tipos de puentes arco según la disposición del tablero:

#### **4.4.1 Puentes arco con tablero superior**

En este tipo de puentes la transmisión de las cargas entre arco y tablero se hace por los pilares. El arco suele estar constituido por hormigón al ser un material económico y que se conserva bien.

Cuando usamos arcos de acero, estos adoptan la misma disposición que los puentes de hormigón. El uso del acero es cada vez más frecuente al poder adoptar distintas formas como un arco tubular.

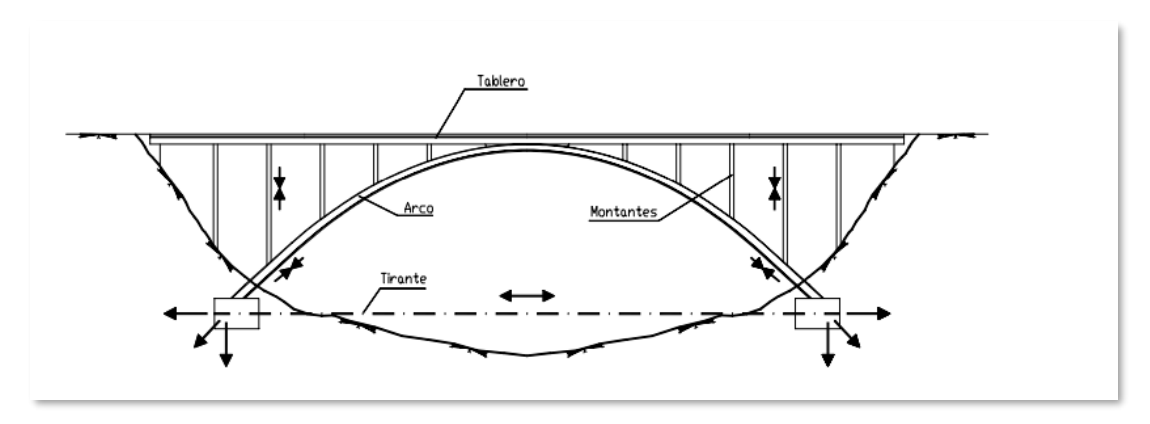

Ilustración 4-7. Geometría de puente arco con tablero superior. (Fuente: [9])

### **4.4.2 Puentes arco con tablero intermedio**

Este planteamiento de estructura viene dado por la falta de relación flecha/luz que proporciona al realizar el tablero superior. Para ganar esta flecha necesaria, se pasa el arco por encima del tablero.

### **4.4.3 Puentes arco con tablero inferior**

Es tipo de puentes no introduce empujes horizontales en el terreno, dando además la relación flecha/luz que se desee.

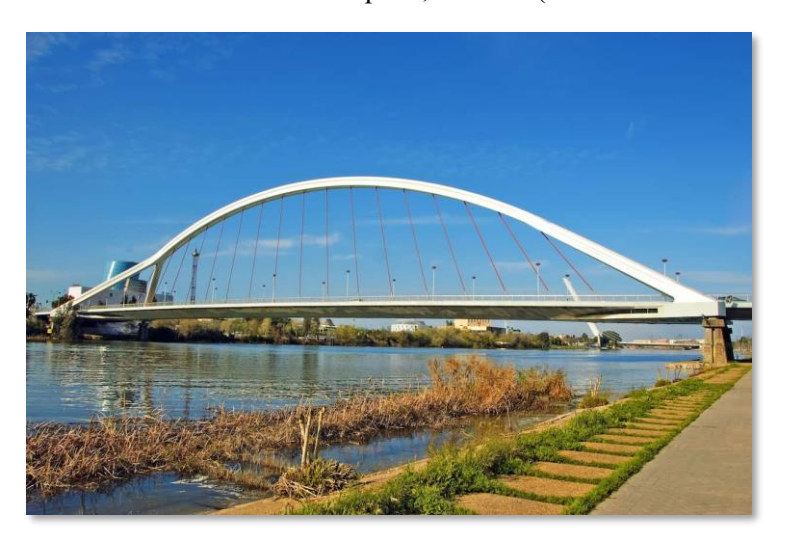

Ilustración 4-8. Puente de la Barqueta, Sevilla. (Fuente: sevillando.net)

# **Puentes atirantados**

Estos puentes se suelen componer de los distintos elementos: un tablero de tres vanos, con atirantamiento al eje del puente que a su vez tiene un atirantamiento múltiple. De cada pila y hacia el vano principal salen numerosos tirantes. El dintel está apoyado sobre unas fundas elásticas, cuyos muelles se constituyen con los tirantes.

Este planteamiento proporciona una reducción cuantiosa de la inercia, provocando así que los esfuerzos sean menores.

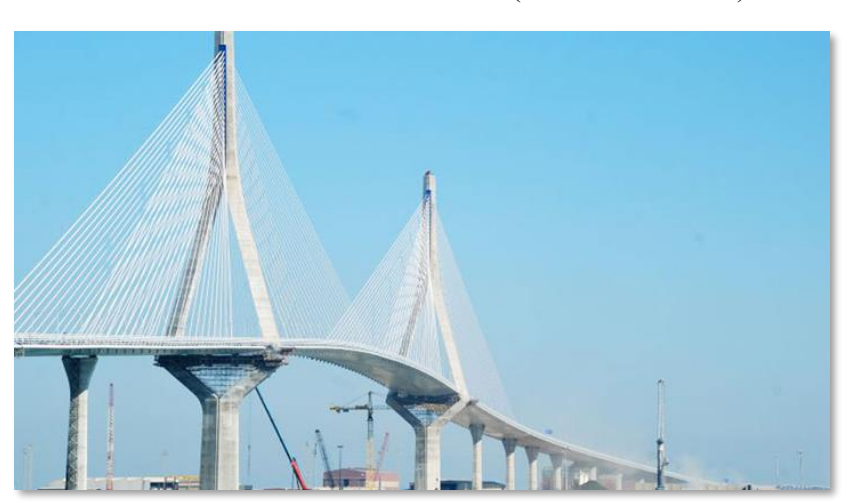

Ilustración 4-9. Puente de Cádiz. (Fuente: Canal Sur)

Vistos los tipos de estructuras que podemos emplear, escogemos un viaducto de hormigón pretensado compuesto por dos vanos. Este puente nos proporcionará una gran inercia a torsión pudiendo reducir notablemente su peso respecto a otros tipos gracias a su sección hueca.

A continuación, se expondrá el modelado de este. El diseño debe incluir los estribos de apoyo en los extremos, la cimentación del terreno y tablero, incluyendo los detalles geométricos precisos para su elaboración.

l modelado 3D es la representación gráfica basada en objetos en tres dimensiones de cualquier proyecto BIM, teniendo utilidades tanto como generador de documentación gráfica, como de visualización del proyecto, o en la coordinación entre los distintos equipos de trabajo, I modelado 3D es la representación gráfica basada en objetos en tres dimensiones de cualquier<br>proyecto BIM, teniendo utilidades tanto como generador de documentación gráfica, como de<br>visualización del proyecto, o en la coo una maqueta virtual del proyecto: además de las propiedades geométricas estos modelos permiten asociar atributos (valores de los parámetros funcionales y físicos) tanto de los materiales como del resto de la información de construcción que conformarán la infraestructura civil; convirtiéndose en auténticos modelos PIM<sup>1</sup> según la norma EN-UNE ISO 19650.

A continuación, en este capítulo se describe el flujo de trabajo seguido para la elaboración del modelo 3D del puente necesario para la línea de alta velocidad citada anteriormente. Este está formado por un tablero de viga continua de sección cajón, dos pilas que se apoyan en una cimentación profunda mediante pilotes y encepados. Estos elementos serán modelados con la herramienta de diseño BIM ALLPLAN BRIDGE.

#### $51$ **Modelado de los elementos estructurales**

### **5.1.1 Creación del modelo e importación de datos**

Es importante poder tener un modelo común de trabajo con los distintos miembros de un equipo en el modelado con tecnología BIM, porque es necesaria la transmisión y corrección constante de datos. Para ello necesitamos de herramientas eficientes de colaboración de información denominadas Entorno Común de Datos (CDE). En este trabajo se va a utilizar como CDE la aplicación ALLPLAN BimPlus, que según la definición aportada por la casa Nemetschek, es la plataforma openBIM para que todas las disciplinas colaboren eficientemente en proyectos de construcción.

Tanto los datos del modelo BIM como la información, las tareas y la documentación se gestionan de forma centralizada a lo largo de todo el ciclo de vida del proyecto. Entre las distintas funciones de esta herramienta podemos encontrar:

- Acceso en tiempo real a los proyectos desde cualquier dispositivo.
- Aplicaciones especializadas para el sector de la construcción.
- Interfaces abiertas.

En este caso, el cotutor ingeniero Javier Bros nos facilita el eje del trazado del TFM de referencia. Esto lo localizamos en BimPlus dentro del repositorio **Seminario Universidad de Sevilla 2022.**

<sup>1</sup> denominados genéricamente modelos BIM

#### **5.1.2 Importación del trazado**

Comenzamos el trabajo de modelado ubicando nuestro proyecto en el espacio de trabajo de ALLPLAN Bridge. Para ello iniciamos un proyecto, y en la *pestaña de bienvenida* arrastraremos el archivo **INICIO\_Seminario Universidad de Sevilla.zip**, desde el CDE. Este archivo contiene el eje del puente con las coordenadas georreferenciadas.

Una vez descargado importamos el archivo. tcl de esa carpeta .zip con el comando *Importar tcl seleccionado.*

Ilustración 5-1. Comando de Importar tcl seleccionado. (Fuente: Elab. Propia).

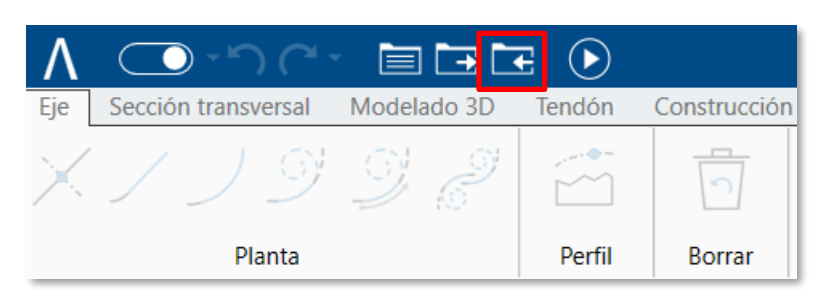

Si hacemos doble clic sobre el archivo, tendremos nuestro eje importado en el *espacio de trabajo.*

Ilustración 5-2. Archivo que importar. (Fuente: Elab. Propia).

| A Abrir               |               |        |                                                                                                  |                       |                     |         | ×                           |
|-----------------------|---------------|--------|--------------------------------------------------------------------------------------------------|-----------------------|---------------------|---------|-----------------------------|
| $\frac{1}{2}$         |               |        | <sup>44</sup> Seminario Universidad de Sevilla.prj > Bridge > Seminario Universidad de Sevilla > |                       | $\checkmark$        | Õ<br>D. | Buscar en Seminario Univers |
| Organizar ·           | Nueva carpeta |        |                                                                                                  |                       |                     |         | 三、口<br>O                    |
| Yolanda del Pera ^    |               | Nombre | $\sigma_{\rm L}$                                                                                 | Fecha de modificación | Tipo                | Tamaño  |                             |
| OneDrive - Allplar    |               | undo   |                                                                                                  | 04/10/2022 11:30      | Carpeta de archivos |         |                             |
| ca Allplan genius - E |               |        | INICIO Seminario Universidad de Sevilla.tcl 20/09/2022 17:00                                     |                       | Archivo TCL         | 11 KB   |                             |

Ilustración 5-3. Eje de trazado. (Fuente: Elab. Propia)

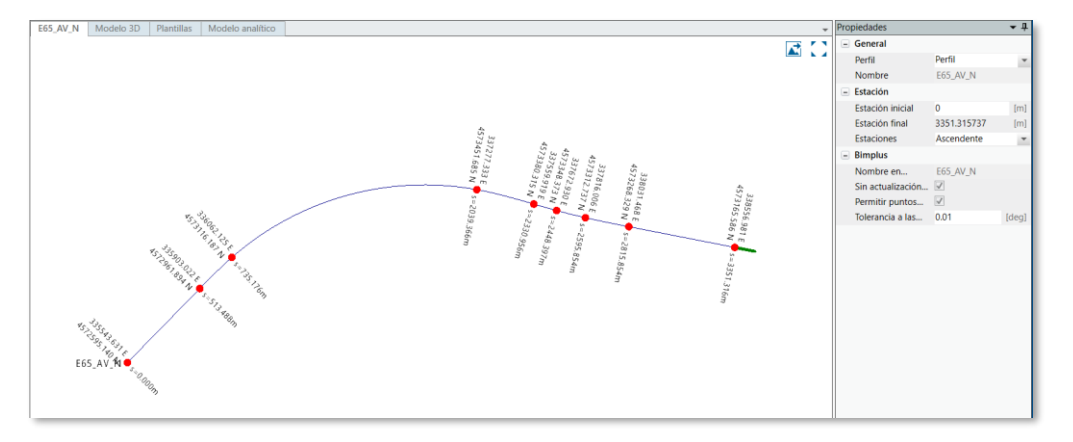

#### **5.1.3 Definición de secciones transversales**

Una vez situado el eje en nuestro proyecto, optamos por el modelado paramétrico de la construcción de puente. Crearemos todos los elementos estructurales (sólidos 3D contenedores de información generados a partir de extrusiones de las secciones transversales que modelizaremos).

Para ello realizaremos un flujo de trabajo que consiste en establecer las secciones transversales de cada uno de ellos con una geometría basada en la parametrización. Una vez los hayamos creado, haremos una extrusión de cada uno escogiendo la dimensión que requiramos.

A continuación, se detallará este flujo de trabajo para los siguientes elementos estructurales: encepados, pilotes, pilas y vigas cajón.

## **Encepado**

Dentro de la *paleta de geometría*, creamos una nueva sección transversal que será el encepado que dimensionamos con las medidas de 4,0\*1,5\*1,0 m y con su cara superior a cota -10 msnm. Cabe destacar que una de las características de este programa es la referenciación de todos los puntos y líneas respecto a otro elemento.

Ilustración 5-4. Comando de Creación de Líneas Paralelas. (Fuente: Elab. Propia).

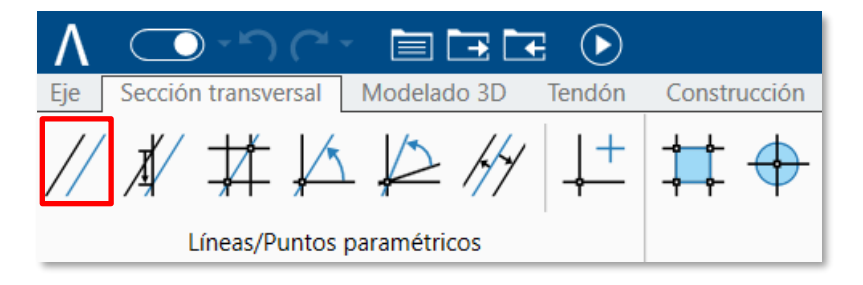

En nuestro caso, en la ficha *Geometría>Sección Transversal* tomamos la función de *líneas paralelas respecto a los ejes de referencia*. En concreto, tomando un valor de 4 m a cada lado del eje Y y 1,5 m a cada lado del eje Z, obteniendo la siguiente sección transversal.

Ilustración 5-5. Encepado. (Fuente: Elab. Propia).

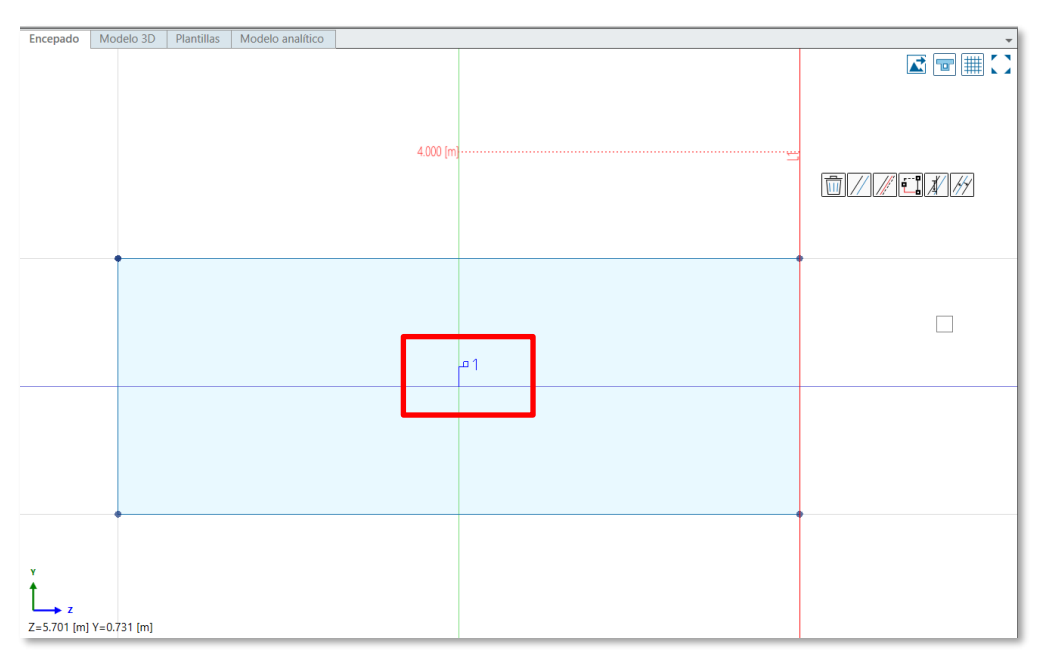

Para generar una superficie generativa en el interior del encepado (color celeste en la Ilustración 5-5) debemos crear un contorno seleccionando las intersecciones (puntos) que han aparecido al hacer nuestras líneas. Esto se realiza con la herramienta *Geometría>Sección Transversal>Contorno*. Es importante para

el correcto funcionamiento comenzar y finalizar la selección en el mismo punto.

Ilustración 5-6. Comando de Generación de Contornos. (Fuente: Elab. Propia).

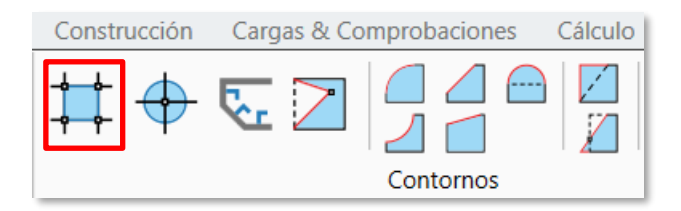

Para el posterior análisis estructural, el programa necesita diferenciar si es un elemento resistente o un elemento de carga. A continuación, definiremos nuestra unidad estructural; como el encepado funciona como un elemento resistente, seleccionamos como unidad estructural el tipo viga.

Ilustración 5-7. Comando de la Unidad Estructural tipo Viga. (Fuente: Elab. Propia).

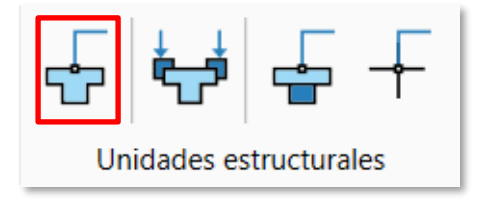

Para la generación de la unidad estructural, ubicamos el punto de definición P1 en el centro del encepado y seleccionamos el contorno anteriormente creado de esta forma (como resultado podemos observar en el centro del encepado un símbolo con el número uno, que indica que la sección del encepado tiene definida su unidad estructural).

Para poder intercambiar nuestro modelo con otras disciplinas de trabajo en un estándar de intercambio reconocido por la normativa vigente [2], asignamos una clase IFC del estándar IFC 4\*3 al elemento creado. Pinchamos sobre el P1 generado al hacer la unidad estructural, le asignamos la clase ifcFooting subtipo PILE\_CAP, y le daremos el nombre de clase "Encepado".

Ilustración 5-8. Propiedades BIM del elemento encepado. (Fuente: Elab. Propia).

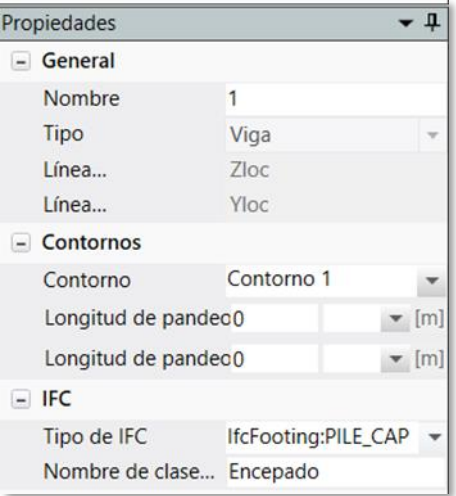

## 5.1.3.2 Pila

Vamos a construir una pila de sección rectangular de 1,5\*0,75 m con arqueos en el lado mayor y altura de 10 m. Con una directriz vertical, pero con sección creciente en el sentido ascendente. Las cotas de arranque se han establecido a la -10 msnm.

Como en el caso anterior, haremos la geometría de la pila respecto a los ejes de referencia. Con las mismas herramientas hacemos líneas paralelas a 0,75 m a ambos ejes. Generamos la superficie creando previamente el contorno. A continuación, arqueamos las líneas de contorno mediante la herramienta *Geometría>Sección Transversal>Contornos*. Seleccionamos la línea que queremos arquear (las paralelas respecto el eje Y) y arrastramos hasta conseguir la curvatura deseada

Como en el caso anterior, haremos la geometría de la pila respecto a los ejes de referencia. Hacemos líneas paralelas a 0,75m a ambos ejes.

Generamos la superficie creando previamente el contorno. A continuación, arqueamos las líneas de contorno. Seleccionamos la línea que queremos arquear (las paralelas respecto el eje Y) y arrastramos hasta conseguir la curvatura deseada.

Ilustración 5-9. Comando de Arqueado de Líneas. (Fuente: Elab. Propia).

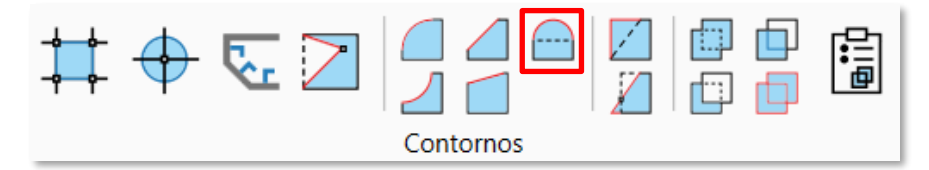

De nuevo asignaremos una unidad estructural a la pila, que como debe resistir cargas, será del tipo viga. El procedimiento es el mismo que en el caso del encepado.

Elegimos la clase IFC adecuada, será ifcColumn, subtipo "piesterm" y bajo el nombre de "pila".

Ilustración 5-10. Pila. (Fuente: Elab. Propia)

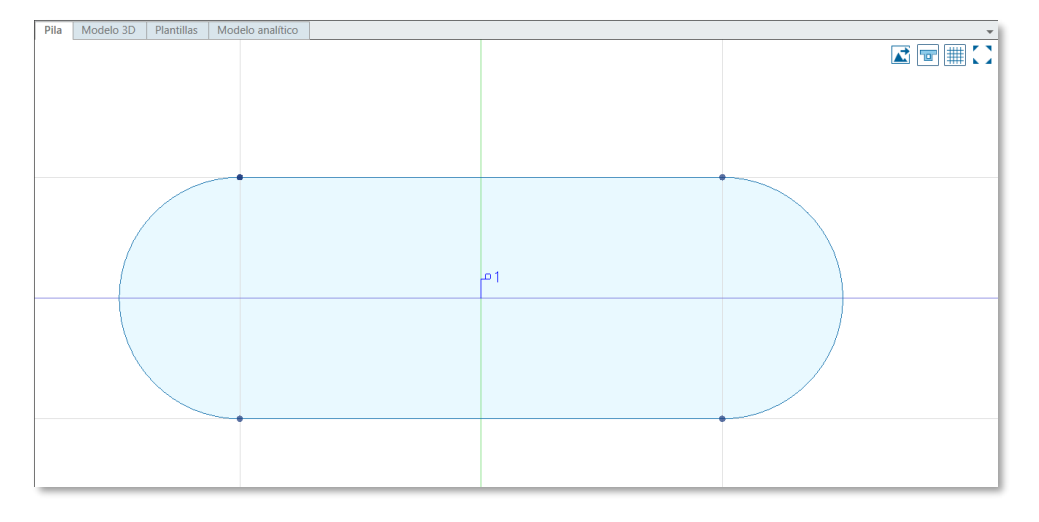

### **Pilotes**

La cimentación estimada para soportar las cargas transmitidas por las pilas se ha diseñado mediante cimentación profunda con un grupo de tres pilotes de diámetro 1,2 m y longitud 10 m, teniendo su cota de empotramiento a la cota -20 msnm.

Para su diseño constructivo comenzamos creando líneas paralelas a ambos lados del eje Y, con una distancia de 2,5 m. Estas líneas nos permitirán colocar sobre la intersección de estas y el eje Z, los centros de nuestros pilotes (puntos de referencia). Seleccionamos el comando de *contorno circular* y colocamos el centro sobre una de las intersecciones con un radio de 0,6 m. Repetimos este mismo proceso sobre las dos intersecciones restantes.

Ilustración 5-11. Comando de Contorno Circular. (Fuente: Elab. Propia).

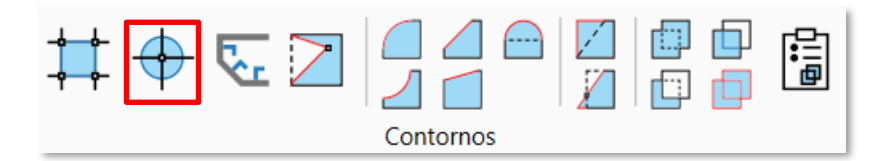

Añadimos la unidad estructural tipo viga a uno de los pilotes, en concreto el situado en el centro, seleccionando su contorno. Para que la unidad estructural englobe a los tres pilotes utilizamos la herramienta de *combinación de contornos*, partiendo del contorno central que hemos definido como la unidad estructural, una vez seleccionado elegimos el siguiente contorno.

Ilustración 5-12. Comando de más-Combinación de Contornos. (Fuente: Elab. Propia).

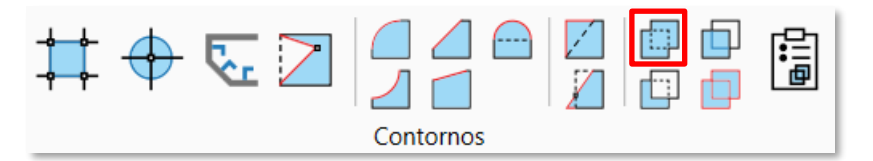

Con este proceso hemos conseguido que el grupo de pilotes se comporte como una única unidad estructural.

Asignamos la clase IFC que en este caso será ifcPile, subtipo "bored". Le damos el nombre de "pilotes".

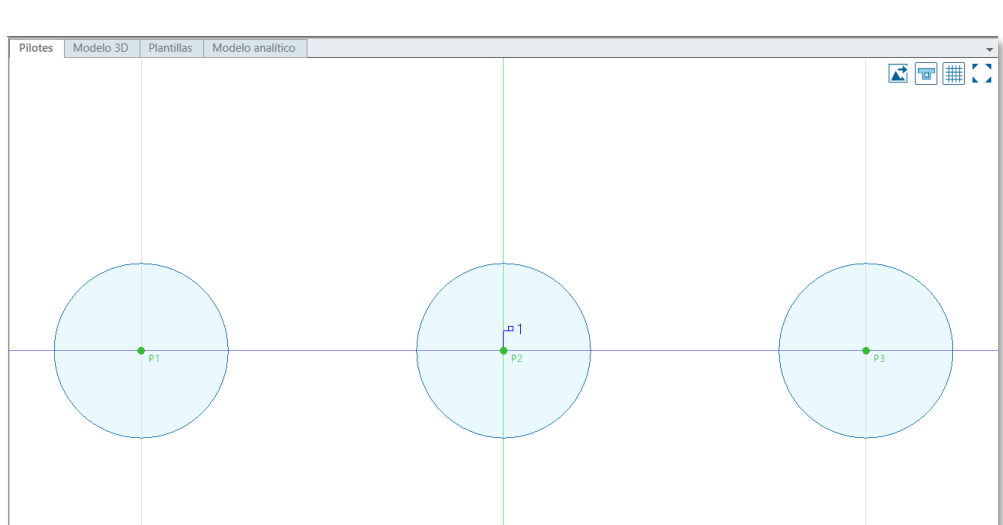

#### Ilustración 5-13. Pilotes. (Fuente: Elab.Propia).

## **Tablero**

Como describimos anteriormente, el tablero de nuestro puente es de tipo cajón con las siguientes dimensiones:

- Ancho del tablero: 14 m.
- Canto del tablero: 3,7 m.
- Canto del ala superior e inferior: 0,3 m.
- Espesor de las almas: 0,6 m.
- Inclinación de las almas: 80º.

Comenzamos el diseño de la sección de la viga cajo del tablero creando las líneas paralelas que delimitarán y facilitarán las intersecciones. Las líneas paralelas del lado izquierdo están separadas del eje Y 1,25 m, 3,5 m y 7 m. Repetiremos este mismo proceso al lado derecho del eje.

Usamos ahora el comando de *línea por ángulo*, que proporciona el peralte de nuestro puente. Pinchamos en el cruce de los dos ejes, sobre ese punto girara la rasante del tablero. Como primera prueba, tomamos una inclinación del 5% (finalmente nuestro puente tendrá un peralte de 0% pues se encuentra en un tramo recto).

Ilustración 5-14. Comando de Línea por Ángulo. (Fuente: Elab. Propia).

 $\downarrow^+$ ∦ Líneas/Puntos paramétricos

Volvemos a crear una línea paralela, esta vez respecto a la última línea generada. Le damos una separación de 0,3 m. Nuevamente hacemos otra a 0,5 m de distancia, siendo este el espesor del ala superior del tablero. Es reseñable la dependencia de las líneas. Si intentamos mover la línea que creamos por ángulo, las dos líneas paralelas dependientes se mueven igualmente con ella.

Creamos una línea paralela respecto al eje Z a una distancia de 3,7 m que será el canto de nuestro tablero. Desde esa línea creamos hacia arriba otra a 0,3 m. Desde esta última hacia arriba 0,5 m.

Seleccionamos de nuevo el comando de *línea por ángulo* y tomamos como vértice la intersección de la segunda paralela situada a la izquierda del eje Y y la tercera línea inclinada respecto al eje Z. Damos un ángulo de -80˚. De manera simétrica respecto al eje Y, hacemos el mismo proceso en el lado derecho. De estas líneas inclinadas hacemos unas paralelas hacia el interior del tablero con una separación de 0,6m. Con esto hemos hecho el espesor de las almas.

Por último, creamos el contorno delimitando nuestra sección. Como podemos ver, tenemos que eliminar la superficie del hueco de la sección. Para ello usaremos el comando "*menos combinación de contornos*", seleccionamos primero el contorno que queremos que se mantenga y posteriormente el que queremos eliminar.

Ilustración 5-15. Comando de menos-Combinación de Contornos. (Fuente: Elab. Propia).

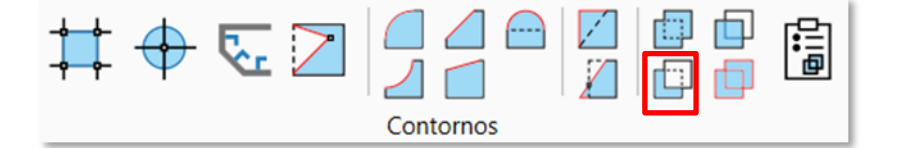

Asignamos la unidad estructural de tipo viga para indicar que soporta las cargas.

Generamos un elemento con clase IFC de tipo ifcBeam con el nombre de "tablero".

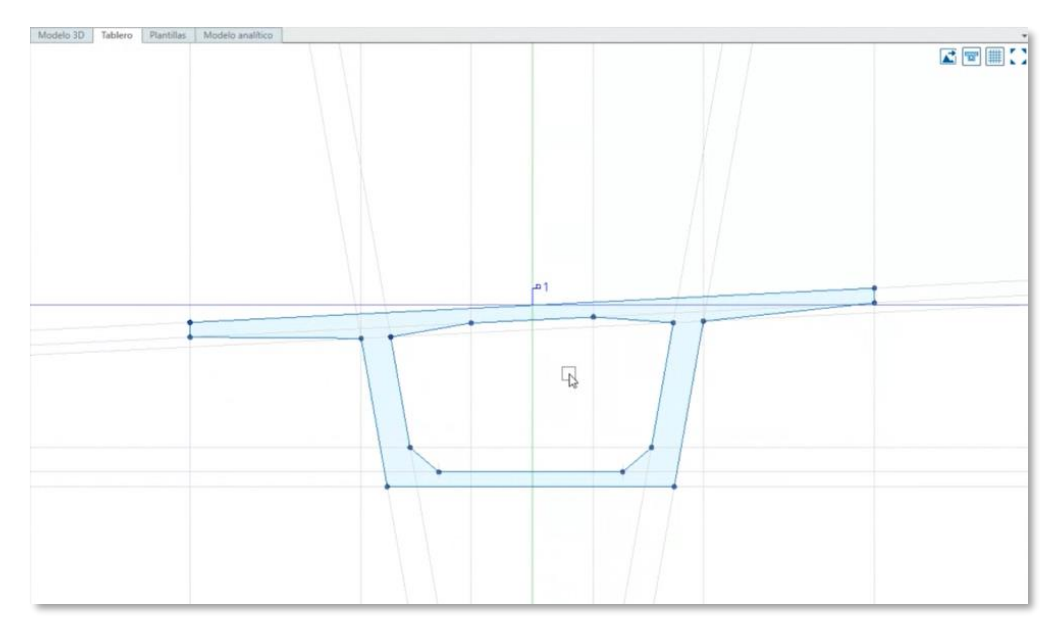

Ilustración 5-16. Sección de la viga cajón. (Fuente: Elab. Propia)

### **Muretes**

En el caso de puentes para uso ferroviario, debemos definir los muretes laterales que contienen el balasto de nuestra vía.

Comenzamos creando líneas paralelas a ambos lados del centro 5 m en el vano superior del tablero. De esta línea creada hacia el exterior, hacemos otra de 0,2 m. Desde nuestra línea que indica el peralte hacia arriba hacemos una paralela de 0,5 m.

Con esta geometría definida, podemos crear los contornos de los muretes seleccionando las intersecciones generadas.

Como los muretes no son elementos resistentes, los definiremos como unidades estructurales de tipo carga.

Ilustración 5-17. Comando de Unidad Estructural Tipo Carga. (Fuente: Elab. Propia).

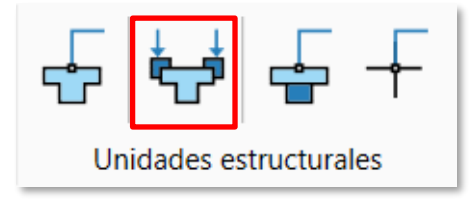

## **5.1.4 Definición de elementos estructurales**

En este capítulo se genera los elementos estructurales a partir de una extrusión de las secciones transversales establecidas en el capítulo anterior. Vamos a generar los siguientes elementos estructurales: Tablero, Pilas, Encepado y Pilotes

Trabajaremos los elementos estructurales en la *paleta de geometría.*

Ilustración 5-18. Pestaña de geometría. (Fuente: Elab. Propia).

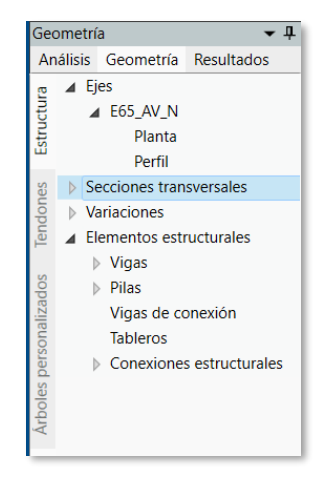

## **Tablero**

Creamos un nuevo elemento estructural de tipo viga. Le llamamos "tablero".

Ilustración 5-19. Creación de elemento estructural tipo Viga. (Fuente: Elab. Propia).

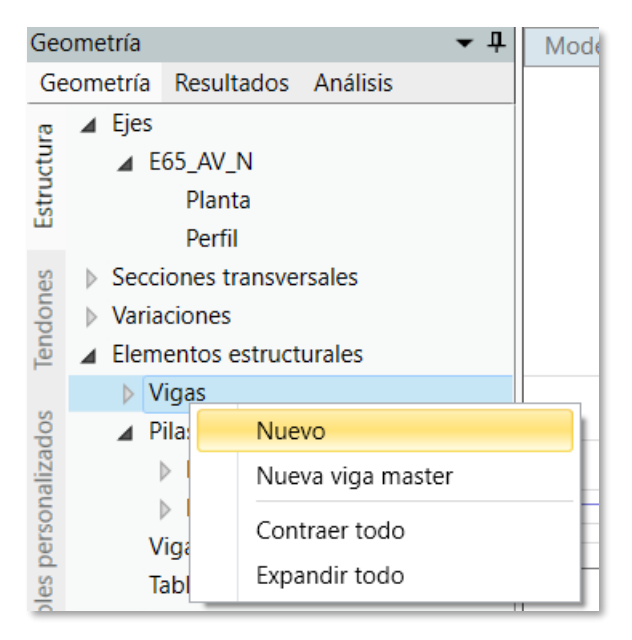

A continuación, seleccionaremos las estaciones de nuestro elemento (PK donde haremos la extrusión del tablero). Tomamos las siguientes estaciones optando por colocar estaciones intermedias cada 5m:

- 400 m (primera estación).
- 437,5 m (primera pila).
- 472,5 m (segunda pila).
- 506,463 m (última estación).

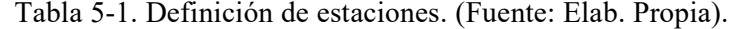

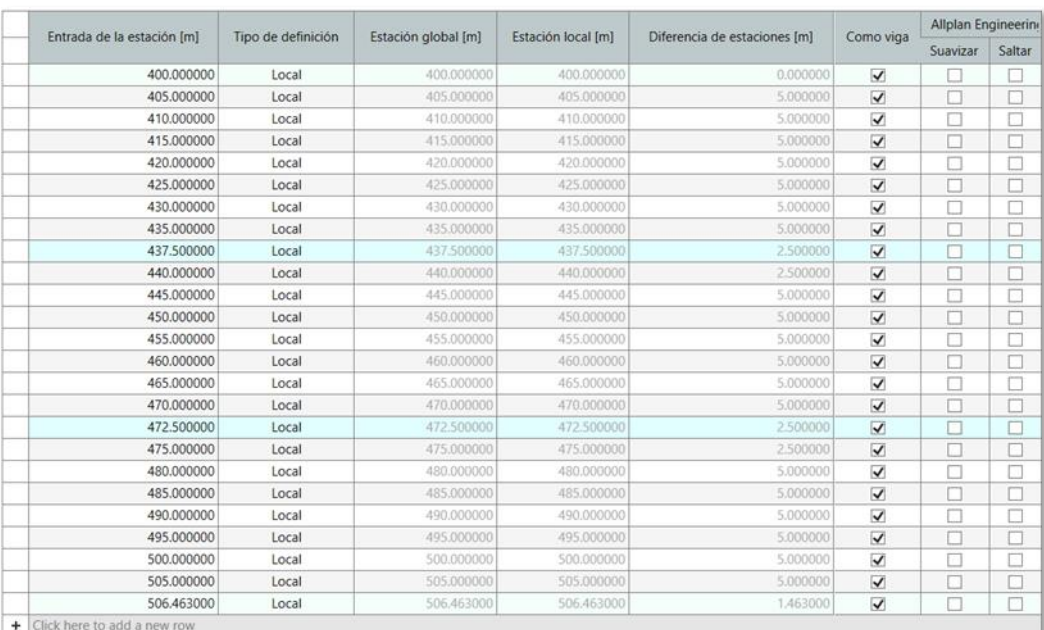

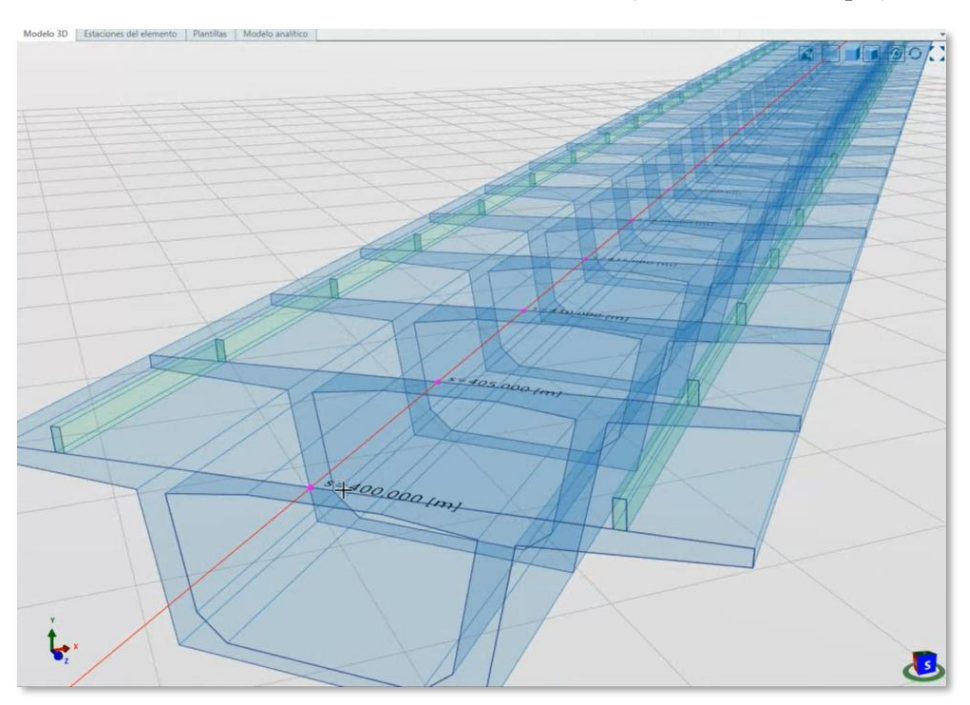

Ilustración 5-20. Vista isométrica del tablero. (Fuente: Elab. Propia).

Como vemos en la figura superior, el programa distingue con colores los elementos estructurales de tipo viga (azul) y de tipo carga (verde).

#### **Puntos de referencia**

Estos puntos sirven para conectar los distintos elementos de nuestra estructura.

En el caso del tablero, colocaremos el primer punto en el centro de la cara inferior. Un punto en la izquierda (intersección de la línea que describe el interior del alma y la línea del vano inferior). Con esta misma geometría colocaremos el punto de la derecha.

Llamaremos al punto de la izquierda "I", al derecho "D" y al que ocupa el centro "C".

Ilustración 5-21. Comando de Puntos de Referencia. (Fuente: Elab. Propia).

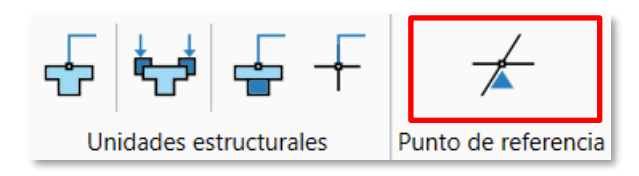

Ilustración 5-22. Puntos de referencia (en color verde) en el ala inferior del tablero. (Fuente: Elab. Propia).

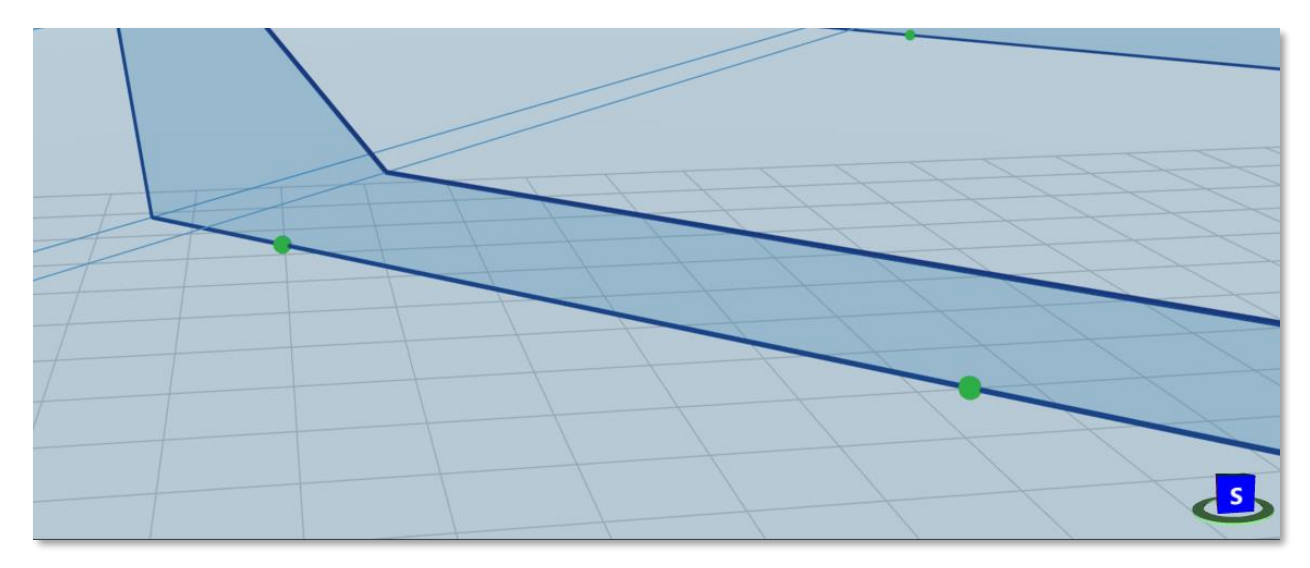

Seguimos el mismo procedimiento en los pilotes.

Ilustración 5-23. Puntos de referencia en pilotes. (Fuente: Elab. Propia).

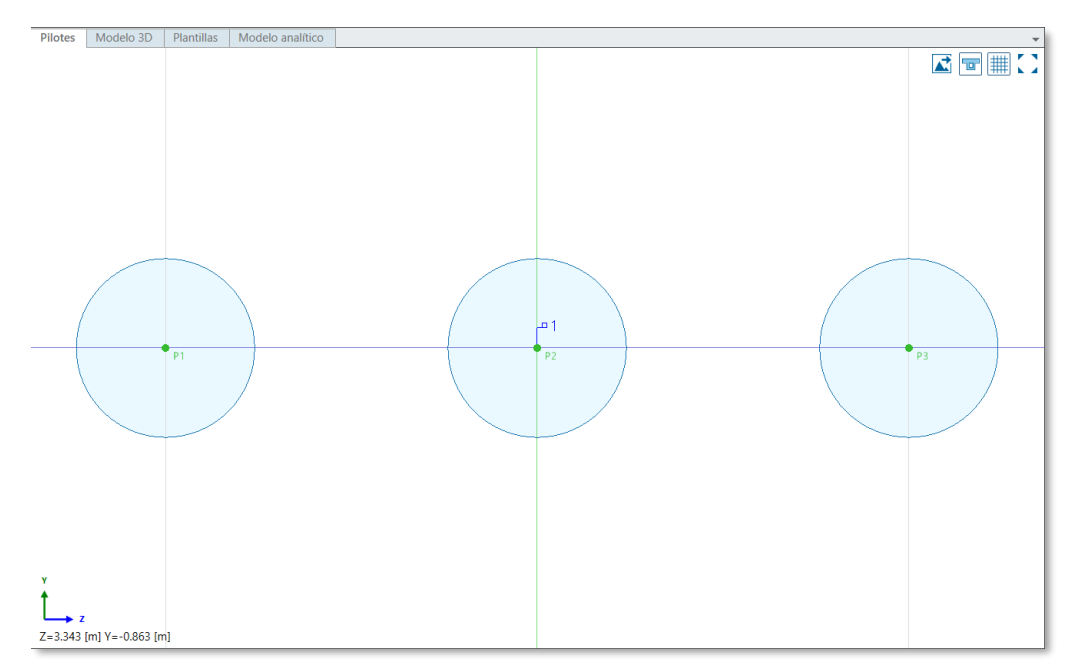

Para poder situar nuestras catenarias en el modelo 3D, debemos insertar puntos de referencia en el tablero.

Comenzamos haciendo líneas paralelas con una separación a ambos lados del eje Y con una separación de 5,6 m. Colocamos ahora los puntos de referencia en la intersección de la línea creada y la línea que define el ala superior.

A estos puntos les llamaremos "PosteCat\_D" y "PosteCat\_I".

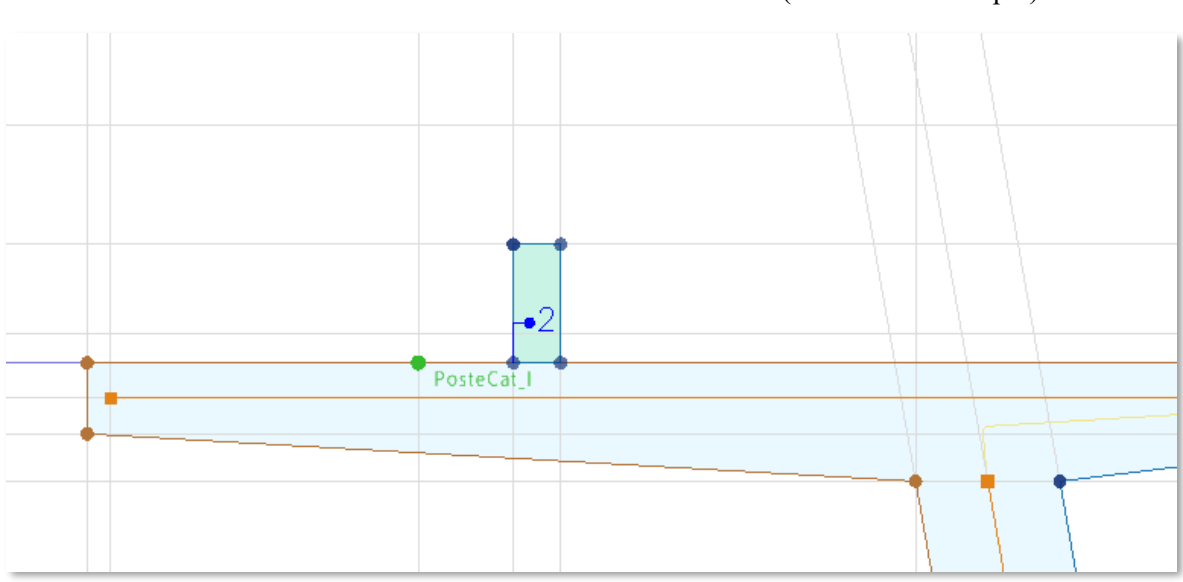

Ilustración 5-24. Punto de referencia de la catenaria. (Fuente: Elab.Propia).

## 5.1.4.3 Pila

Al igual que hicimos con el tablero, creamos el elemento estructural pila. Nos colocamos en la estación donde irá ubicada y seleccionamos el punto de referencia creado anteriormente. La pila tendrá una altura de 10m haciendo un paso entre estaciones de 2 m.

## **Encepado**

El encepado lo hacemos como un único bloque desde la cota -10 m a la cota -12 m.

### **5.1.4.5 Pilotes**

Hacemos también los pilotes de 10 m de longitud como un solo bloque.

Ilustración 5-25. Vista isométrica de los pilotes. (Fuente: Elab. Propia).

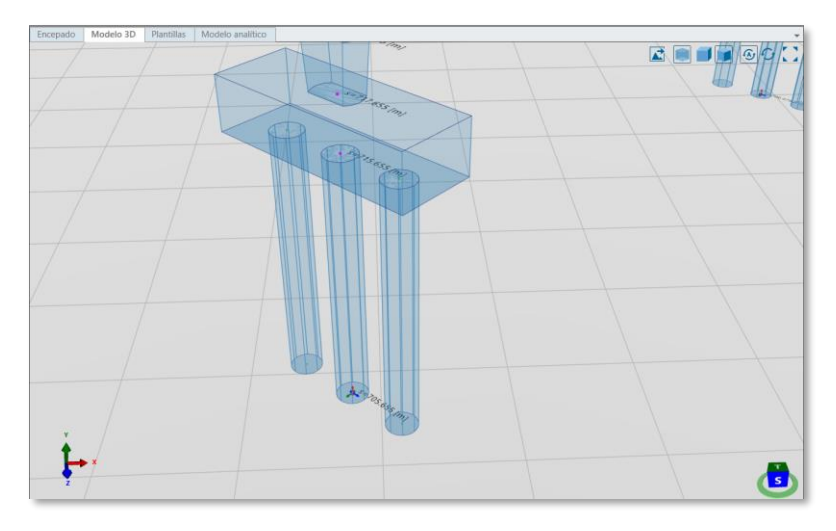

#### $5.2$ **Parametrización de elementos estructurales**

#### **5.2.1 Pila**

Las pilas del modelo no son de sección constante. En este apartado definiremos su geometría a través de la parametrización de sus dimensiones.

Creamos una nueva variable de longitud con el nombre "Alto" y con un valor de 0,75 m.

Ilustración 5-26. Tipos de variables a crear. (Fuente: Elab. Propia).

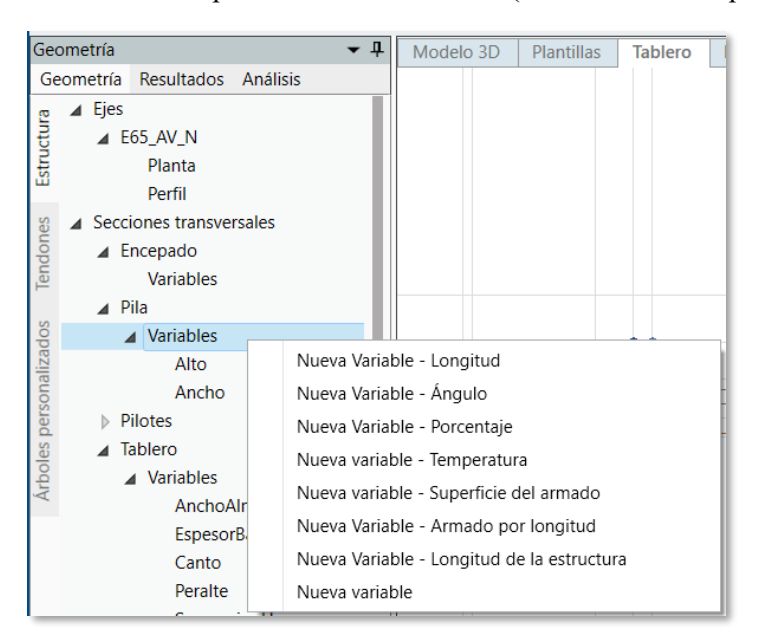

En la sección transversal de la pila en vez de dar un valor numérico a la distancia entre el eje Z y el contorno exterior, le daremos la variable "Alto". Haremos lo mismo con la línea inferior.

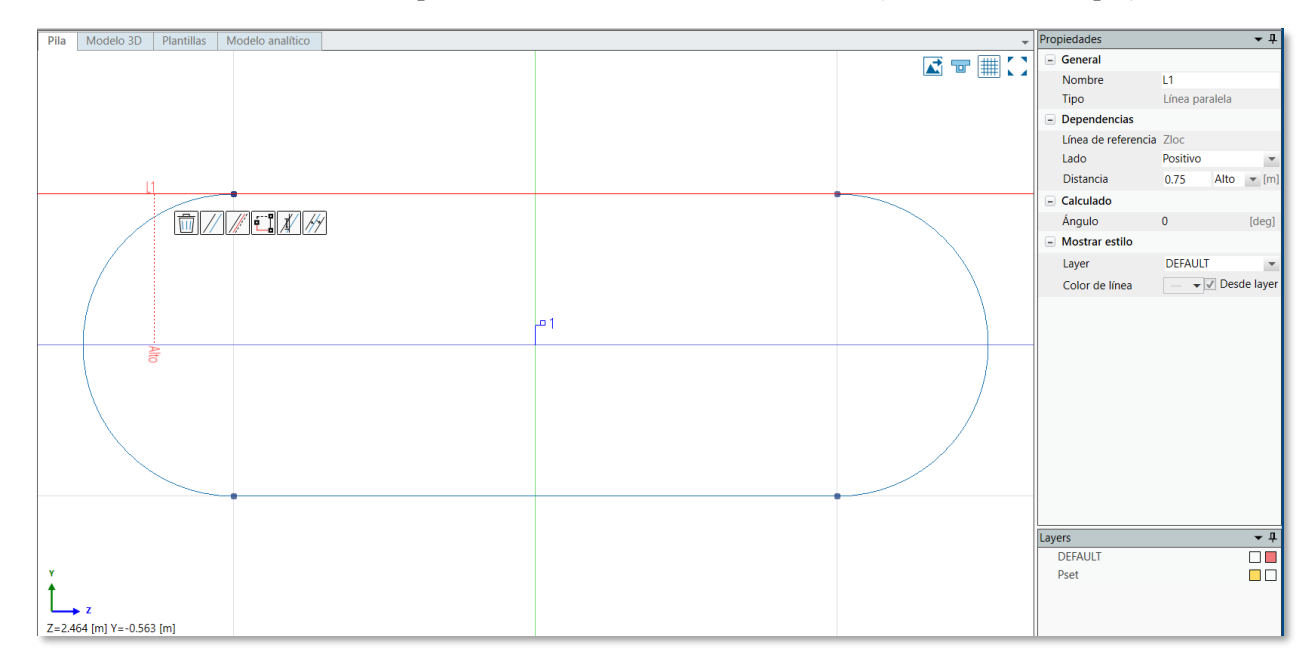

Ilustración 5-27. Pila parametrizada con la variable "Alto". (Fuente: Elab. Propia).

Hacemos el mismo procedimiento con una nueva variable llamada "Ancho" de valor 1,5 m.

#### **5.2.2 Tablero**

Creamos las siguientes variables de longitud:

- AnchoAlma: es una variable con valor 0,6 m. Irá asignada a la línea interior del alma.
- EspesorBase: con valor de 0,3 m sobre la línea base.
- Canto: con valor de 3,7 m sobre la línea inferior de la sección.

Una nueva variable será del tipo ángulo y nos indicará el peralte. Al darle un ángulo 0˚, nuestro tablero no tiene inclinación.

#### **5.2.3 Postes de catenaria**

Creamos una variable adimensional a la que llamamos "Poste".

Ilustración 5-28. Nueva variable adimensional. (Fuente: Elab. Propia).

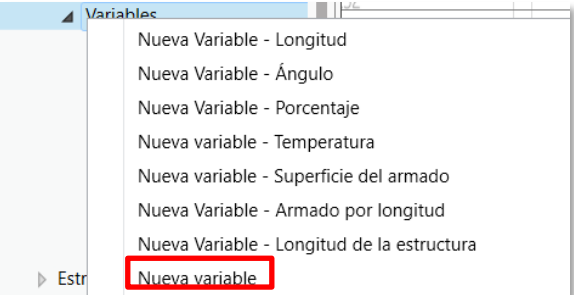

Vemos las propiedades de los puntos de referencias y ajustamos los siguientes datos. El punto de referencia creado debe verse en AllPlan, por lo que lo consideramos como emplazamiento. Este emplazamiento estará caracterizado por una variable (la que acabamos de crear), por lo que la posición del poste de la catenaria se corresponderá con la variable Poste.

Ilustración 5-29. Propiedades de los puntos de referencia. (Fuente: Elab. Propia).

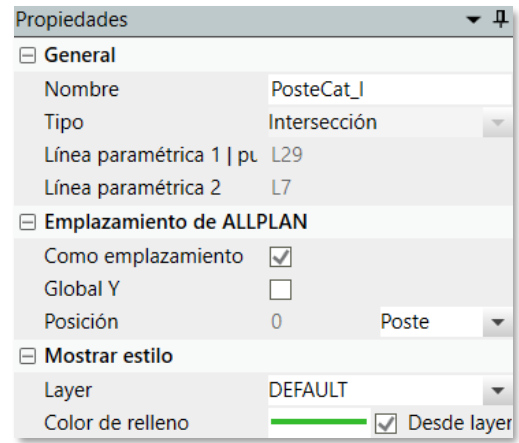

Si acudimos a la tabla de variaciones del tablero, observamos que se ha creado una columna que hace referencia a la variable Poste. En ella, daremos el valor unidad en aquellas estaciones donde debe aparecer nuestro poste de catenaria: estación 410, 450 y 490.

| Estación global [m | Estación local In | Lado                | [m]   |         | SeparacionV [m]        |         | AlturaTendon [m]                                         | Poste                                                          |           |         |
|--------------------|-------------------|---------------------|-------|---------|------------------------|---------|----------------------------------------------------------|----------------------------------------------------------------|-----------|---------|
|                    |                   |                     | Valor |         | Expresión              | Valor   | Expresión                                                | Valor                                                          | Expresión | Valor   |
|                    | 400.000000        | <b>ANTERIOR</b>     |       |         |                        |         |                                                          |                                                                |           |         |
| 400.000000         |                   | <b>POSTERIOR</b>    |       | 0.30000 | TendonSeparacionV(\$s) | 0.20000 | TendonAltura(\$s)-TendonSeparacionV(\$s)*6+0.6           | 0.50000                                                        |           | 0.00000 |
|                    |                   | <b>ANTERIOR</b>     |       | 0.27500 | TendonSeparacionV(\$s) | 0.15000 | TendonAltura(\$s)-TendonSeparacionV(\$s)*6+0.6           | 2.07500                                                        |           | 0.00000 |
| 405.000000         | 405.000000        | <b>POSTERIOR</b>    |       | 0.27500 | TendonSeparacionV(\$s) | 0.15000 | TendonAltura(\$s)-TendonSeparacionV(\$s)*6+0.6           | 2.07500                                                        |           | 0.00000 |
|                    |                   | <b>ANTERIOR</b>     |       | 0.25000 | TendonSeparacionV(\$s) | 0.10000 | TendonAltura(\$s)-TendonSeparacionV(\$s)*6+0.6           | $2.80000$ 1                                                    |           | 1.00000 |
| 410.000000         | 410.000000        | <b>POSTERIOR</b> :) |       | 0.25000 | TendonSeparacionV(\$s) | 0.10000 | TendonAltura(\$s)-TendonSeparacionV(\$s)*6+0.6           | 2.80000                                                        |           | 0.00000 |
|                    | 415.000000        | <b>ANTERIOR</b>     |       | 0.25000 | TendonSeparacionV(\$s) | 0.10000 | TendonAltura(\$s)-TendonSeparacionV(\$s)*6+0.6           | 2.80000                                                        |           | 0.00000 |
| 415.000000         |                   | <b>POSTERIOR</b> :) |       | 0.25000 | TendonSeparacionV(\$s) | 0.10000 | TendonAltura(\$s)-TendonSeparacionV(\$s)*6+0.6           | 0.00000<br>2.80000<br>0.00000<br>2.80000<br>2.80000<br>0.00000 |           |         |
| 420.000000         | 420.000000        | <b>ANTERIOR</b>     |       | 0.25000 | TendonSeparacionV(\$s) | 0.10000 | Tendon Altura (\$s) - Tendon Separacion V (\$s)* 6 + 0.6 |                                                                |           |         |
|                    |                   | <b>POSTERIOR</b>    |       | 0.25000 | TendonSeparacionV(\$s) | 0.10000 | TendonAltura(\$s)-TendonSeparacionV(\$s)*6+0.6           |                                                                |           |         |
| 425.000000         | 425.000000        | <b>ANTERIOR</b>     |       | 0.25000 | TendonSeparacionV(\$s) | 0.10000 | TendonAltura(\$s)-TendonSeparacionV(\$s)*6+0.6           | 2.80000                                                        |           | 0.00000 |
|                    |                   | <b>POSTERIOR</b>    |       | 0.25000 | TendonSeparacionV(\$s) | 0.10000 | TendonAltura(\$s)-TendonSeparacionV(\$s)*6+0.6           | 2.80000                                                        |           | 0.00000 |
|                    | 430.000000        | <b>ANTERIOR</b>     |       | 0.30000 | TendonSeparacionV(\$s) | 0.20000 | TendonAltura(\$s)-TendonSeparacionV(\$s)*6+0.6           | 1.62400                                                        |           | 0.00000 |
| 430.000000         |                   | <b>POSTERIOR</b> :) |       | 0.30000 | TendonSeparacionV(\$s) | 0.20000 | TendonAltura(\$s)-TendonSeparacionV(\$s)*6+0.6           | 1.62400                                                        |           | 0.00000 |
|                    |                   | <b>ANTERIOR</b>     |       | 0.30000 | TendonSeparacionV(\$s) | 0.20000 | TendonAltura(\$s)-TendonSeparacionV(\$s)*6+0.6           | 0.54400                                                        |           | 0.00000 |
| 435.000000         | 435.000000        | POSTERIOR ;)        |       | 0.30000 | TendonSeparacionV(\$s) | 0.20000 | TendonAltura(\$s)-TendonSeparacionV(\$s)*6+0.6           | 0.54400                                                        |           | 0.00000 |
|                    |                   | <b>ANTERIOR</b>     |       | 0.30000 | TendonSeparacionV(\$s) | 0.20000 | TendonAltura(\$s)-TendonSeparacionV(\$s)*6+0.6           | 0.40000                                                        |           | 0.00000 |
| 437.500000         | 437.500000        | POSTERIOR ;)        |       | 0.30000 | TendonSeparacionV(\$s) | 0.20000 | TendonAltura(\$s)-TendonSeparacionV(\$s)*6+0.6           | 0.40000                                                        |           | 0.00000 |
|                    |                   | <b>ANTERIOR</b>     |       | 0.30000 | TendonSeparacionV(\$s) | 0.20000 | TendonAltura(\$s)-TendonSeparacionV(\$s)*6+0.6           | 0.54400                                                        |           | 0.00000 |
| 440.000000         | 440.000000        | POSTERIOR :)        |       | 0.30000 | TendonSeparacionV(\$s) | 0.20000 | TendonAltura(\$s)-TendonSeparacionV(\$s)*6+0.6           | 0.54400                                                        |           | 0.00000 |
|                    |                   | <b>ANTERIOR</b>     |       | 0.30000 | TendonSeparacionV(\$s) | 0.20000 | TendonAltura(\$s)-TendonSeparacionV(\$s)*6+0.6           | 1.62400                                                        |           | 0.00000 |
| 445.000000         | 445.000000        | <b>POSTERIOR</b>    |       | 0.30000 | TendonSeparacionV(\$s) | 0.20000 | TendonAltura(\$s)-TendonSeparacionV(\$s)*6+0.6           | 1.62400                                                        |           | 0.00000 |
|                    |                   | <b>ANTERIOR</b>     |       | 0.25000 | TendonSeparacionV(\$s) | 0.10000 | TendonAltura(\$s)-TendonSeparacionV(\$s)*6+0.6           | $2.80000$ 1                                                    |           | 1.00000 |

Ilustración 5-30. Variaciones del poste. (Fuente: Elab. Propia).

Ilustración 5-31. Puntos de referencia en Modelo 3D. (Fuente: Elab. Propia).

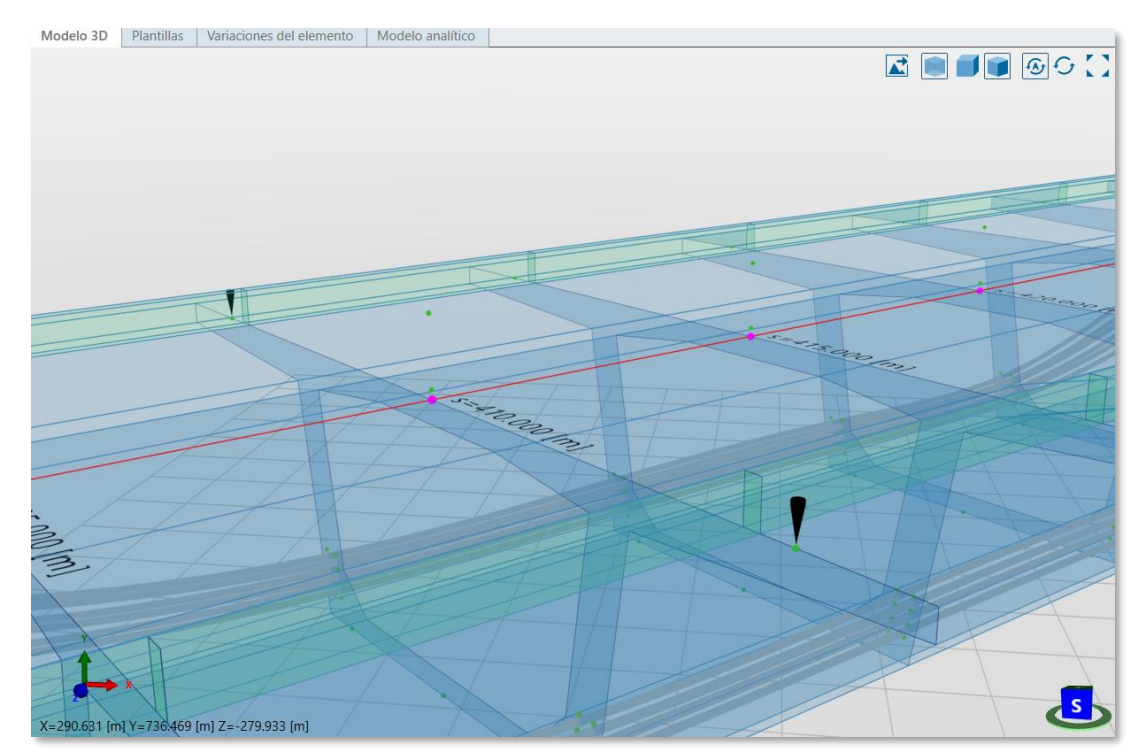

## **5.2.4 Tablas de variaciones**

#### **Variación de la pila**

Creamos las tablas de variaciones del ancho y alto de la pila.

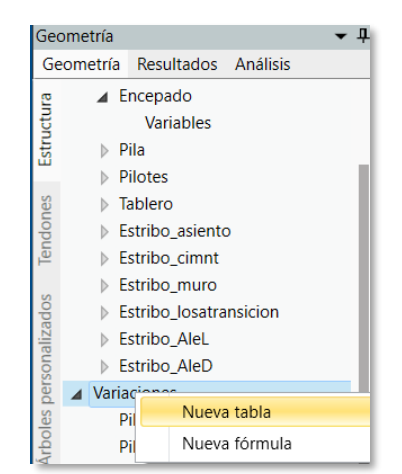

Ilustración 5-32. Creación de tablas. (Fuente: Elab. Propia).

- **Ancho de la pila.**

Generamos una tabla con el nombre "PilaAncho". Tomaremos los valores que vienen en la figura inferior.

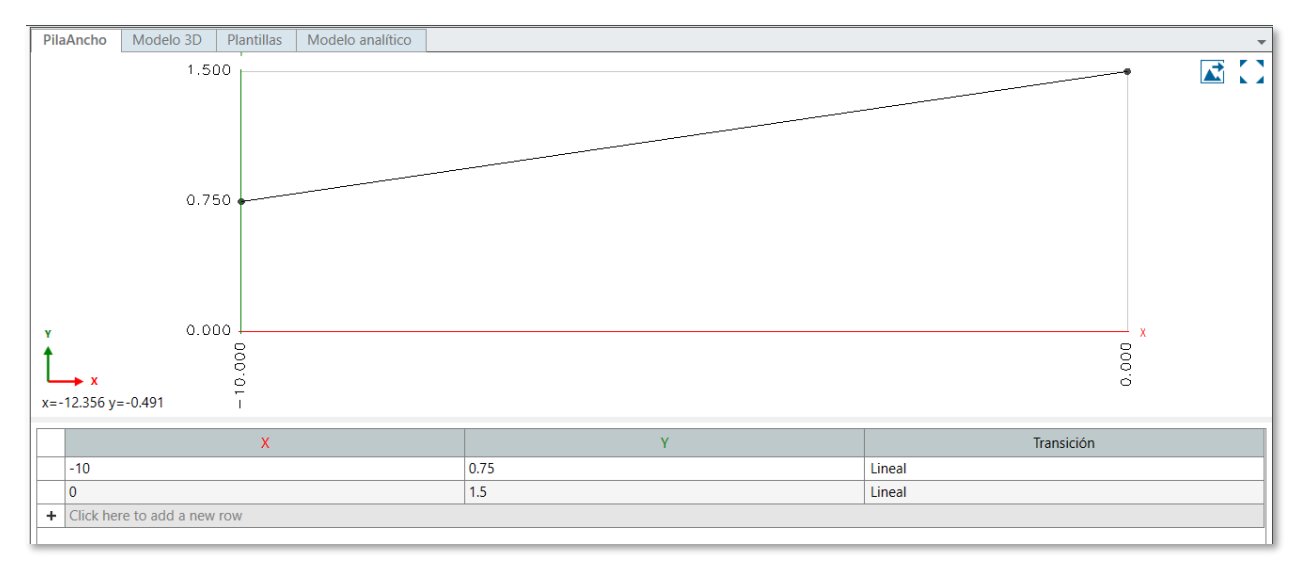

Ilustración 5-33. Variación del ancho de la pila. (Fuente: Elab. Propia).

#### - **Alto de la pila.**

De la misma manera que en el caso anterior, creamos una tabla de bajo el nombre "PilaAlto".

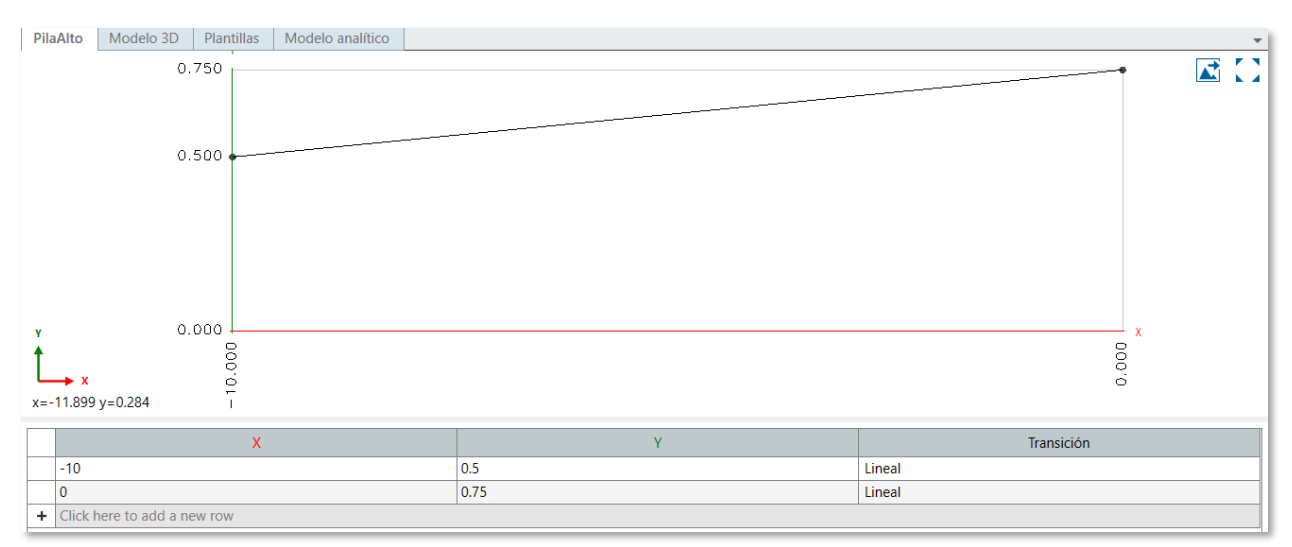

Ilustración 5-34. Variación del alto de la pila. (Fuente: Elab. Propia).

Ilustración 5-35. Vista 3D de la variación de la pila. (Fuente: Elab. Propia).

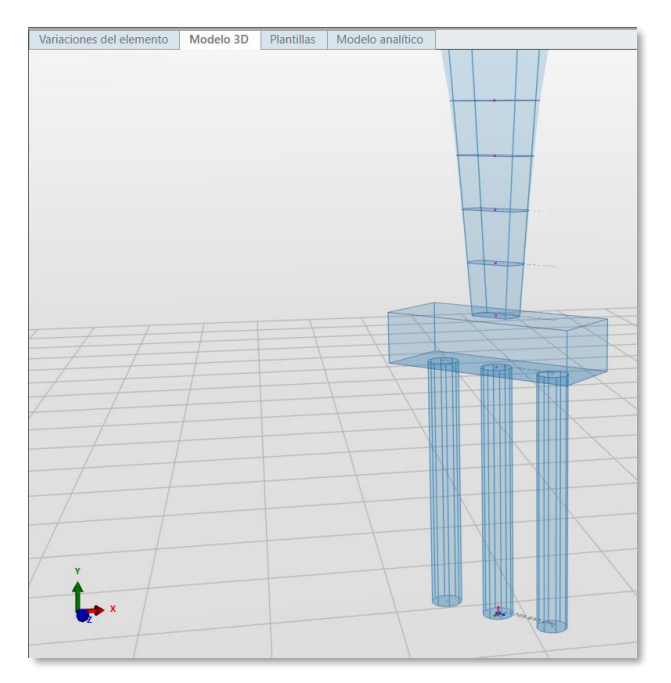

| Variaciones del elemento | Modelo 3D          | <b>Plantillas</b> | Modelo analítico |                            |                 |                                                                                                 |  |  |  |
|--------------------------|--------------------|-------------------|------------------|----------------------------|-----------------|-------------------------------------------------------------------------------------------------|--|--|--|
|                          |                    | <b>Lado</b>       | Alto [m]         |                            | Ancho [m]       |                                                                                                 |  |  |  |
| Estación global [m]      | Estación local [m] |                   | Expresión        | Valor                      | Expresión       | Valor                                                                                           |  |  |  |
| 705.654991               | $-22.000000$       | <b>ANTERIOR</b>   |                  |                            |                 |                                                                                                 |  |  |  |
|                          |                    | <b>POSTERIOR</b>  |                  |                            |                 |                                                                                                 |  |  |  |
| 715.654991               | $-12.000000$       | <b>ANTERIOR</b>   |                  |                            |                 |                                                                                                 |  |  |  |
|                          |                    | <b>POSTERIOR</b>  |                  |                            |                 |                                                                                                 |  |  |  |
| 717.654991               | $-10.000000$       | <b>ANTERIOR</b>   |                  |                            |                 | 0.75000                                                                                         |  |  |  |
|                          |                    | <b>POSTERIOR</b>  | PilaAlto(\$sl)   | 0.50000                    | PilaAncho(\$sl) | 0.90000<br>0.90000<br>1.05000<br>1.05000<br>1.20000<br>1.20000<br>1.35000<br>1.35000<br>1.50000 |  |  |  |
| 719.654991               | $-8,000000$        | <b>ANTERIOR</b>   | PilaAlto(\$sl)   | 0.55000                    | PilaAncho(\$sl) |                                                                                                 |  |  |  |
|                          |                    | <b>POSTERIOR</b>  | PilaAlto(\$sl)   | 0.55000                    | PilaAncho(\$sl) |                                                                                                 |  |  |  |
| 721.654991               | $-6.000000$        | <b>ANTERIOR</b>   | PilaAlto(\$sl)   | 0.60000                    | PilaAncho(\$sl) |                                                                                                 |  |  |  |
|                          |                    | <b>POSTERIOR</b>  | PilaAlto(\$sl)   | 0.60000                    | PilaAncho(\$sl) |                                                                                                 |  |  |  |
| 723.654991               | $-4.000000$        | <b>ANTERIOR</b>   | PilaAlto(\$sl)   | 0.65000                    | PilaAncho(\$sl) |                                                                                                 |  |  |  |
|                          |                    | <b>POSTERIOR</b>  | PilaAlto(\$sl)   | 0.65000<br>PilaAncho(\$sl) |                 |                                                                                                 |  |  |  |
| 725.654991               | $-2.000000$        | <b>ANTERIOR</b>   | PilaAlto(\$sl)   | 0.70000                    | PilaAncho(\$sl) |                                                                                                 |  |  |  |
|                          |                    | <b>POSTERIOR</b>  | PilaAlto(\$sl)   | 0.70000                    | PilaAncho(\$sl) |                                                                                                 |  |  |  |
| 727.654991               | 0.000000           | <b>ANTERIOR</b>   | PilaAlto(\$sl)   | 0.75000                    | PilaAncho(\$sl) |                                                                                                 |  |  |  |
|                          |                    | <b>POSTERIOR</b>  |                  |                            |                 |                                                                                                 |  |  |  |

Tabla 5-2. Variación de la pila. (Fuente: Elab. Propia).

### **Variación del tablero**

#### - **Canto del tablero.**

El canto del tablero debe aumentar con transiciones lineales conforme nos acercamos a las pilas.

Ilustración 5-36. Variación del canto del tablero. (Fuente: Elab. Propia).

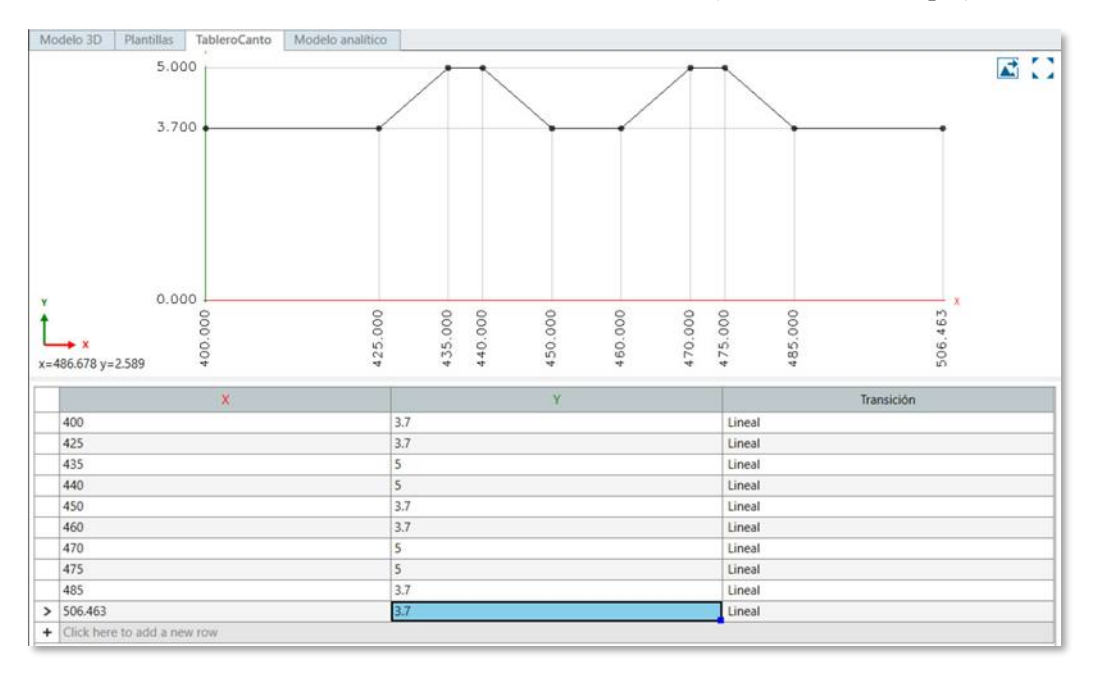

#### - **Ancho del alma.**

Podemos copiar la variación anterior pues usamos las mismas estaciones. En este caso modificaremos el ancho del alma con transiciones lineales cambiando las distancias en el eje Y.

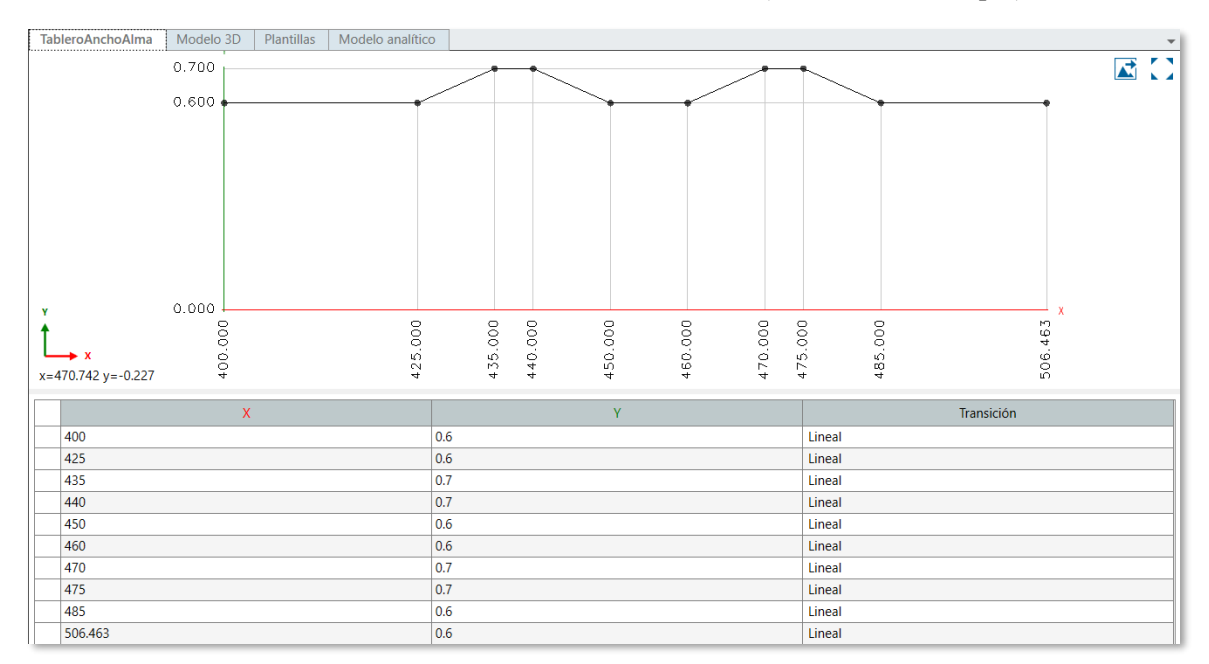

Ilustración 5-37. Variación del ancho del alma. (Fuente: Elab. Propia).

#### - **Espesor de la base.**

Siguiendo el mismo proceso que hemos descrito anteriormente, mantenemos las estaciones en el eje X y modificamos el espesor de la base inferior.

Ilustración 5-38. Variación del espesor de la base del tablero. (Fuente: Elab. Propia).

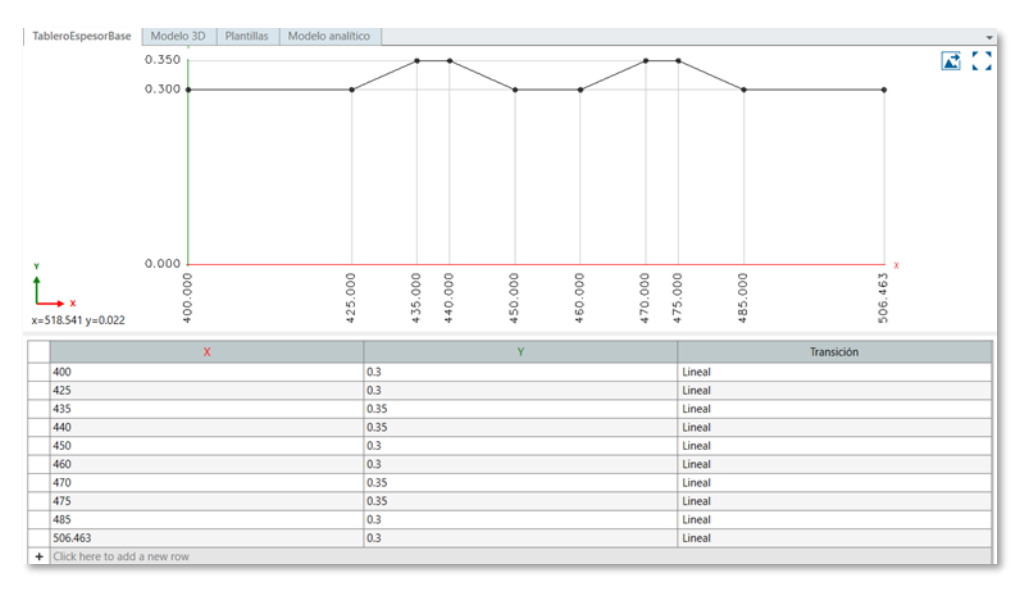

Como hicimos con la variación de la pila, arrastraremos las variaciones creadas a continuación a la definición geométrica del tablero.

| Variaciones del elemento | Modelo 3D          | <b>Plantillas</b> | Modelo analítico       |         |                                  |           |                            |         |           |         |
|--------------------------|--------------------|-------------------|------------------------|---------|----------------------------------|-----------|----------------------------|---------|-----------|---------|
| Estación global [m]      |                    | Lado              | AnchoAlma [m]          |         | EspesorBase [m]                  | Canto [m] | Peralte [deq]              |         |           |         |
|                          | Estación local [m] |                   | Expresión              | Valor   | Expresión                        | Valor     | Expresión                  | Valor   | Expresión | Valor   |
| 400,000000               | 400.000000         | <b>POSTERIOR</b>  | TableroAnchoAlma(\$sl) | 0.60000 | TableroEspesorBase(\$sl)         | 0.30000   | TableroCanto(\$sl)         | 3.70000 |           | 0.00000 |
| 405,000000               | 405.000000         | <b>ANTERIOR</b>   | TableroAnchoAlma(\$sl) |         | 0.60000 TableroEspesorBase(\$sl) | 0.30000   | TableroCanto(\$sl)         | 3.70000 |           | 0.00000 |
|                          |                    | <b>POSTERIOR</b>  | TableroAnchoAlma(\$sl) |         | 0.60000 TableroEspesorBase(\$sl) | 0.30000   | TableroCanto(\$sl)         | 3.70000 |           | 0.00000 |
|                          |                    | <b>ANTERIOR</b>   | TableroAnchoAlma(\$sl) |         | 0.60000 TableroEspesorBase(\$sl) | 0.30000   | TableroCanto(\$sl)         | 3.70000 |           | 0.00000 |
| 410,000000               | 410.000000         | <b>POSTERIOR</b>  | TableroAnchoAlma(\$sl) |         | 0.60000 TableroEspesorBase(\$sl) |           | 0.30000 TableroCanto(\$sl) | 3.70000 |           | 0.00000 |
|                          |                    | <b>ANTERIOR</b>   | TableroAnchoAlma(\$sl) |         | 0.60000 TableroEspesorBase(\$sl) |           | 0.30000 TableroCanto(\$sl) | 3.70000 |           | 0.00000 |
| 415,000000               | 415.000000         | <b>POSTERIOR</b>  | TableroAnchoAlma(\$sl) |         | 0.60000 TableroEspesorBase(\$sl) | 0.30000   | TableroCanto(\$sl)         | 3.70000 |           | 0.00000 |
|                          |                    | <b>ANTERIOR</b>   | TableroAnchoAlma(\$sl) |         | 0.60000 TableroEspesorBase(\$sl) | 0.30000   | TableroCanto(\$sl)         | 3.70000 |           | 0.00000 |
| 420,000000               | 420.000000         | <b>POSTERIOR</b>  | TableroAnchoAlma(\$sl) |         | 0.60000 TableroEspesorBase(\$sl) | 0.30000   | TableroCanto(\$sl)         | 3.70000 |           | 0.00000 |
|                          |                    | <b>ANTERIOR</b>   | TableroAnchoAlma(\$sl) |         | 0.60000 TableroEspesorBase(\$sl) |           | 0.30000 TableroCanto(\$sl) | 3.70000 |           | 0.00000 |
| 425.000000               | 425.000000         | <b>POSTERIOR</b>  | TableroAnchoAlma(\$sl) |         | 0.60000 TableroEspesorBase(\$sl) |           | 0.30000 TableroCanto(\$sl) | 3.70000 |           | 0.00000 |
|                          | 430.000000         | <b>ANTERIOR</b>   | TableroAnchoAlma(\$sl) |         | 0.65000 TableroEspesorBase(\$sl) |           | 0.32500 TableroCanto(\$sl) | 4.07500 |           | 0.00000 |
| 430,000000               |                    | <b>POSTERIOR</b>  | TableroAnchoAlma(\$sl) |         | 0.65000 TableroEspesorBase(\$sl) |           | 0.32500 TableroCanto(\$sl) | 4.07500 |           | 0.00000 |
|                          |                    | <b>ANTERIOR</b>   | TableroAnchoAlma(\$sl) |         | 0.70000 TableroEspesorBase(\$sl) |           | 0.35000 TableroCanto(\$sl) | 5.20000 |           | 0.00000 |
| 435.000000               | 435.000000         | <b>POSTERIOR</b>  | TableroAnchoAlma(\$sl) |         | 0.70000 TableroEspesorBase(\$sl) |           | 0.35000 TableroCanto(\$sl) | 5.20000 |           | 0.00000 |
|                          |                    | <b>ANTERIOR</b>   | TableroAnchoAlma(\$sl) |         | 0.70000 TableroEspesorBase(\$sl) |           | 0.35000 TableroCanto(\$sl) | 5.20000 |           | 0.00000 |
| 437.500000               | 437.500000         | <b>POSTERIOR</b>  | TableroAnchoAlma(\$sl) |         | 0.70000 TableroEspesorBase(\$sl) |           | 0.35000 TableroCanto(\$sl) | 5.20000 |           | 0.00000 |
|                          |                    | <b>ANTERIOR</b>   | TableroAnchoAlma(\$sl) |         | 0.70000 TableroEspesorBase(\$sl) |           | 0.35000 TableroCanto(\$sl) | 5.20000 |           | 0.00000 |
| 440.000000               | 440.000000         | <b>POSTERIOR</b>  | TableroAnchoAlma(\$sl) |         | 0.70000 TableroEspesorBase(\$sl) | 0.35000   | TableroCanto(\$sl)         | 5.20000 |           | 0.00000 |
|                          |                    | <b>ANTERIOR</b>   | TableroAnchoAlma(\$sl) |         | 0.65000 TableroEspesorBase(\$sl) |           | 0.32500 TableroCanto(\$sl) | 4.07500 |           | 0.00000 |
| 445,000000               | 445.000000         | <b>POSTERIOR</b>  | TableroAnchoAlma(\$sl) |         | 0.65000 TableroEspesorBase(\$sl) |           | 0.32500 TableroCanto(\$sl) | 4.07500 |           | 0.00000 |

Tabla 5-3. Variación del tablero. (Fuente: Elab. Propia).

## **5.2.5 Reproducción de la segunda pila**

Hasta ahora hemos estado trabajando las variaciones sobre un único tablero y la única pila existente en una de las estaciones destinada para su localización.

Cuando hayamos definido toda la geometría de una de las pilas, podremos reproducirla con las mismas variaciones en la siguiente estación. Este paso agiliza el proceso evitando tener que modelar lo mismo de nuevo.

Seleccionando la pila existente, y dentro de la ventana de Modelado 3D seleccionamos el comando de *Copia Múltiple*. La copiamos e insertamos en la estación que creamos para ella.

Ilustración 5-39. Comando de Copia Múltiple. (Fuente: Elab. Propia).

| Copiar |  |  |  |  |  |  |  |
|--------|--|--|--|--|--|--|--|

Ilustración 5-40. Segunda pila reproducida. (Fuente: Elab. Propia).

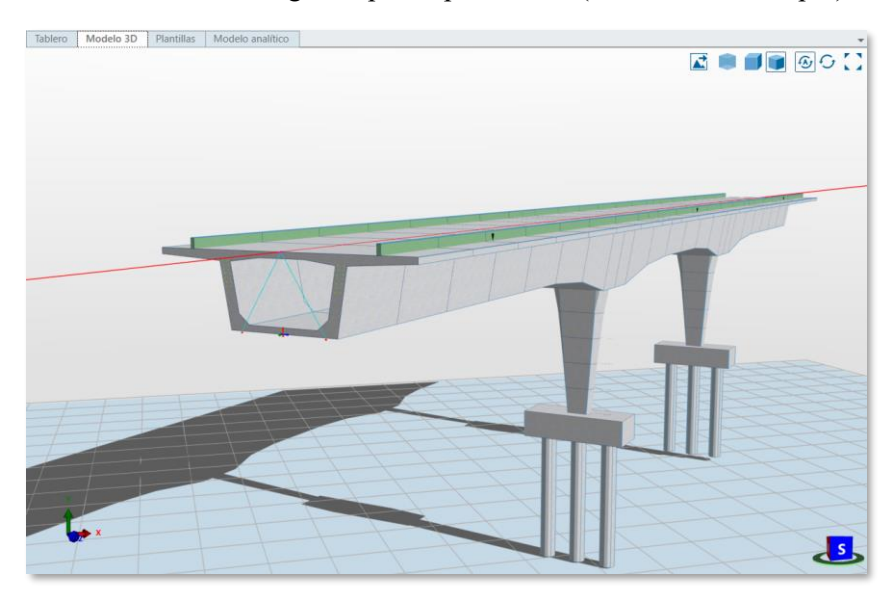

#### **Modelado de los Tendones** 5.3

Estos elementos los debemos enlazar con el puente existente. Como hemos visto en apartados anteriores, los puntos de referencia precisamente nos ayudan a ello.

## **5.3.1 Puntos de referencia**

Comenzamos seleccionando el comando que genera *Líneas por factor relativo*. Esto permite colocar una línea entre dos paralelas con una relación porcentual. En este caso colocaremos en la mitad del alma izquierda una línea. Haremos lo mismo en la otra alma.

Ilustración 5-41. Comando de Línea por Factor Relativo. (Fuente: Elab. Propia).

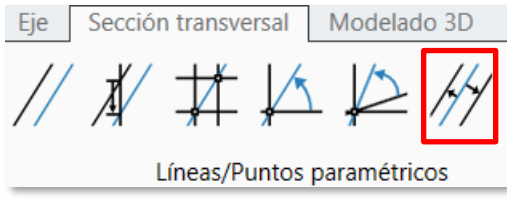

Creamos una malla de puntos sobre esta línea creada. Los ejes u y v que aparecen estarán orientados hacia abajo y a la derecha.

Ilustración 5-42. Comando de Mallado de Puntos. (Fuente: Elab. Propia).

$$
\frac{\sqrt{3^2}}{\text{Mallas de puntos}}
$$

A continuación, editamos las propiedades del mallado con los valores que vemos en la siguiente ilustración.

Ilustración 5-43. Mallado de puntos. (Fuente: Elab. Propia).

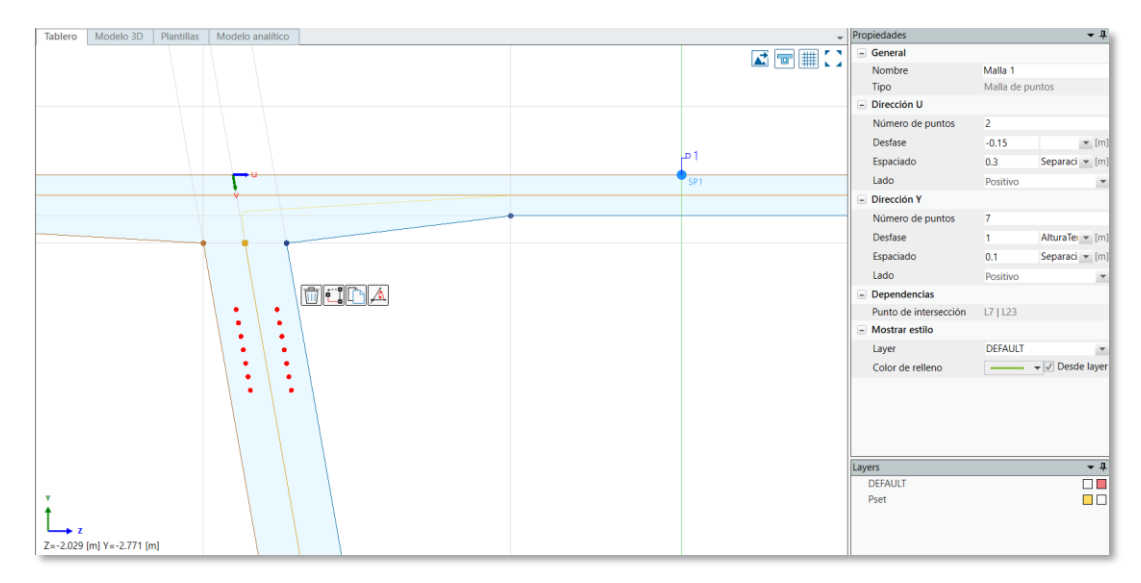

Repetiremos este proceso copiando y colocando el punto de intersección simétrico.

#### **5.3.2 Variables y variaciones**

Creamos nuevas variables de longitud:

- SeparaciónH: con valor de 0,3 m.
- SeparaciónV: con valor de 0,1 m.
- AlturaTendon: con valor de 1 m.

Estas variables las insertaremos dentro del mallado.

#### **Tablas de variaciones**

Creamos la primera tabla de variaciones, que determinará la separación horizontal de los tendones.

Ilustración 5-44.Variación de la separación horizontal. (Fuente: Elab. Propia).

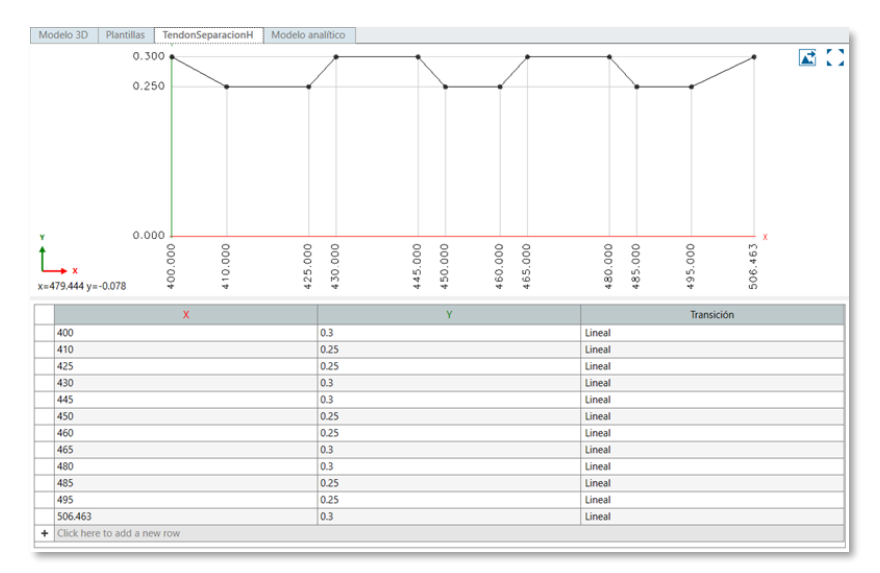

La segunda tabla muestra cómo varía el tendón de manera vertical.

Ilustración 5-45. Variación de la verticalidad. (Fuente: Elab. Propia).

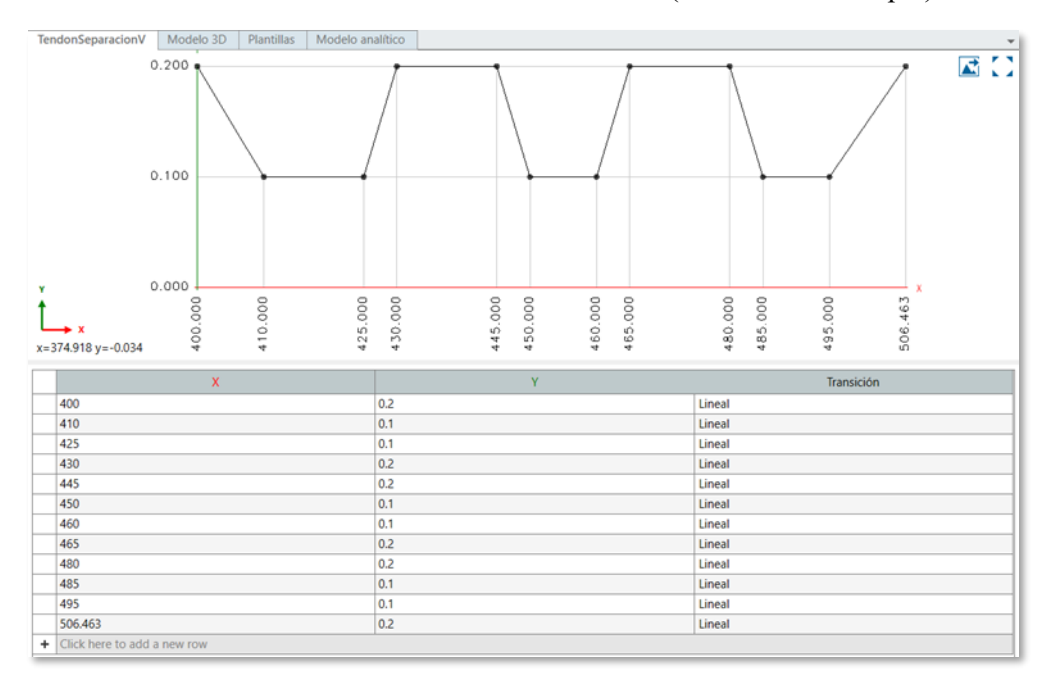

La última tabla de variación establece la altura que va tomando el tendón pretensado a su paso por los distintos tramos del tablero. Las discontinuidades en este caso se tomarán con acuerdos parabólicos.

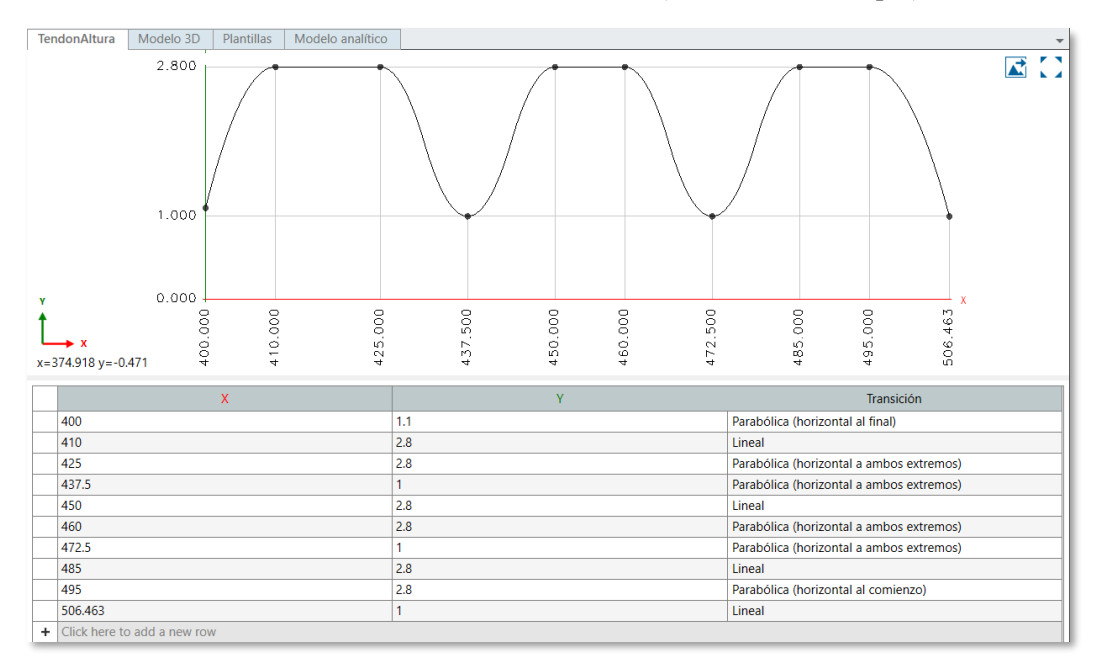

Ilustración 5-46. Variación de la altura. (Fuente: Elab. Propia).

Una vez hemos definidas estas tablas, asignaremos cada una a su variable.

A continuación, veremos cómo han cambiado los mallados de puntos que creamos antes. Editaremos la altura del tendón generando una fórmula que permite que se vaya ajustando su valor al paso de las pilas.

| Variaciones del elemento | Modelo 3D          | Plantillas       | Modelo analítico                 |         |                                |         |                                                        |         |  |
|--------------------------|--------------------|------------------|----------------------------------|---------|--------------------------------|---------|--------------------------------------------------------|---------|--|
| Estación global [m]      | Estación local [m] | Lado             | SeparacionH [m]                  |         | SeparacionV [m]                |         | AlturaTendon [m]                                       |         |  |
|                          |                    |                  | Expresión                        | Valor   | Expresión                      | Valor   | Expresión                                              | Valor   |  |
| 400.000000               | 400.000000         | <b>ANTERIOR</b>  |                                  |         |                                |         |                                                        |         |  |
|                          |                    | <b>POSTERIOR</b> | TendonSeparacionH(\$s)           |         | 0.30000 TendonSeparacionV(\$s) |         | 0.20000 TendonAltura(\$s)-TendonSeparacionV(\$s)*6+0.6 | 0.50000 |  |
| 405.000000               | 405.000000         | <b>ANTERIOR</b>  | TendonSeparacionH(\$s)           |         | 0.22500 TendonSeparacionV(\$s) | 0.15000 | TendonAltura(\$s)-TendonSeparacionV(\$s)*6+0.6         | 2.07500 |  |
|                          |                    | <b>POSTERIOR</b> | TendonSeparacionH(\$s)           |         | 0.22500 TendonSeparacionV(\$s) |         | 0.15000 TendonAltura(\$s)-TendonSeparacionV(\$s)*6+0.6 | 2.07500 |  |
| 410.000000               | 410.000000         | <b>ANTERIOR</b>  | TendonSeparacionH(\$s)           |         | 0.15000 TendonSeparacionV(\$s) | 0.10000 | TendonAltura(\$s)-TendonSeparacionV(\$s)*6+0.6         | 2,80000 |  |
|                          |                    | <b>POSTERIOR</b> | TendonSeparacionH(\$s)           |         | 0.15000 TendonSeparacionV(\$s) | 0.10000 | TendonAltura(\$s)-TendonSeparacionV(\$s)*6+0.6         | 2.80000 |  |
| 415.000000               | 415.000000         | <b>ANTERIOR</b>  | TendonSeparacionH(\$s)           | 0.15000 | TendonSeparacionV(\$s)         | 0.10000 | TendonAltura(\$s)-TendonSeparacionV(\$s)*6+0.6         | 2.80000 |  |
|                          |                    | <b>POSTERIOR</b> | TendonSeparacionH(\$s)           | 0.15000 | TendonSeparacionV(\$s)         | 0.10000 | TendonAltura(\$s)-TendonSeparacionV(\$s)*6+0.6         | 2.80000 |  |
| 420.000000               | 420,000000         | <b>ANTERIOR</b>  | TendonSeparacionH(\$s)           | 0.15000 | TendonSeparacionV(\$s)         | 0.10000 | TendonAltura(\$s)-TendonSeparacionV(\$s)*6+0.6         | 2.80000 |  |
|                          |                    | <b>POSTERIOR</b> | TendonSeparacionH(\$s)           | 0.15000 | TendonSeparacionV(\$s)         | 0.10000 | TendonAltura(\$s)-TendonSeparacionV(\$s)*6+0.6         | 2.80000 |  |
| 425.000000               | 425.000000         | <b>ANTERIOR</b>  | TendonSeparacionH(\$s)           | 0.15000 | TendonSeparacionV(\$s)         | 0.10000 | TendonAltura(\$s)-TendonSeparacionV(\$s)*6+0.6         | 2.80000 |  |
|                          |                    | <b>POSTERIOR</b> | TendonSeparacionH(\$s)           | 0.15000 | TendonSeparacionV(\$s)         | 0.10000 | TendonAltura(\$s)-TendonSeparacionV(\$s)*6+0.6         | 2.80000 |  |
| 430.000000               | 430.000000         | <b>ANTERIOR</b>  | TendonSeparacionH(\$s)           |         | 0.30000 TendonSeparacionV(\$s) | 0.20000 | TendonAltura(\$s)-TendonSeparacionV(\$s)*6+0.6         | 1.62400 |  |
|                          |                    | <b>POSTERIOR</b> | TendonSeparacionH(\$s)           | 0.30000 | TendonSeparacionV(\$s)         | 0.20000 | TendonAltura(\$s)-TendonSeparacionV(\$s)*6+0.6         | 1.62400 |  |
| 435.000000               | 435,000000         | <b>ANTERIOR</b>  | TendonSeparacionH(\$s)           |         | 0.30000 TendonSeparacionV(\$s) | 0.20000 | TendonAltura(\$s)-TendonSeparacionV(\$s)*6+0.6         | 0.54400 |  |
|                          |                    | <b>POSTERIOR</b> | TendonSeparacionH(\$s)           | 0.30000 | TendonSeparacionV(\$s)         | 0.20000 | TendonAltura(\$s)-TendonSeparacionV(\$s)*6+0.6         | 0.54400 |  |
| 437.500000               | 437.500000         | <b>ANTERIOR</b>  | TendonSeparacionH(\$s)           |         | 0.30000 TendonSeparacionV(\$s) |         | 0.20000 TendonAltura(\$s)-TendonSeparacionV(\$s)*6+0.6 | 0.40000 |  |
|                          |                    | <b>POSTERIOR</b> | TendonSeparacionH(\$s)           | 0.30000 | TendonSeparacionV(\$s)         | 0.20000 | TendonAltura(\$s)-TendonSeparacionV(\$s)*6+0.6         | 0.40000 |  |
| 440.000000               | 440.000000         | <b>ANTERIOR</b>  | TendonSeparacionH(\$s)           |         | 0.30000 TendonSeparacionV(\$s) | 0.20000 | TendonAltura(\$s)-TendonSeparacionV(\$s)*6+0.6         | 0.54400 |  |
|                          |                    | <b>POSTERIOR</b> | TendonSeparacionH(\$s)           | 0.30000 | TendonSeparacionV(\$s)         | 0.20000 | TendonAltura(\$s)-TendonSeparacionV(\$s)*6+0.6         | 0.54400 |  |
| 445.000000               | 445.000000         | <b>ANTERIOR</b>  | TendonSeparacionH(\$s)           | 0.30000 | TendonSeparacionV(\$s)         | 0.20000 | TendonAltura(\$s)-TendonSeparacionV(\$s)*6+0.6         | 1.62400 |  |
|                          |                    | <b>POSTERIOR</b> | TendonSeparacionH(\$s)           | 0.30000 | TendonSeparacionV(\$s)         | 0.20000 | TendonAltura(\$s)-TendonSeparacionV(\$s)*6+0.6         | 1.62400 |  |
| 450.000000               | 450,000000         | <b>ANTERIOR</b>  | TendonSeparacionH(\$s)           | 0.15000 | TendonSeparacionV(\$s)         | 0.10000 | TendonAltura(\$s)-TendonSeparacionV(\$s)*6+0.6         | 2.80000 |  |
|                          |                    | <b>POSTERIOR</b> | TendonSeparacionH(\$s)           |         | 0.15000 TendonSeparacionV(\$s) | 0.10000 | TendonAltura(\$s)-TendonSeparacionV(\$s)*6+0.6         | 2.80000 |  |
|                          |                    | <b>ANTERIOR</b>  | TendonSeparacionH(\$s)           |         | 0.15000 TendonSeparacionV(\$s) | 0.10000 | TendonAltura(\$s)-TendonSeparacionV(\$s)*6+0.6         | 2.80000 |  |
| 455.000000               | 455,000000         |                  | POSTERIOR TendonSeparacionH(\$s) |         | 0.15000 TendonSeparacionV(\$s) |         | 0.10000 TendonAltura(\$s)-TendonSeparacionV(\$s)*6+0.6 | 2.80000 |  |

Tabla 5-4. Variación de la altura del tendón. (Fuente: Elab. Propia).

#### **5.3.3 Creación de los tendones**

Dentro la ventana de Geometría, abandonamos la pestaña de Geometría y nos situamos en la pestaña de los Tendones.

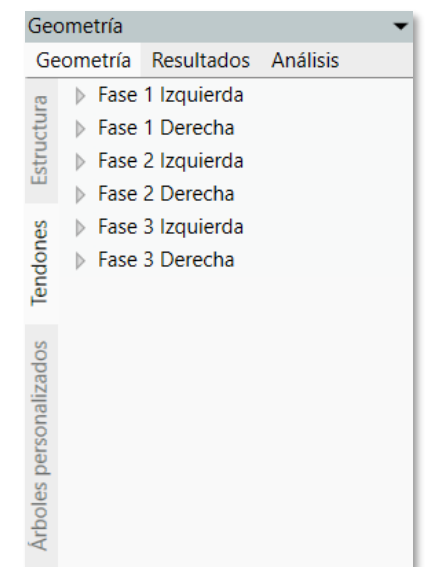

Ilustración 5-47. Pestaña de Tendones. (Fuente: Elab. Propia).

## **Fase 1**

Pulsando el botón derecho crearemos un grupo de tendones llamados "Fase 1 Izquierda".

Dentro de ella, creamos el "Tendón 1" seleccionando un punto entre estaciones. La primera estación será la que está situada en 400 m. La segunda estación será la que está en 445 m.

Dentro del mallado seleccionamos el punto que se sitúa en la segunda fila, en la columna de la izquierda. Automáticamente se generará el trazado de nuestro primer tendón.

Ilustración 5-48. Representación de la Fase 1. (Fuente: Elab. Propia).

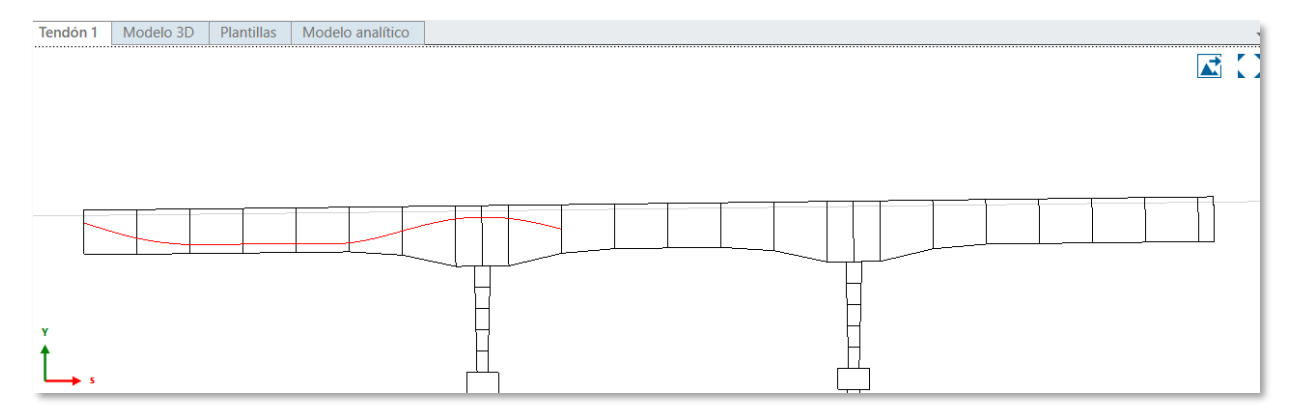

En la última estación colocaremos el lado "anterior". El programa genera en cada estación sus rebanadas propias, es por ello por lo que debemos referirnos a un lado u a otro al seleccionar esta última estación.

Una vez terminado este tendón, generaremos múltiples copias hasta crear los seis tendones correspondientes a la Fase 1 del lado izquierdo, que comprende entre la estación 400 y la 445.

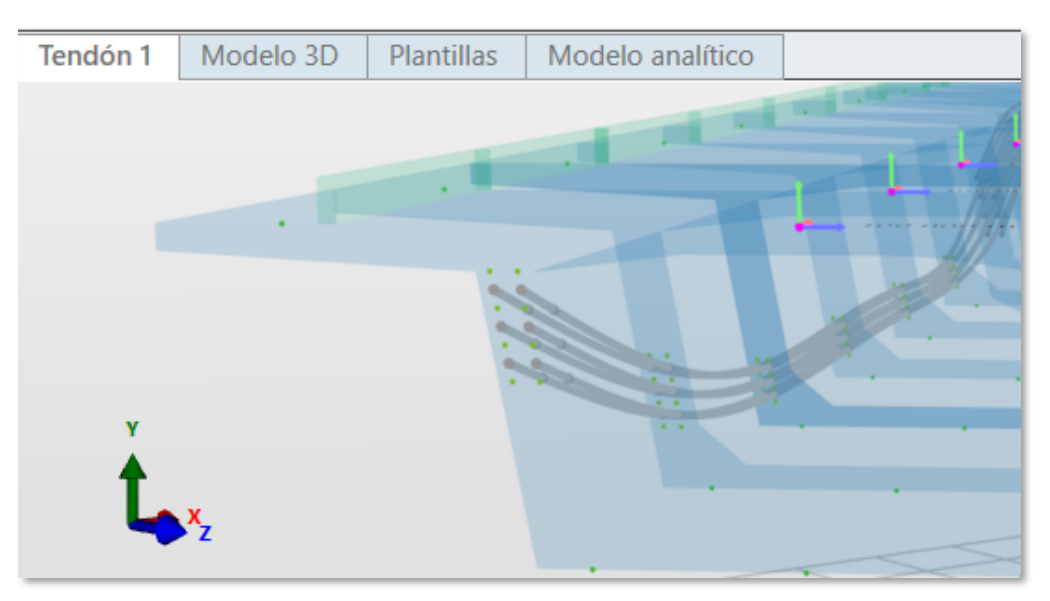

Ilustración 5-49. Grupo de tendones del lado izquierdo de la Fase 1. (Fuente: Elab. Propia).

Al terminar esta fase, la copiaremos, pero en el lado derecho.

Ilustración 5-50. Grupo de tendones de la Fase 1. (Fuente: Elab. Propia).

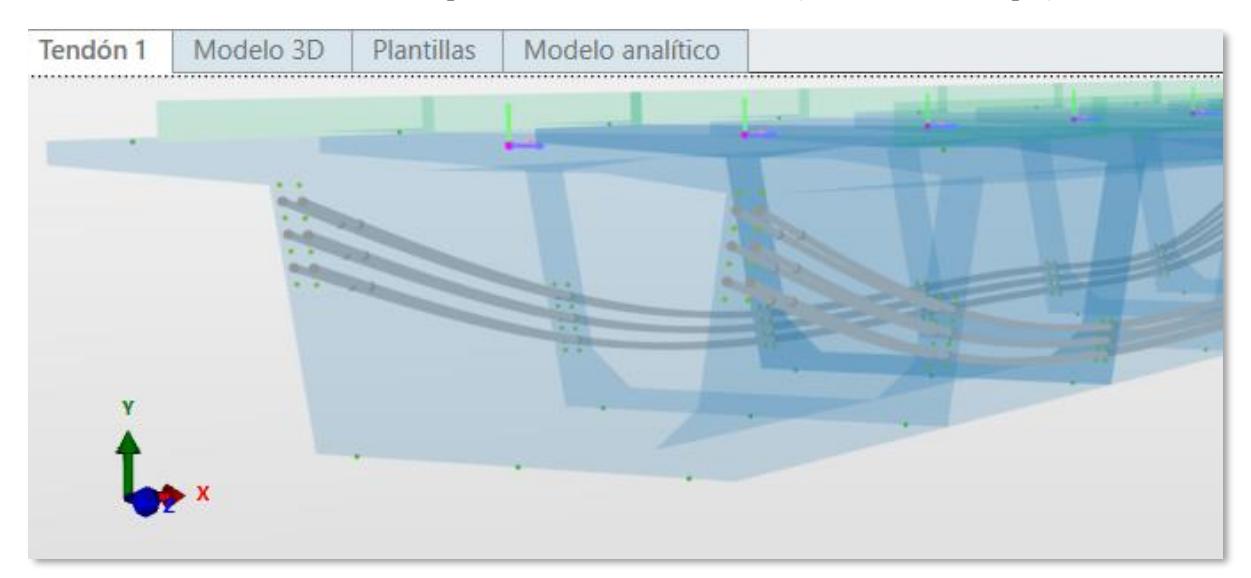

## **Fase 2**

Repetimos el mismo proceso que en la Fase 1, tomando las estaciones 430 y 480. Seleccionaremos los tendones que antes no hemos seleccionado, es decir, "los impares" (fila uno, tres, cinco y siete). Al primer tendón que se cree, se debe poner el lado anterior en la última estación.

Una vez definido el primer tendón, haremos múltiples copias seleccionando el punto del mallado al que se corresponde nuestro tendón.

Terminado el lado izquierdo de la Fase 2, haremos una copia en el lado derecho.

Ilustración 5-51. Grupo de tendones de la Fase 2. (Fuente: Elab. Propia).

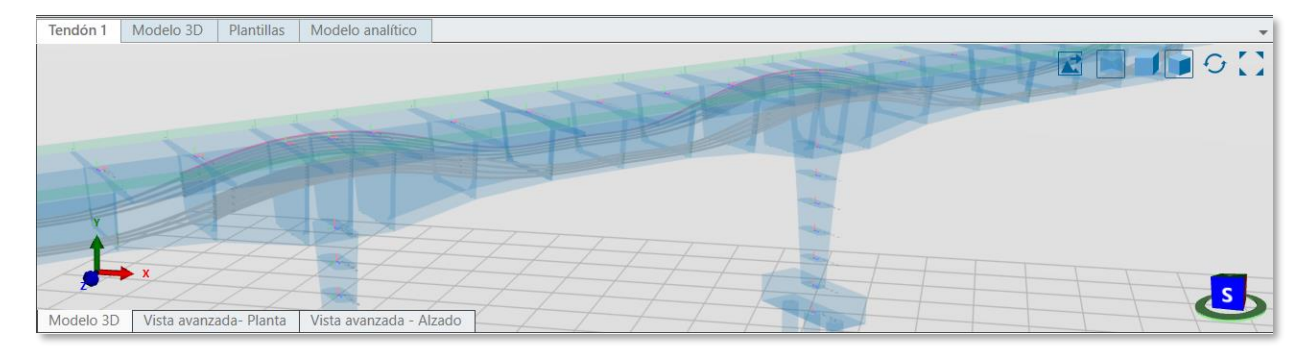

## **Fase 3**

Una vez más, repetimos el proceso tomando las estaciones 465 y la 506,463 (la última).

En este caso, tomaremos los puntos pares del mallado, creando así seis tendones.

Ilustración 5-52. Grupo de tendones de la Fase 3. (Fuente: Elab. Propia).

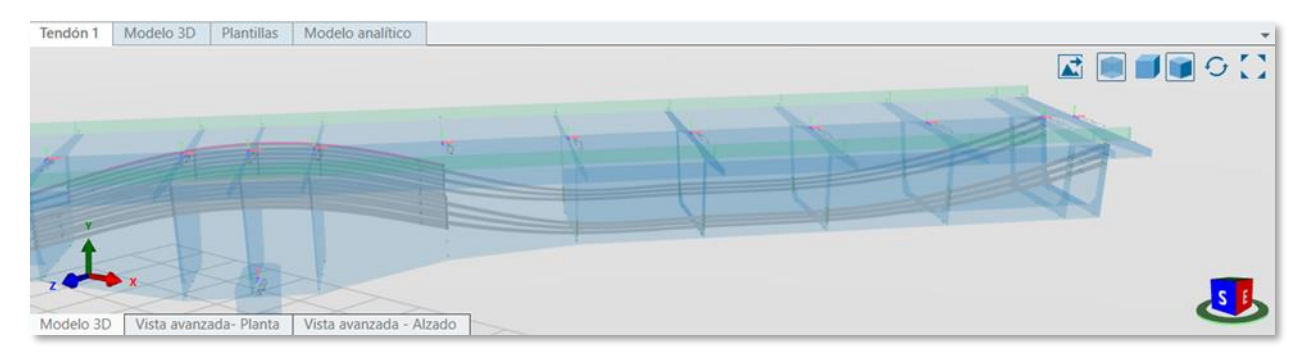

#### 5.4 **Asignación de Materiales**

Nos incorporamos a la ventana de análisis. Gracias a la herramienta "BIM Plus" (que ya nos ayudó a incorporar el eje) podemos descargar los materiales necesarios en la estructura.

Ilustración 5-53. Pestaña de Análisis. (Fuente: Elab. Propia).

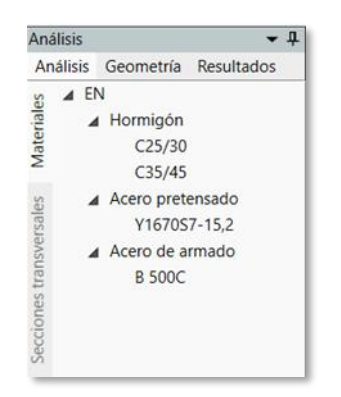

Comenzamos por la pila. Con el botón derecho sobre el elemento pila, seleccionamos la opción de *colocar materiales*. Colocaremos en ellas un hormigón de clase C35/45.

Ilustración 5-54. Incorporación de Materiales. (Fuente: Elab. Propia).

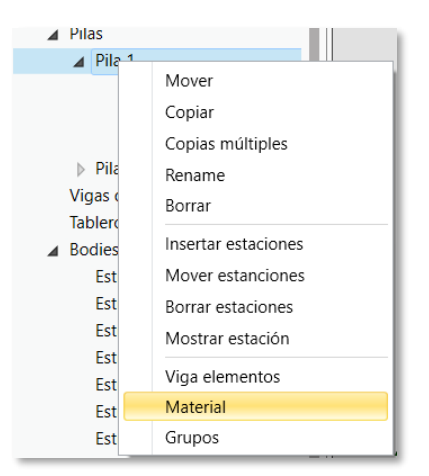

Tabla 5-5. Materiales de las pilas. (Fuente: Elab. Propia).

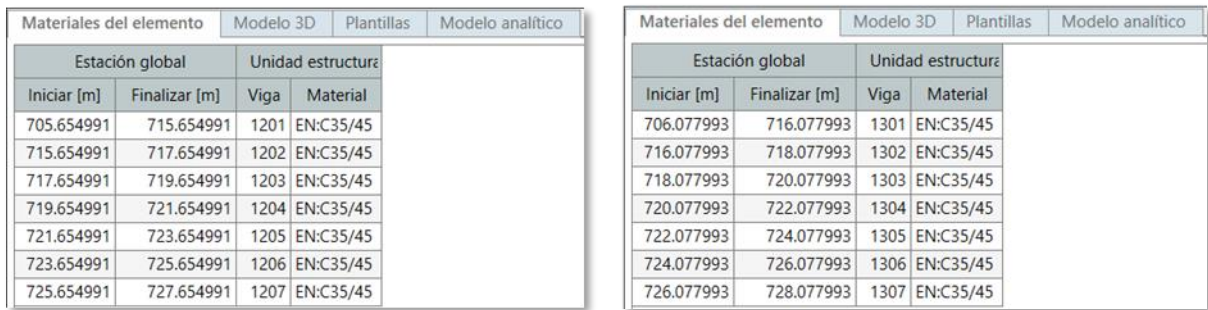

En el tablero distinguimos tres unidades estructurales previamente definidas. El tablero es la unidad 1, el murete de la izquierda se corresponde con la unidad 2 y el murete de la derecha será la unidad 3.

En la siguiente ilustración observamos los materiales asignados a las unidades.

| Materiales del elemento |                 | Modelo 3D |                 | <b>Plantillas</b> |      | Modelo analítico  |      |                   |
|-------------------------|-----------------|-----------|-----------------|-------------------|------|-------------------|------|-------------------|
|                         | Estación global |           |                 | Unidad estructura |      | Unidad estructura |      | Unidad estructura |
| Iniciar [m]             | Finalizar [m]   | Viga      | <b>Material</b> |                   | Viga | <b>Material</b>   | Viga | <b>Material</b>   |
| 400.000000              | 405.000000      | 101       |                 | EN:C35/45         |      | EN:C25/30         |      | EN:C25/30         |
| 405.000000              | 410.000000      | 102       |                 | EN:C35/45         |      | EN:C25/30         |      | EN:C25/30         |
| 410.000000              | 415.000000      | 103       |                 | EN:C35/45         |      | EN:C25/30         |      | EN:C25/30         |
| 415.000000              | 420.000000      | 104       |                 | EN:C35/45         |      | EN:C25/30         |      | EN:C25/30         |
| 420.000000              | 425.000000      | 105       |                 | EN:C35/45         |      | EN:C25/30         |      | EN:C25/30         |
| 425.000000              | 430.000000      | 106       |                 | EN:C35/45         |      | EN:C25/30         |      | EN:C25/30         |
| 430.000000              | 435.000000      | 107       |                 | EN:C35/45         |      | EN:C25/30         |      | EN:C25/30         |
| 435.000000              | 437.500000      | 108       |                 | EN:C35/45         |      | EN:C25/30         |      | EN:C25/30         |
| 437.500000              | 440.000000      | 109       |                 | EN:C35/45         |      | EN:C25/30         |      | EN:C25/30         |
| 440.000000              | 445.000000      | 110       |                 | EN:C35/45         |      | EN:C25/30         |      | EN:C25/30         |
| 445.000000              | 450.000000      | 111       | EN:C35/45       |                   |      | EN:C25/30         |      | EN:C25/30         |
| 450.000000              | 455.000000      | 112       |                 | EN:C35/45         |      | EN:C25/30         |      | EN:C25/30         |
| 455.000000              | 460.000000      | 113       |                 | EN:C35/45         |      | EN:C25/30         |      | EN:C25/30         |
| 460.000000              | 465.000000      | 114       |                 | EN:C35/45         |      | EN:C25/30         |      | EN:C25/30         |
| 465.000000              | 470.000000      | 115       |                 | EN:C35/45         |      | EN:C25/30         |      | EN:C25/30         |
| 470.000000              | 472.500000      | 116       |                 | EN:C35/45         |      | EN:C25/30         |      | EN:C25/30         |
| 472.500000              | 475.000000      | 117       |                 | EN:C35/45         |      | EN:C25/30         |      | EN:C25/30         |
| 475.000000              | 480.000000      | 118       |                 | EN:C35/45         |      | EN:C25/30         |      | EN:C25/30         |
| 480.000000              | 485.000000      | 119       |                 | EN:C35/45         |      | EN:C25/30         |      | EN:C25/30         |
| 485.000000              | 490.000000      | 120       |                 | EN:C35/45         |      | EN:C25/30         |      | EN:C25/30         |
| 490.000000              | 495.000000      | 121       |                 | EN:C35/45         |      | EN:C25/30         |      | EN:C25/30         |
| 495.000000              | 500.000000      | 122       |                 | EN:C35/45         |      | EN:C25/30         |      | EN:C25/30         |
| 500.000000              | 505.000000      | 123       |                 | EN:C35/45         |      | EN:C25/30         |      | EN:C25/30         |
| 505.000000              | 506.463000      | 124       |                 | EN:C35/45         |      | EN:C25/30         |      | EN:C25/30         |

Tabla 5-6. Materiales del tablero. (Fuente: Elab. Propia).

Ilustración 5-55. Puente con los materiales asignados. (Fuente: Elab. Propia).

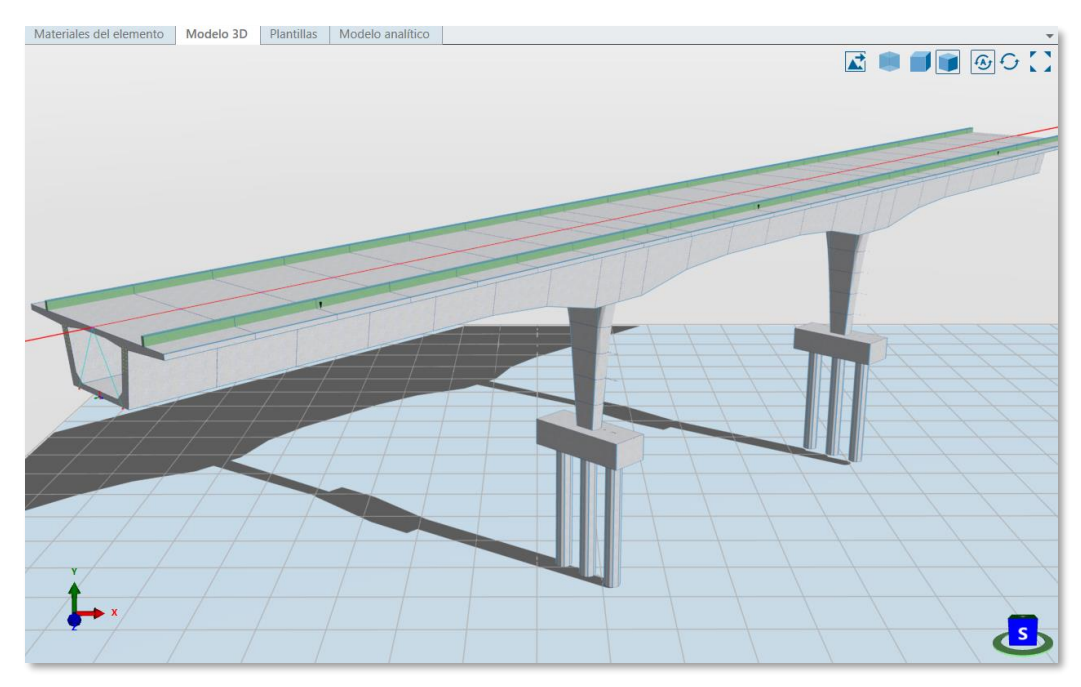

#### $5.5$ **Tesado de cables**

En la ventana de análisis, dentro del tesado de tendones creamos un nuevo grupo. Hacemos la Fase 1, por otro lado, hacemos la Fase 2 y 3.

En ambos grupos, daremos una tensión con un factor de valor 1, y una penetración de cuñas de 6 mm. En el primer grupo se hará a ambos lados. En la fase 2 y 3, se aplicarán al final porque el inicio está embebido en el hormigón.

Ilustración 5-56. Fases de Tesado. (Fuente: Elab. Propia).

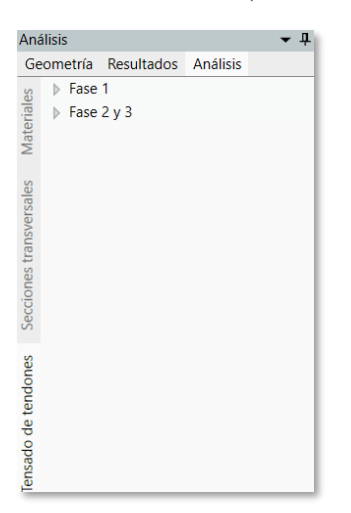

Dentro de cada fase de tesado, incorporaremos la definición geométrica que hicimos gracias al mallado de puntos.

Ilustración 5-57. Fases de tesado. (Fuente: Elab. Propia).

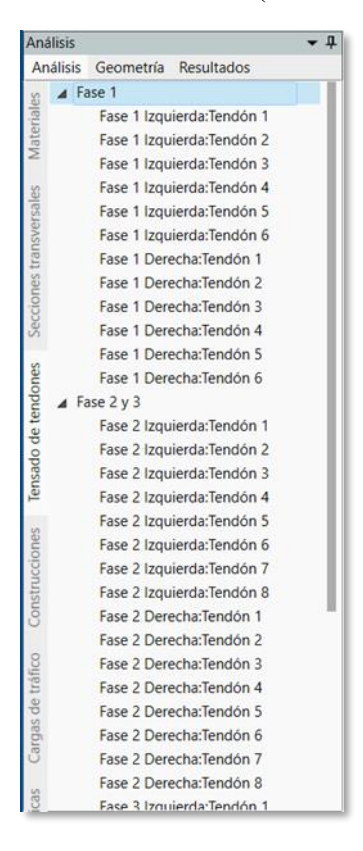

Una vez incluidos los tendones en la fase de tesado, les asignamos las propiedades que requieren para el cálculo analítico.

Ilustración 5-58. Propiedades de tendones. (Fuente: Elab. Propia).

 $E$ specificación FN:Y1670S7-15.2 Material  $\sigma_{\text{nm}}$ 1249.5  $[N/mm^2]$ Diámetro de la vaina 100  $[mm]$ Número de cordones 19  $\text{Im}\,\text{m}^2$ Sección transversal... 150 Superficie total del... 2850  $\text{[mm}^2$ - Pérdidas de pretensado Definición de... Desvío involuntario  $\overline{\phantom{a}}$ Fricción µ  $0.2$ Desvío involuntario... 0.007  $[rad/m]$ Factor de Wobble... 0.0014  $[rad/m]$  $-$  Ubicación Anclaje inicial Anclaje final

Ahora, si recalculamos el modelo, el programa es capaz de calcular analíticamente el comportamiento de cada tendón. A continuación, una de las gráficas de ejemplo.

Ilustración 5-59. Resultado del estudio de tesado del Tendón 2. (Fuente: Elab. Propia).

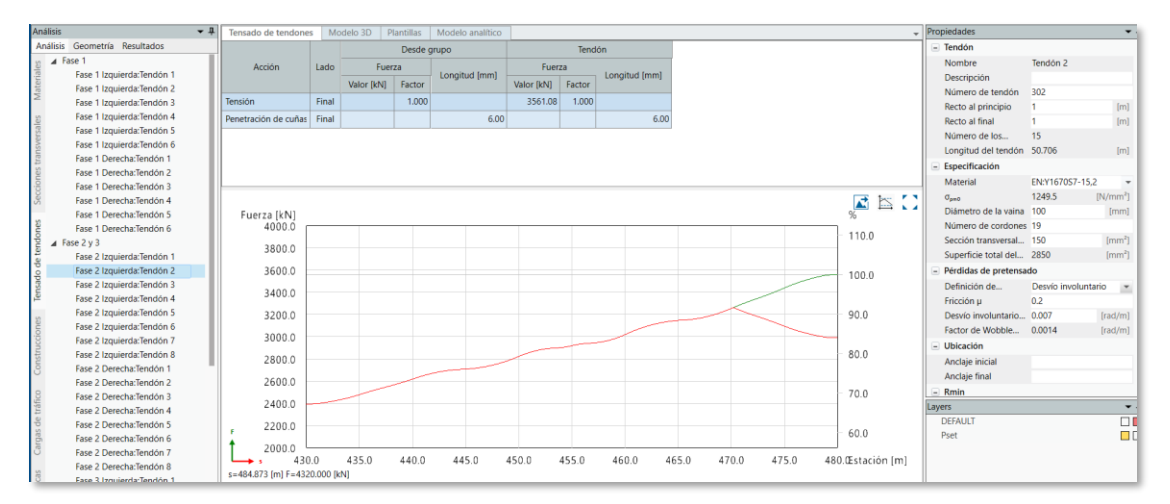

#### $56$ **Definición de las conexiones estructurales**

### **5.6.1 Estribos**

Un estribo es un elemento estructural que sirve de apoyo en los extremos del puente y que se cimenta sobre el terreno. Entre otras funciones debe realizar la transición entre la vía y el tablero del puente y contener las tierras que rodean el puente. En este capítulo explicaremos los pasos seguidos para el dimensionamiento de los estribos de nuestro puente, tomando como referencia la guía de inicio de AllPlan Bridge.

Dentro de la ventana geometría, creamos un nuevo estribo en las conexiones estructurales. Este será el Estribo 1.

El primer punto de referencia será el punto "I" que se corresponde con la sección transversal de la estación 400. El segundo punto será el "D" en la misma sección transversal. El punto central será el "C". Para limitar los movimientos del estribo, modificamos los valores de la rigidez. Impedimos los movimientos en el eje X en los apoyos laterales y en el central limitamos todos los movimientos.

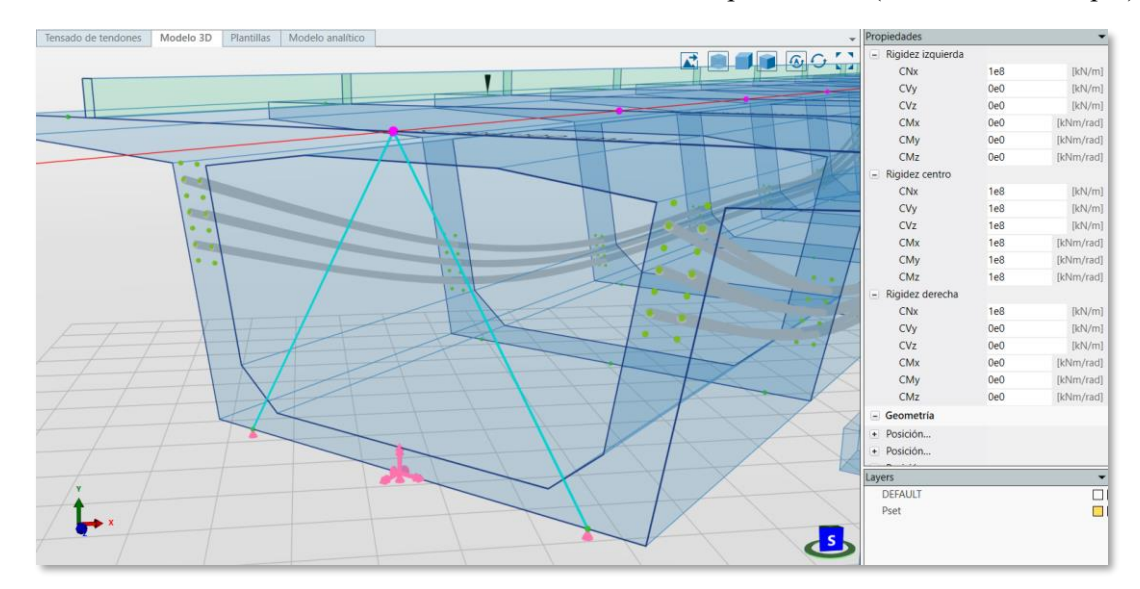

Ilustración 5-60. Puntos de referencia con los movimientos permitidos. (Fuente: Elab. Propia).

Seguimos el mismo procedimiento para el segundo estribo.

Ilustración 5-61. Puntos de referencia del segundo estribo. (Fuente: Elab. Propia).

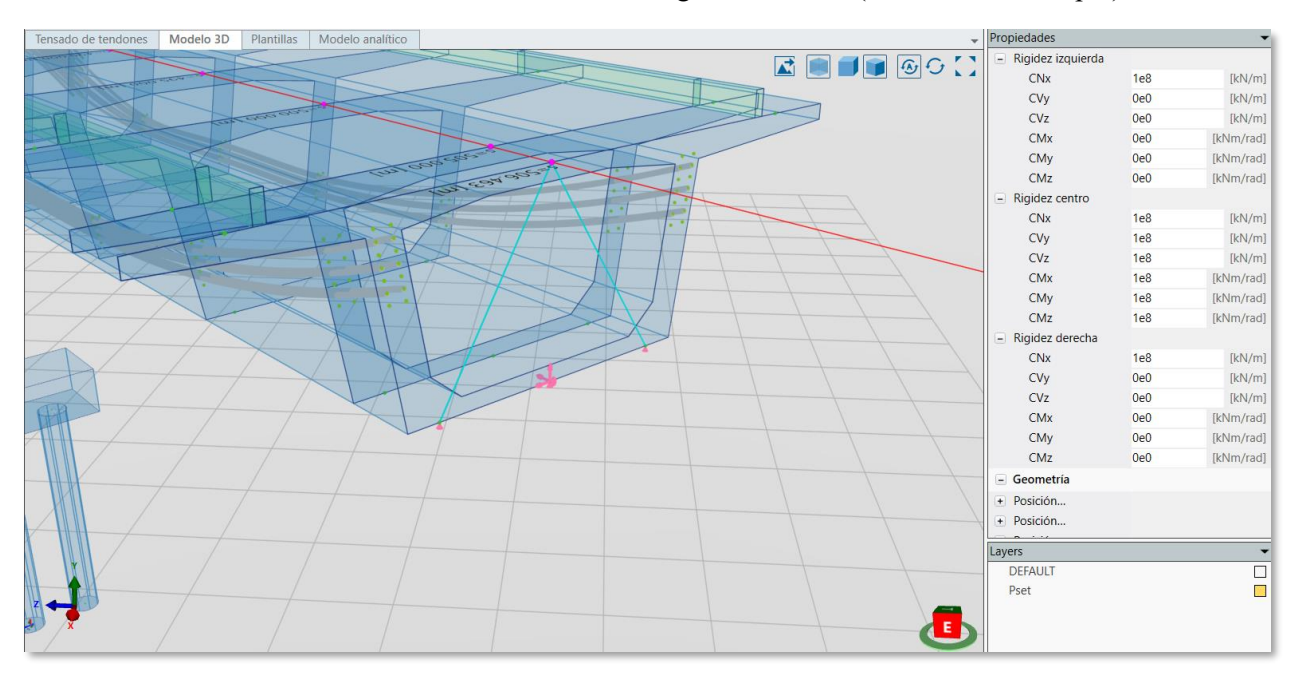

Comenzamos la modelización geométrica generando un punto de referencia "FF1" en la intersección de los ejes Yloz-Zloc en la parte superior del tablero.

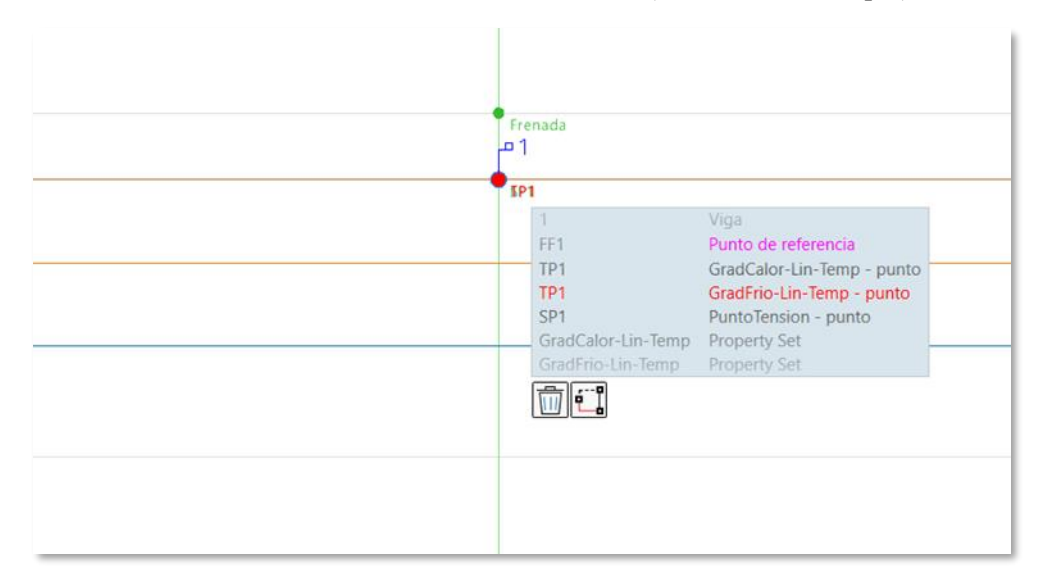

Ilustración 5-62. Punto de referencia FF1. (Fuente: Elab. Propia).

A continuación, hacemos la parte frontal del estribo. Creamos una nueva sección transversal llamada "Estribo\_asiento". Asignamos la unidad estructural de viga, pues su función será resistir las cargas.

Es importante mencionar que para todos los elementos que componen el estribo vamos a asignar esta unidad estructural.

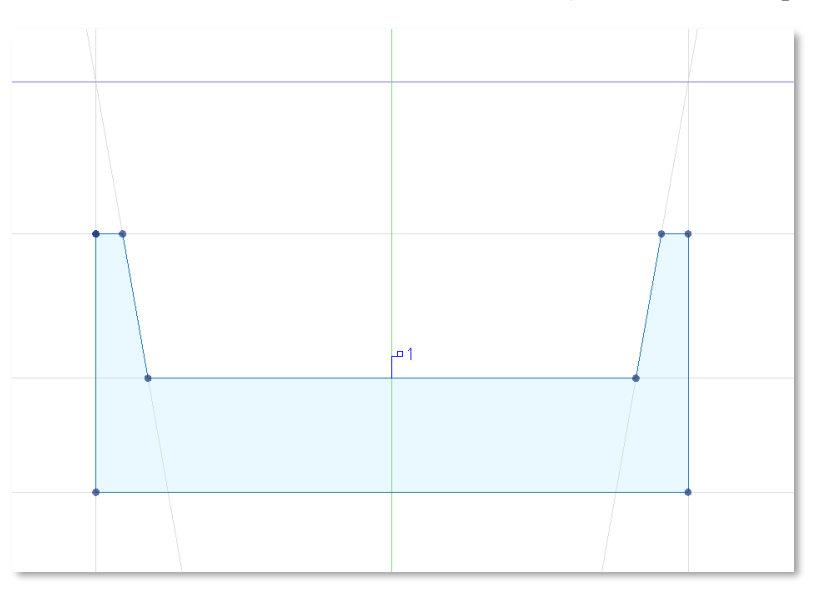

Ilustración 5-63. Sección del frontal del estribo. (Fuente: Elab. Propia).

Generamos un nuevo cuerpo seleccionando el botón derecho en la pestaña de elementos estructurales y creando un nuevo "Body".

Este se llamará "Estribo1 asiento" tomando como punto de referencia "FF1" y eligiendo la sección transversal "Estribo\_asiento".

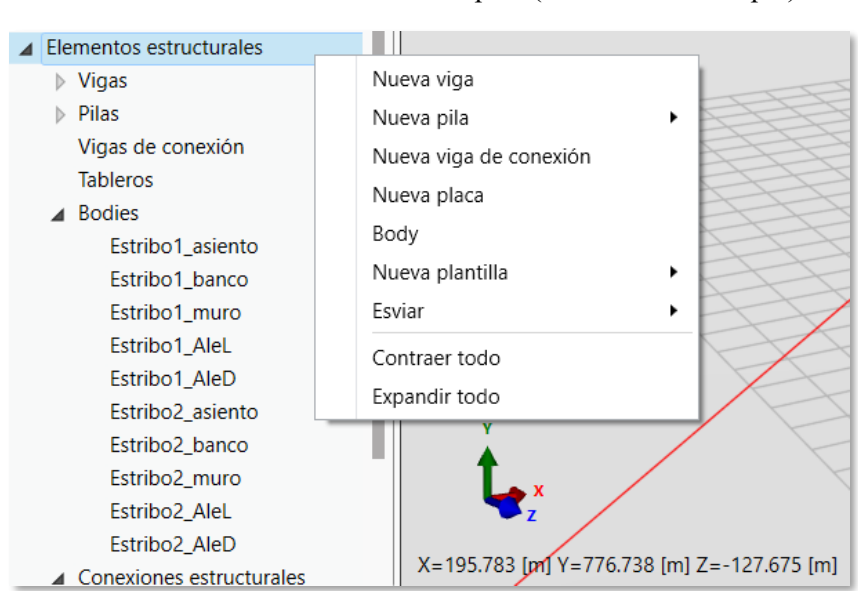

Ilustración 5-64. Creación de cuerpos. (Fuente: Elab. Propia).

Configuramos las propiedades de ese cuerpo tomando las siguientes opciones. Estas se harán de la misma manera en aquellos cuerpos que realizaremos a continuación.

Ilustración 5-65. Propiedades del frontal. (Fuente: Elab. Propia).

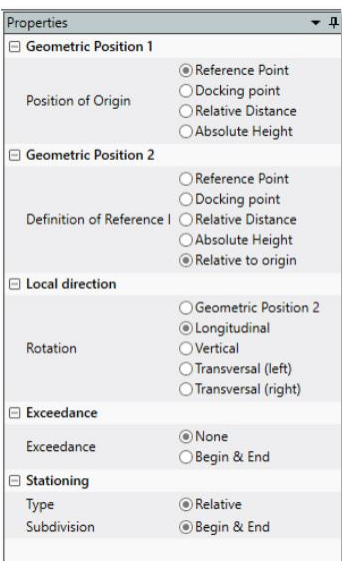
La profundidad del asiento (PG2) será 1,25 m. Tendremos como resultado un modelo 3D tal que así: Ilustración 5-66. Extrusión del frontal. (Fuente: Elab. Propia).

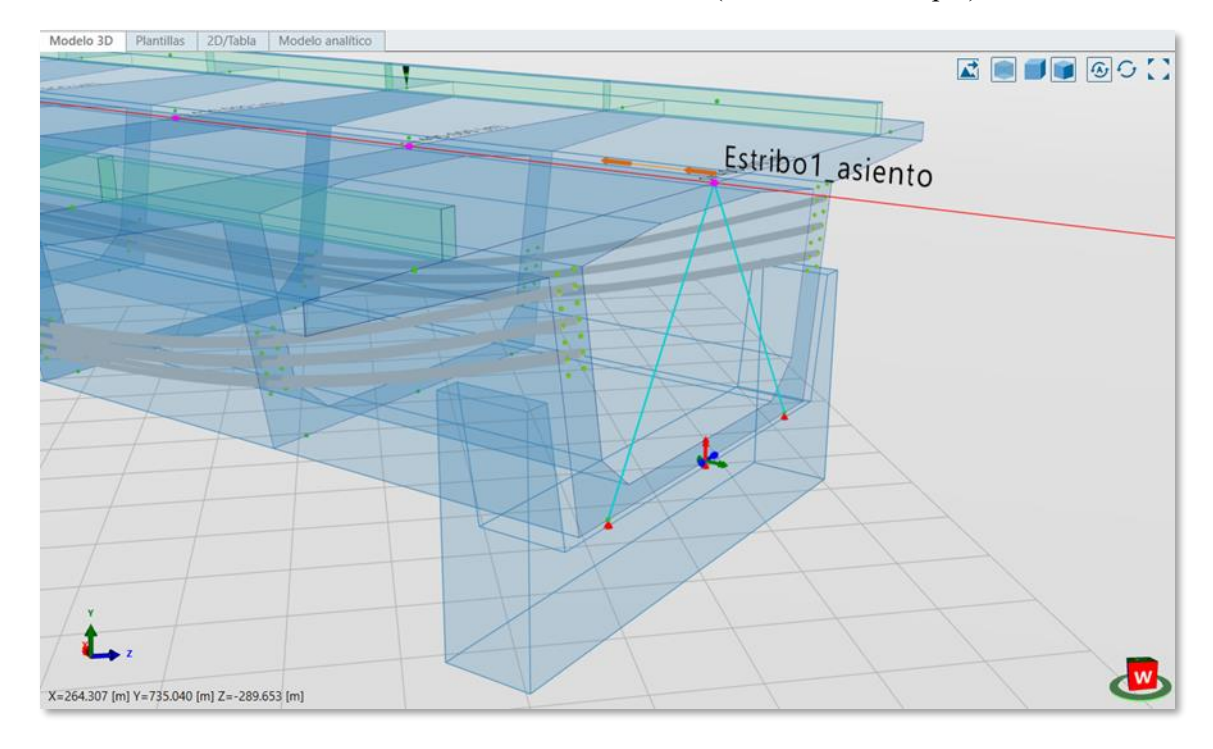

Para llevar nuestro estribo a la situación planteada, lo movemos en el eje X respecto al punto de referencia FF1 una distancia de -0,25 m.

El resultado final se verá así:

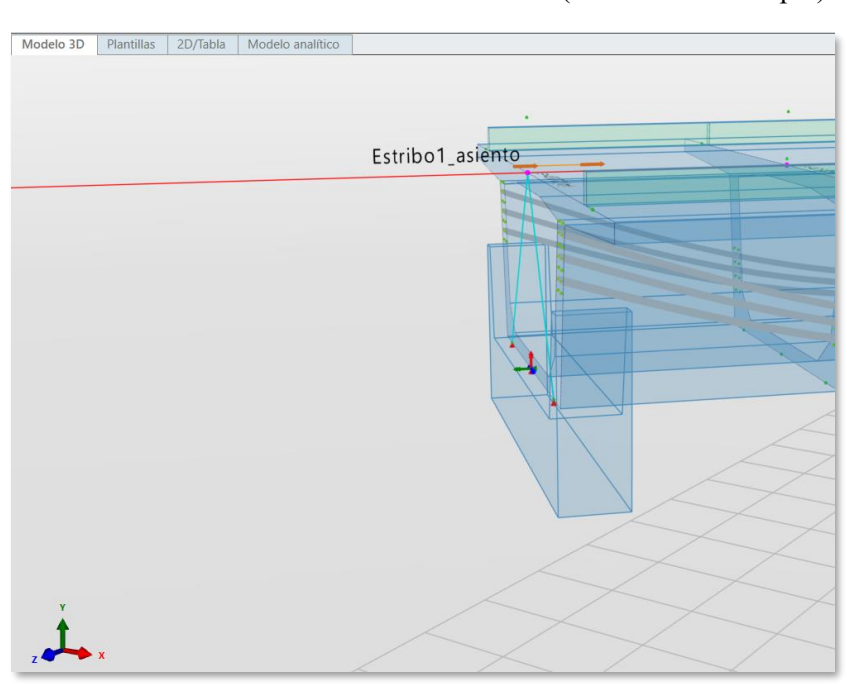

Ilustración 5-67. Resultado final del frontal. (Fuente: Elab. Propia).

A continuación, crearemos la cimentación del estribo generando una nueva sección transversal llamada "Estribo\_cimnt".

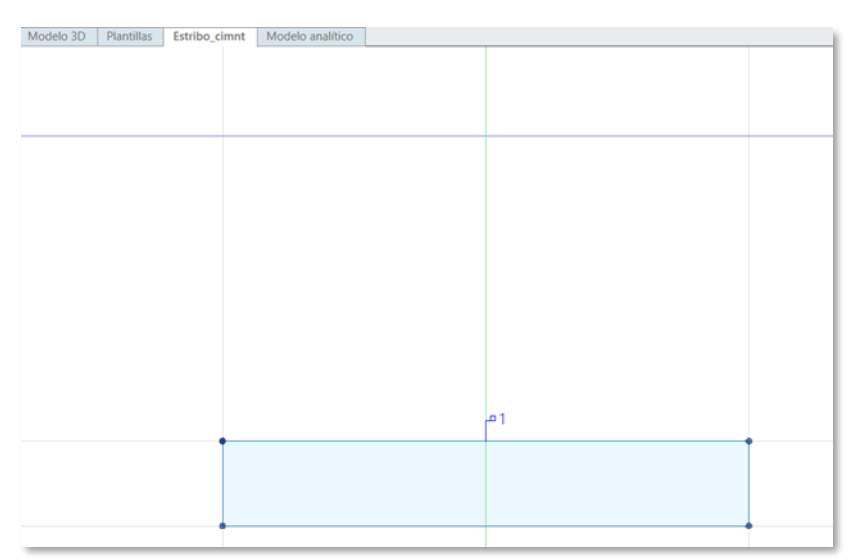

Ilustración 5-68. Sección de la cimentación. (Fuente: Elab. Propia).

Hacemos un nuevo cuerpo llamado "Estribo1\_banco", tomando como punto de referencia FF1 y la sección transversal "Estribo\_cimnt".

Tendrá una distancia profundidad de 3,5 m. Una vez creado el cuerpo, lo desplazaremos -1,5 m en el eje X respecto al punto FF1.

El resultado se debe ver así:

Ilustración 5-69. Extrusión de la cimentación. (Fuente: Elab. Propia).

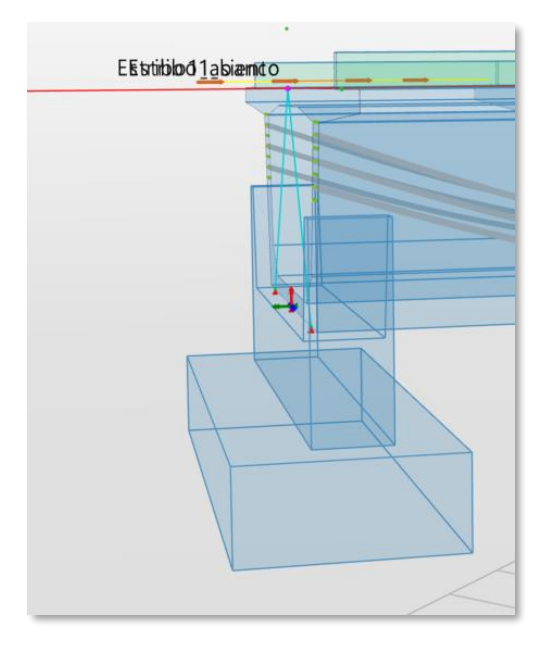

Una vez hecho la cimentación del estribo, haremos la parte posterior de este.

Creamos una sección trasversal "Estribo\_muro" de dimensiones 5,4\*7,8 m a 0,2 m bajo el eje del puente y a continuación generamos un cuerpo llamado "Estribo1\_muro" de 0,25 m de profundidad.

Una vez hecho, desplazaremos el muro -0,5 m en el eje X.

Ilustración 5-70. Muro del estribo. (Fuente: Elab. Propia).

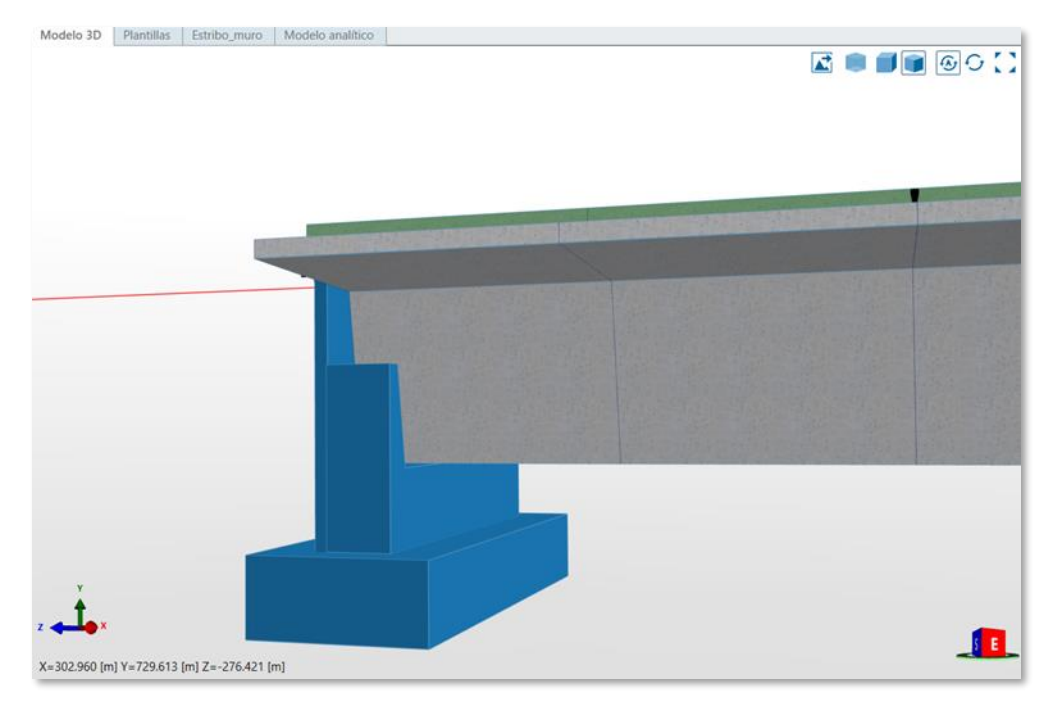

Creamos la primera de las dos aletas del estribo, haciendo una nueva sección transversal llamada "Estribo\_AleL" con 3 puntos de referencia.

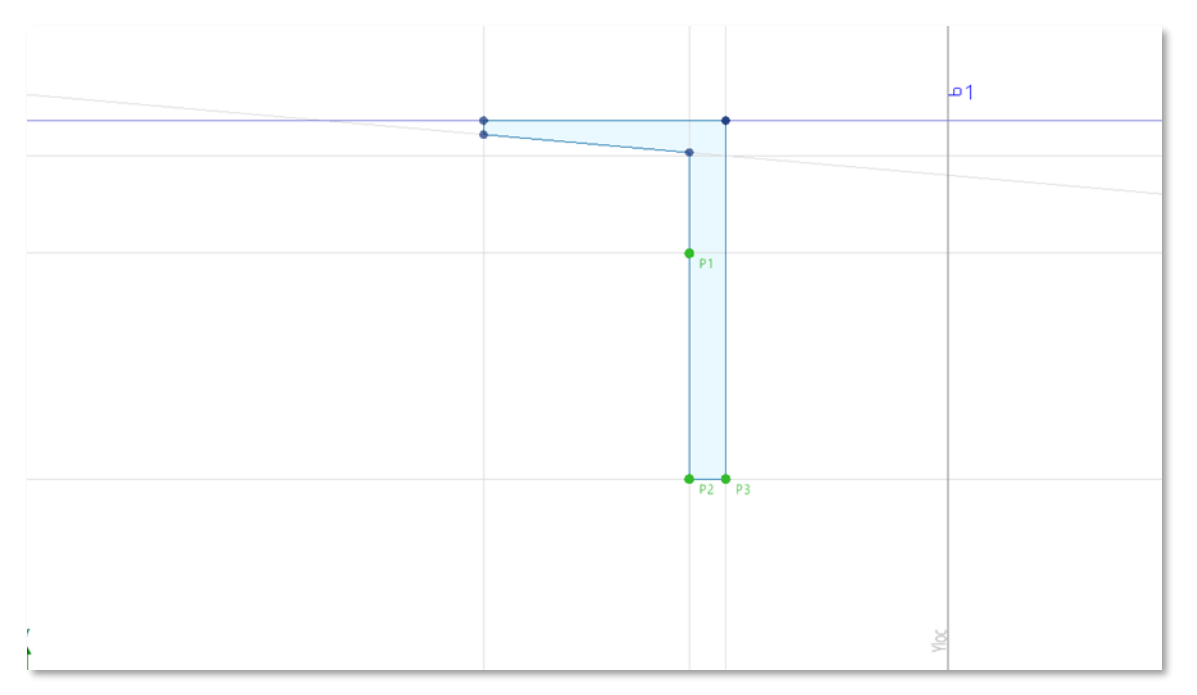

Ilustración 5-71. Aleta del estribo. (Fuente: Elab. Propia).

Generamos un nuevo cuerpo llamado "Estribo1\_AleL" respecto al punto FF1 con 5 m de profundidad. A continuación, lo movemos -5.5 m en la dirección X.

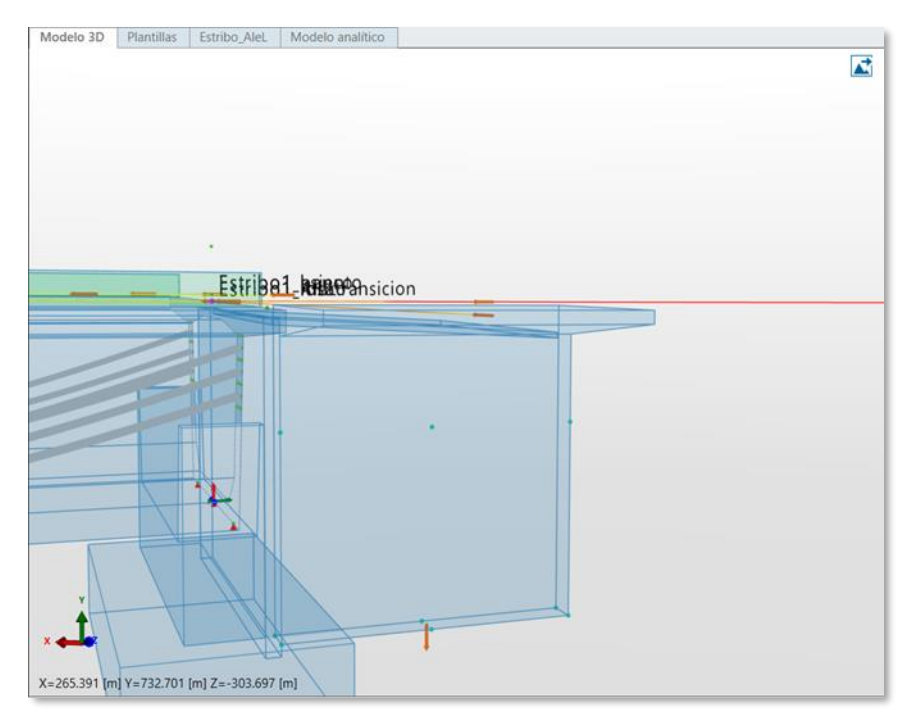

Ilustración 5-72. Extrusión de la aleta. (Fuente: Elab. Propia).

Seleccionamos la aleta en el prospector y cortamos el elemento con los puntos P1, P2 y P3 creados, resultando el prisma de la manera que se muestra a continuación.

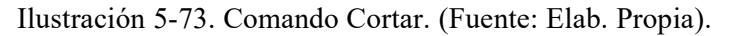

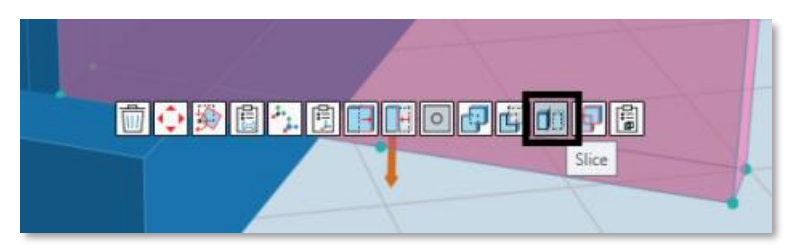

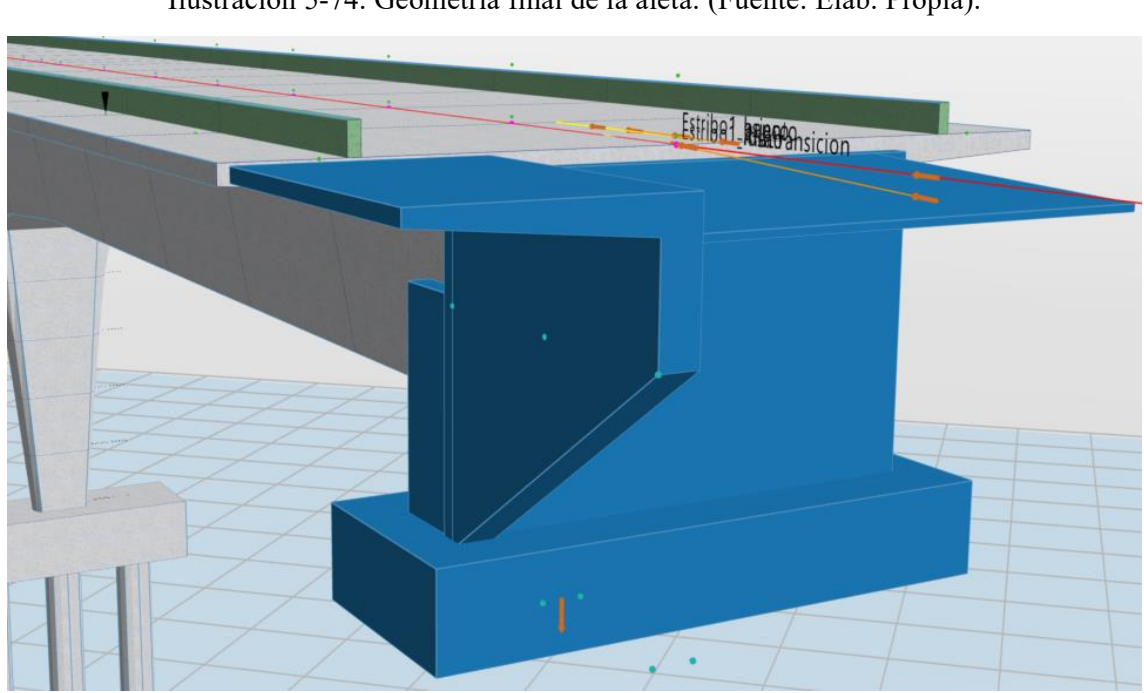

Ilustración 5-74. Geometría final de la aleta. (Fuente: Elab. Propia).

Siguiendo el mismo procedimiento haremos el ala derecha, esta vez bajo el nombre de "Estribo\_AleD", con la variable "WingHD" y creando un cuerpo que se llamará "Estribo1\_AleD".

Una vez terminado el modelado asignamos a todos los cuerpos el material hormigón EN:C35/45 y los atributos IFC como estribo.

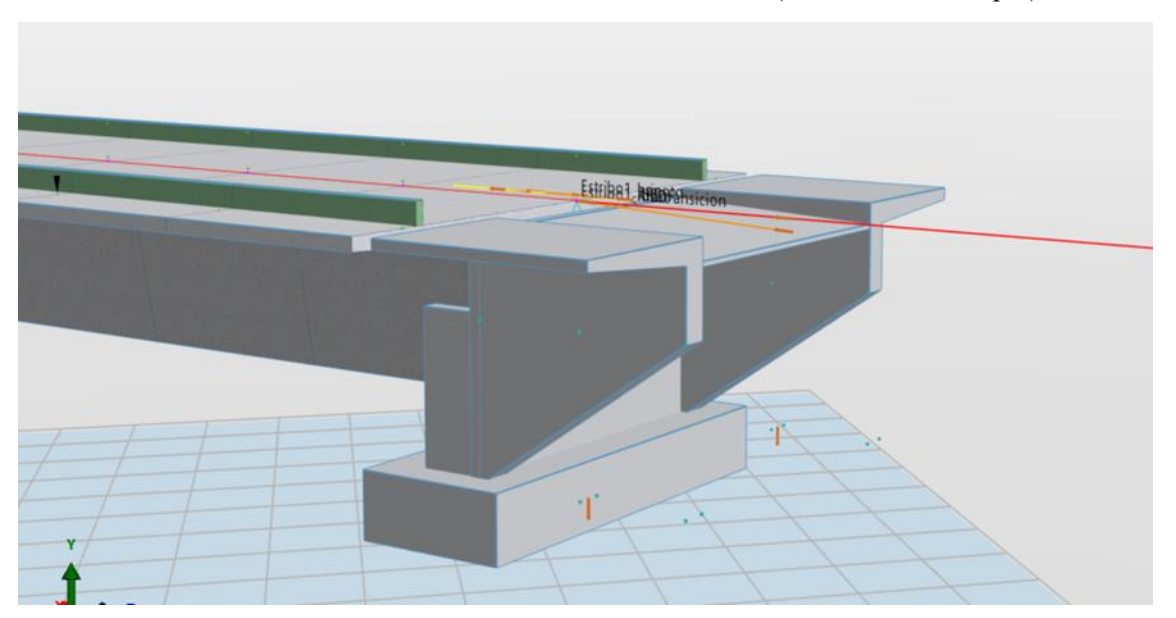

Ilustración 5-75. Resultado final del estribo. (Fuente: Elab. Propia).

El segundo estribo situado en el lado opuesto del puente lo haremos siguiendo los mismos pasos que hemos explicado.

Modelo 3D Plantillas 2D/Tabla Modelo analítico E **DI 500**  $\mathbf{L}$ s X=317.354 [m] Y=754.110 [m] Z=-200.749 [m]

Ilustración 5-76. Colocación del otro estribo en el extremo opuesto. (Fuente: Elab. Propia).

#### $5.7$ **Apoyos en el terreno**

Dentro de las conexiones estructurales generamos un apoyo en el terreno y lo asignamos al punto central de los pilotes. A continuación, limitaremos todos los movimientos.

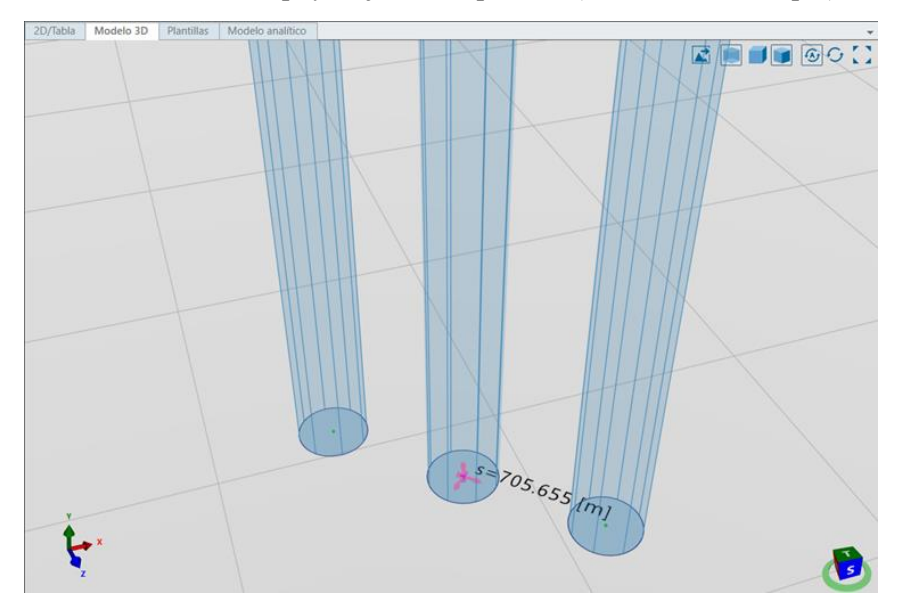

Ilustración 5-77. Apoyo fijo de los pilotes. (Fuente: Elab. Propia).

De la misma manera haremos el segundo apoyo en el pilote central del otro grupo de pilotes.

#### **Conexiones rígidas** 5.8

Conectamos la unidad estructural del tablero con la pila.

La primera unidad que debemos seleccionar es la pila, por lo que clicaremos en su sección transversal más alta. La segunda unidad es el tablero, por lo que debemos seleccionar la sección que está sobre la pila.

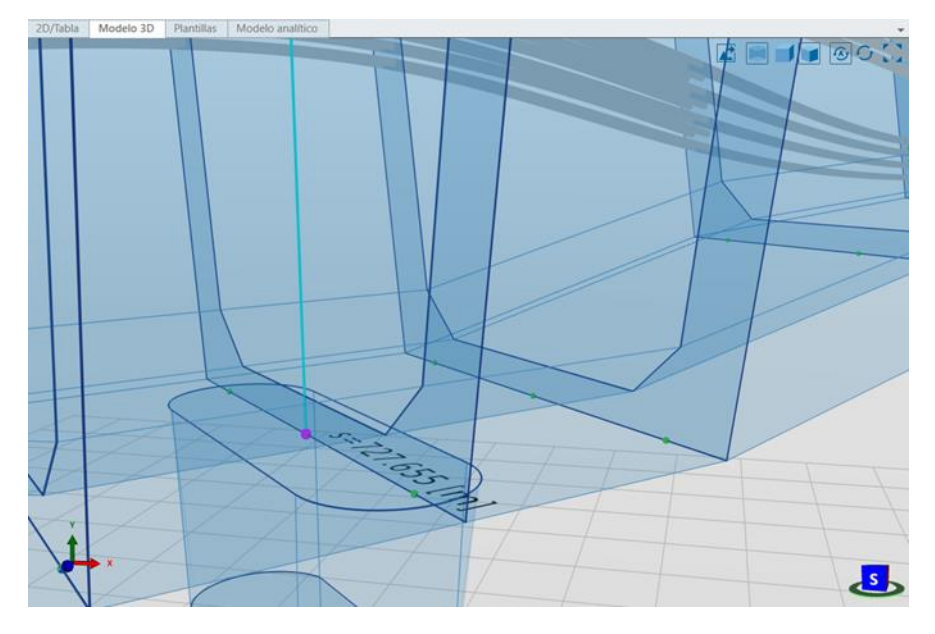

Ilustración 5-78. Conexión pila-tablero. (Fuente: Elab. Propia).

De la misma manera uniremos la segunda pila al tablero.

Con este paso, ya tenemos nuestro modelo analítico preparado para ser calculado.

# **Zonas de exposición**

Generamos una zona de exposición alrededor de todo nuestro tablero, exceptuando la parte comprendida entre los dos muretes, en la cual estará colocado el balasto de las vías.

Ilustración 5-79. Comando de Zona de Exposición. (Fuente: Elab. Propia).

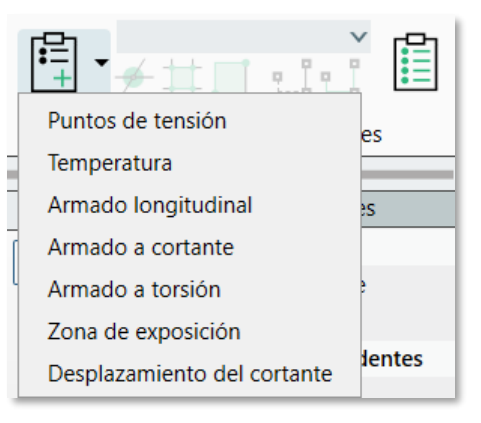

Tabla 5-7. Zonas de exposición de la estructura. (Fuente: Elab. Propia).

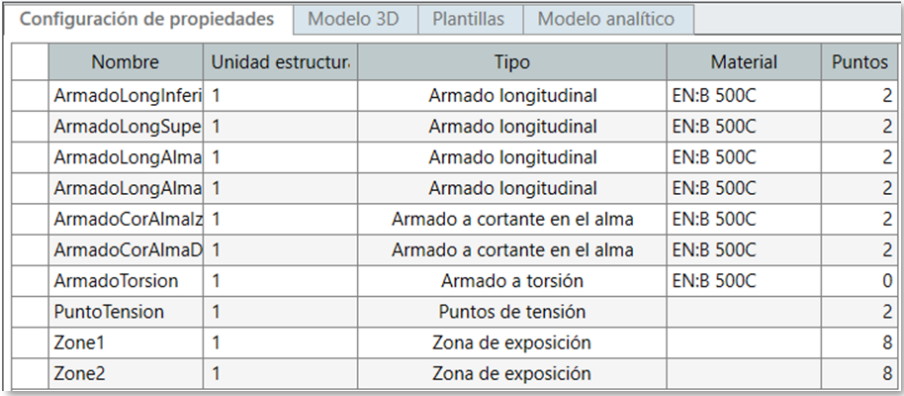

## **Exportación del modelo a ifc**

Una vez hemos finalizado el modelado del puente, emplearemos un visor de tecnología BIM para poder visualizarlo de manera tridimensional. Para ello, debemos exportar el puente como un archivo IFC, de manera que conserve todas las propiedades y características asignadas en el programa de modelado.

Comenzamos abriendo la herramienta de AllPlan 2023. Seleccionamos nuestra carpeta, "**Seminario Universidad de Sevilla**" donde se ha ido actualizando el modelo conforme íbamos trabajando sobre él y a continuación lo importamos desde AllPlan Bridge seleccionando las siguientes opciones:

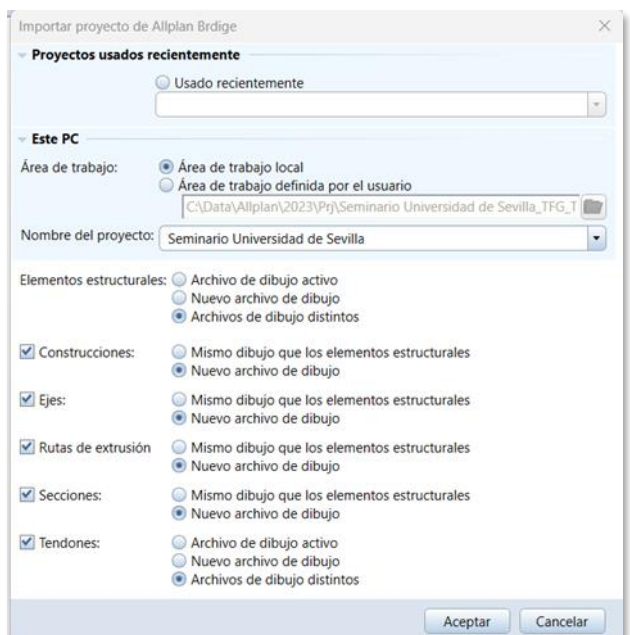

Ilustración 5-80. Importación del modelo en AllPlan. (Fuente: Elab. Propia).

Aparecerán tres ventanas gráficas sin contenido alguno. Si clicamos dos veces sobre cada una de ellas, tendremos las tres vistas de nuestro puente.

Para introducir los postes de catenarias, haremos uso de la Biblioteca de Elementos "Seminario Universidad de Sevilla" facilitada por el cotutor D. Javier Bros.

Ilustración 5-81. Biblioteca del seminario. (Fuente: Elab. Propia).

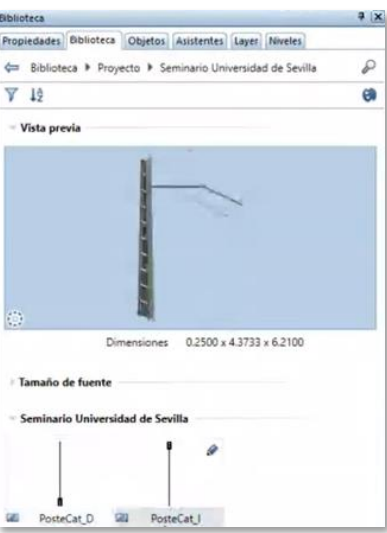

Como vemos, para el correcto funcionamiento del posicionamiento, el nombre del punto de referencia (que hicimos en el modelado del puente) debe coincidir con el elemento de la biblioteca.

Para que aparezcan los postes, actualizaremos los datos de AllPlan Bridge. A continuación, podremos ver el puente con todos los elementos definidos.

Ilustración 5-82. Comando de actualizar datos. (Fuente: Elab. Propia).

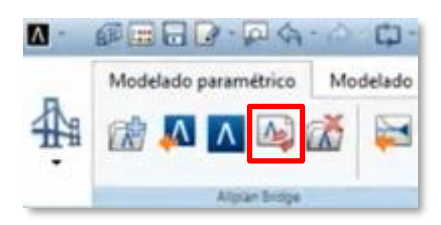

Ilustración 5-83. Prospector de AllPlan. (Fuente: Elab. Propia).

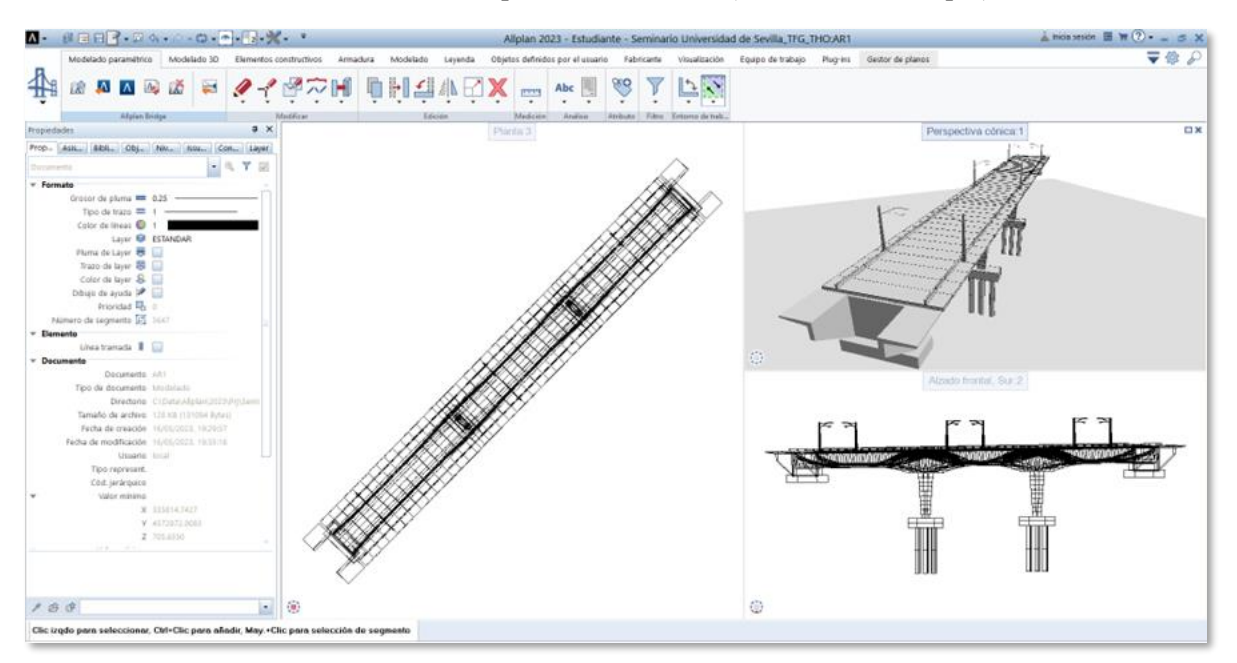

Una vez terminada la definición de elementos en AllPlan, exportaremos nuestro modelo a un archivo IFC. Estos tipos de archivos son los ideales para el intercambio de información en la tecnología BIM.

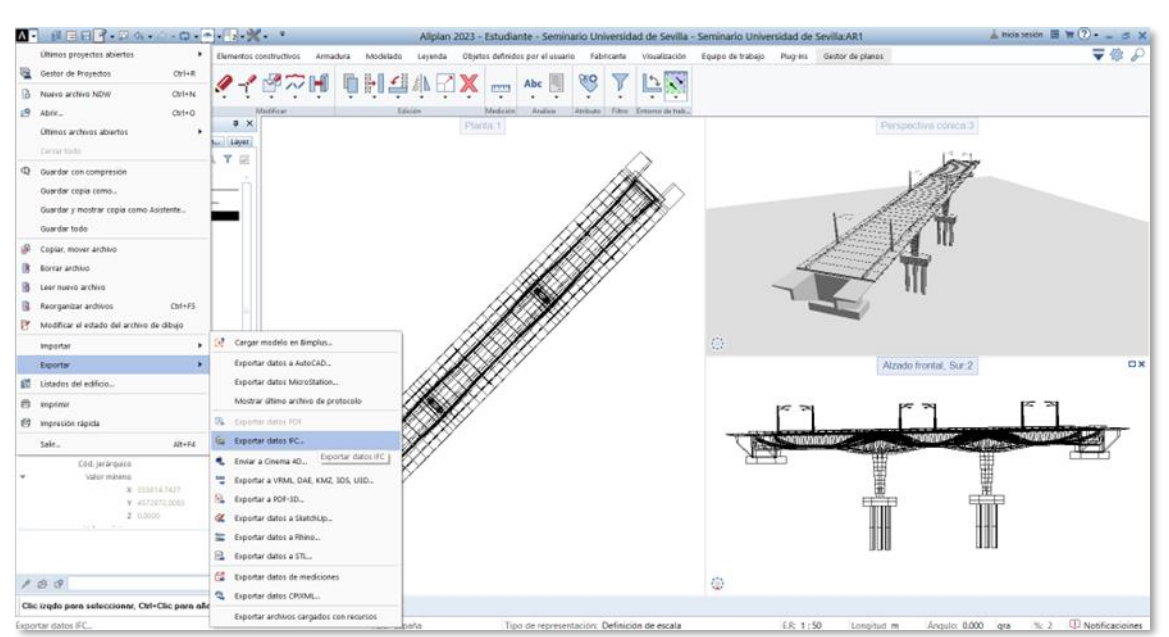

Ilustración 5-84. Exportación como IFC. (Fuente: Elab. Propia).

Seleccionamos la opción de exportar el archivo con datos IFC con un perfil de intercambio de datos 4.3 Infraestructure Export. Esta opción tiene la ventaja de que contempla la opción de visualizar los armados que hemos modelado en el archivo exportado.

Ilustración 5-85. Exportación como IFC 4.3. (Fuente: Elab. Propia).

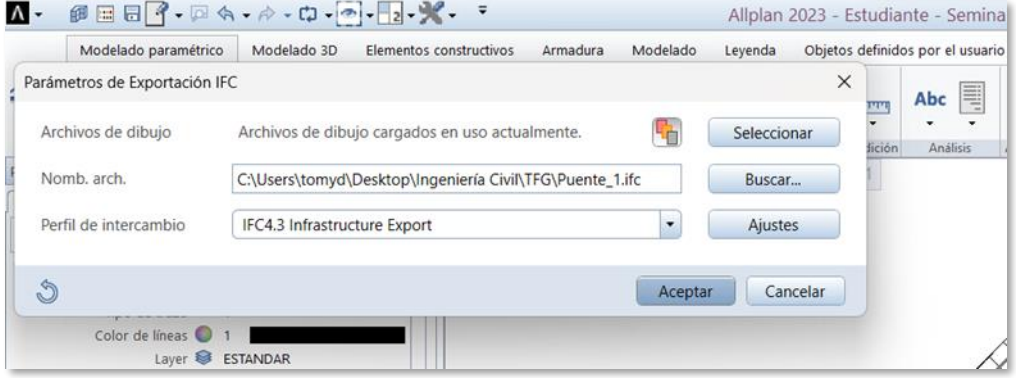

## **Resultado del modelo**

Una vez exportado nuestro modelo, veremos su resultado en un visor gratuito como BIMVision. Como podemos observar, nuestro puente mantiene las dimensiones y propiedades establecidas en AllPlan Bridge. En la imagen que se expone, podemos ver en la ventana de propiedades del elemento seleccionado el material de hormigón (EN:C35/45) que asignamos a nuestra pila.

Ilustración 5-86. Resultado del modelo. (Fuente: Elab. Propia).

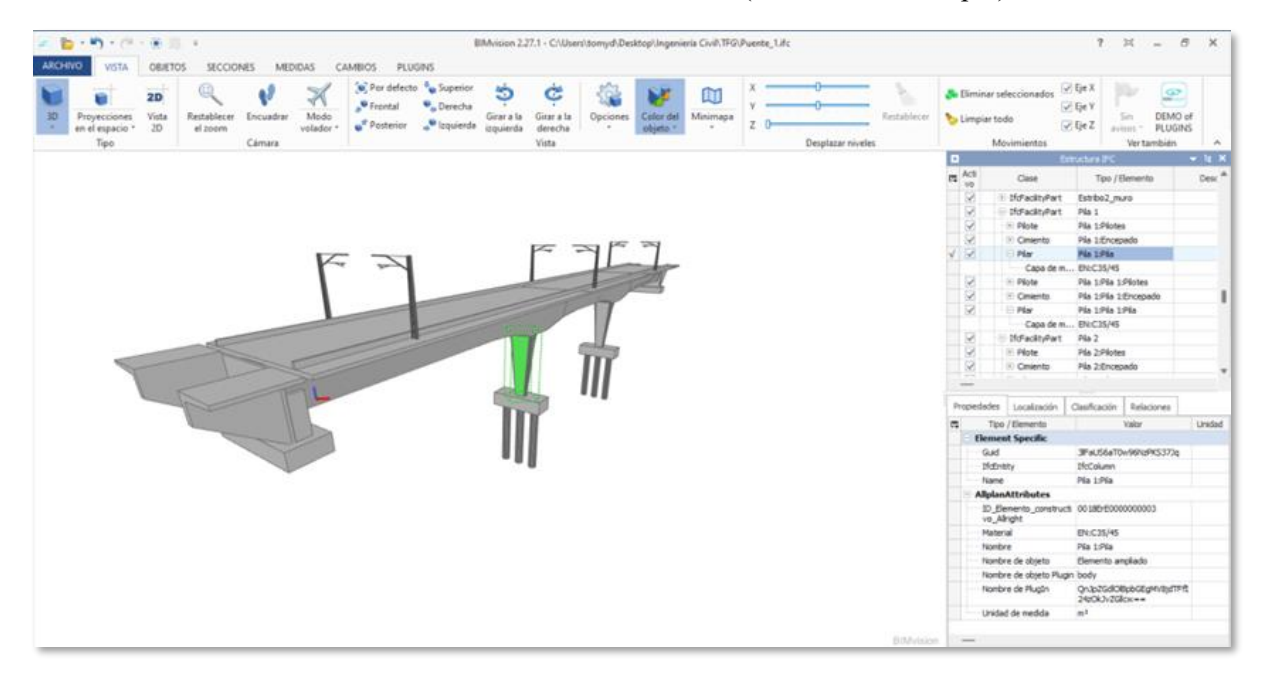

Ilustración 5-87. Detalle de resultado del modelo. (Fuente: Elab. Propia).

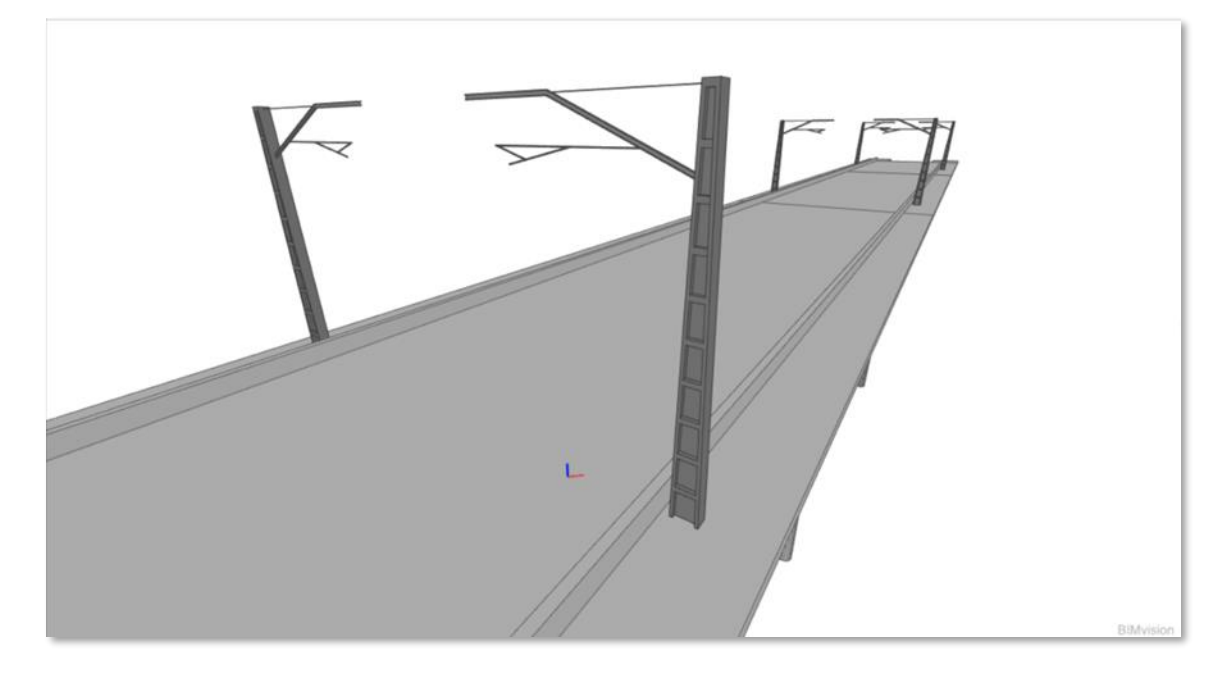

## **Obtención de planos**

En cuanto a los resultados obtenidos en Allplan, la obtención de estos no es automática y es necesario trazarlos.

En primer lugar, resulta imprescindible saber que todo aquello que se desee plasmar en un plano debe ser dibujado en la vista en planta, que en el modelo de trabajo mostrado es la ventana de la izquierda.

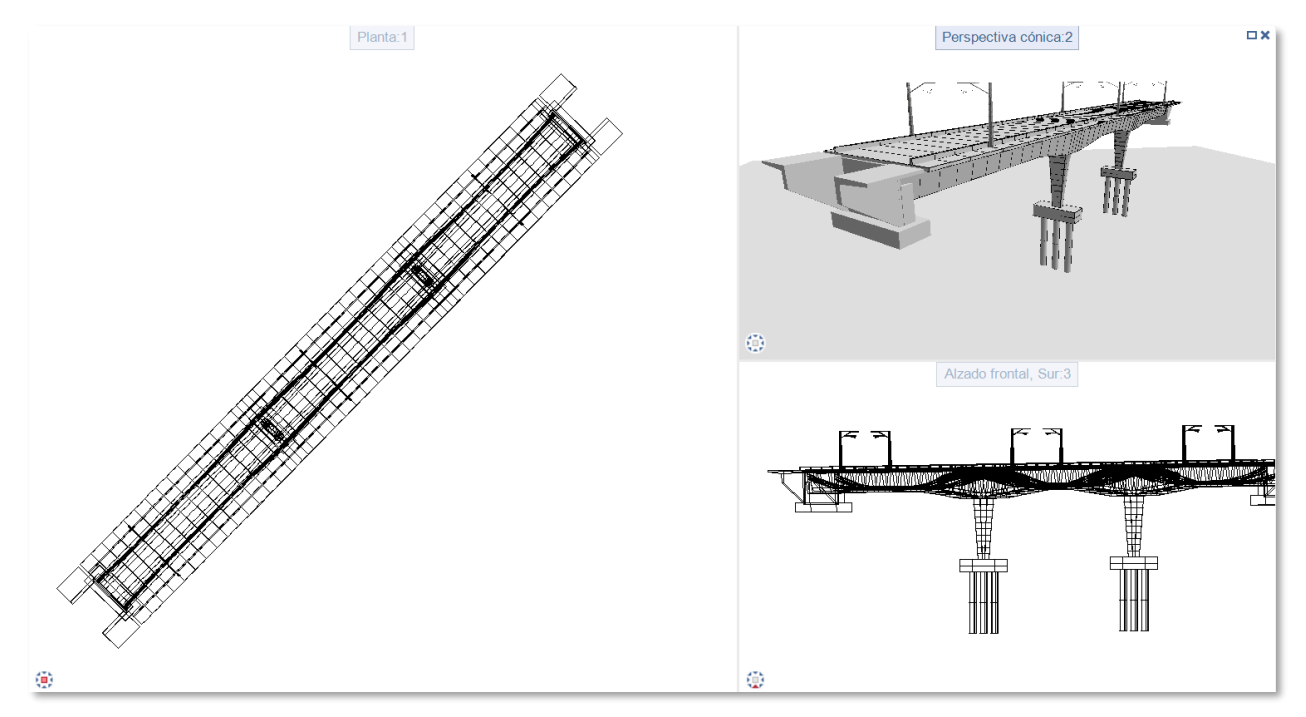

Ilustración 5-88. Vistas de Allplan. (Fuente: Elab. Propia).

#### **5.12.1 Vistas del plano**

Comenzamos creando la sección transversal, para ello vamos a la barra de Elementos Constructivos y seleccionamos la *pestaña de crear sección*.

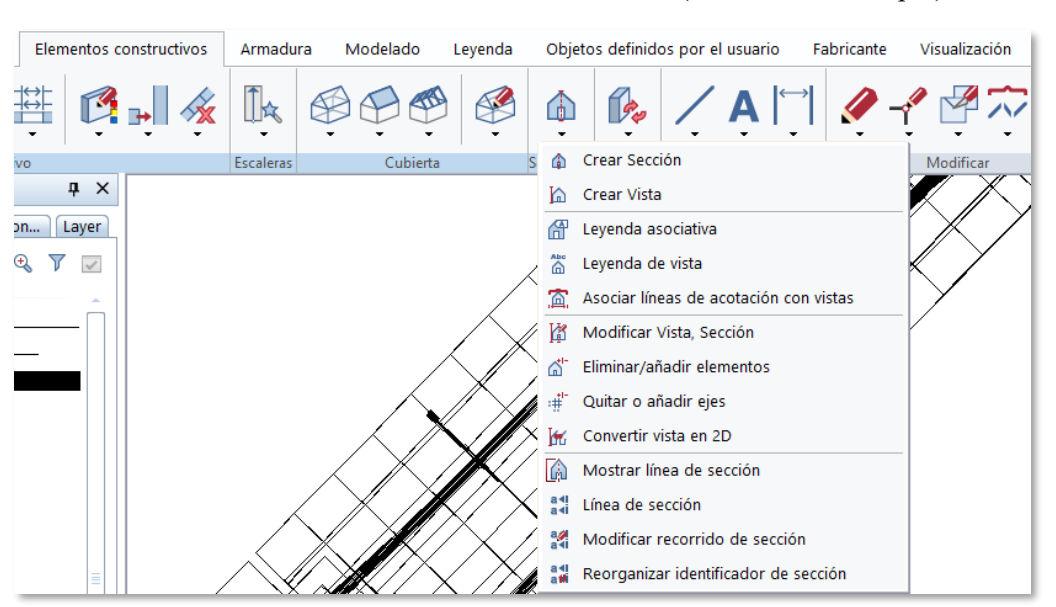

Ilustración 5-89. Comando de Crear Secciones. (Fuente: Elab. Propia).

Seleccionamos un primer punto a un lado del puente y el otro de manera perpendicular al tablero en el lado opuesto. Allplan no precisa de comandos que seleccione este último punto de manera automática, por lo que las secciones transversales se verán con cierta perspectiva por la imprecisión del usuario.

Pulsamos el botón Escape y tomamos la profundidad de la vista tomando otro punto.

Ilustración 5-90. Toma de puntos para representar la sección. (Fuente: Elab. Propia).

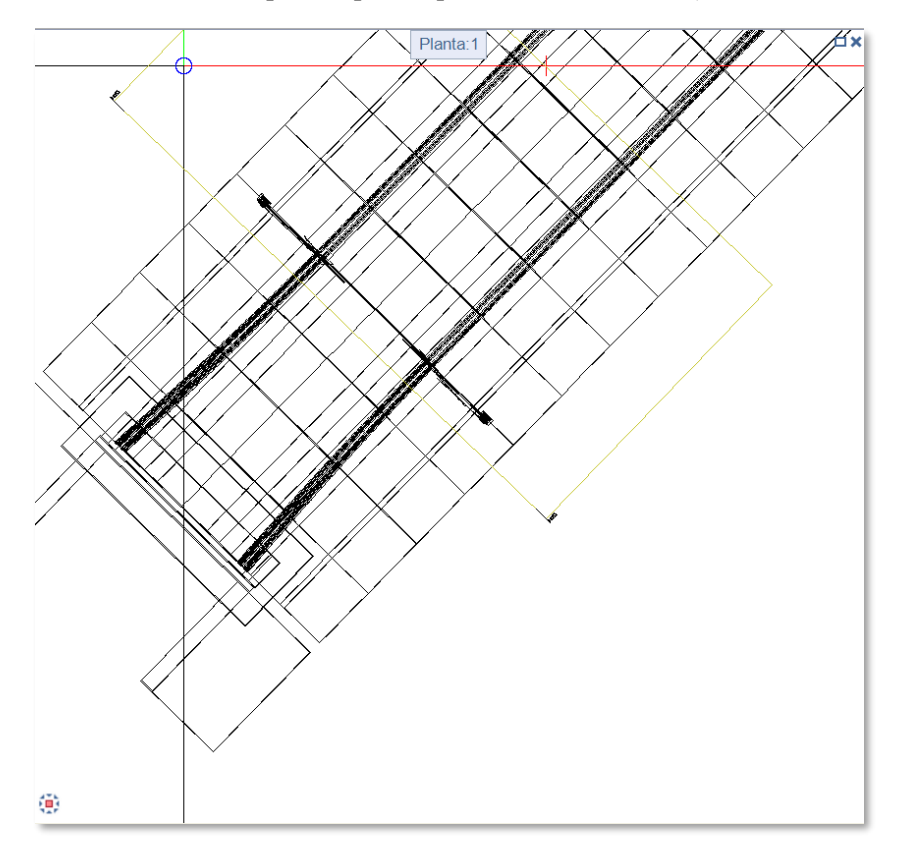

Ilustración 5-91. Sección transversal generada. (Fuente: Elab. Propia).

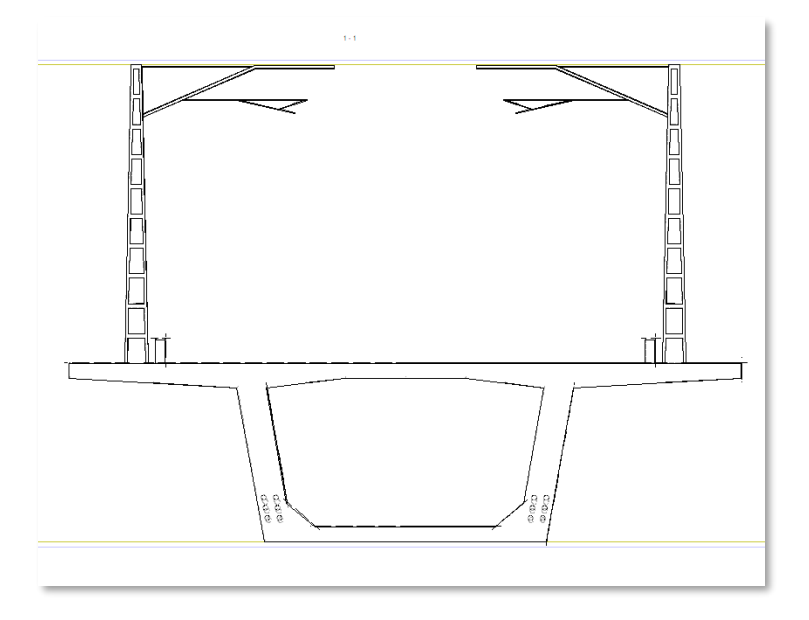

A continuación, acotaremos la sección generada. Nos dirigimos a la *pestaña de Leyenda* y tomamos el comando *Acotaciones*.

Ilustración 5-92. Comando de Acotaciones. (Fuente: Elab. Propia).

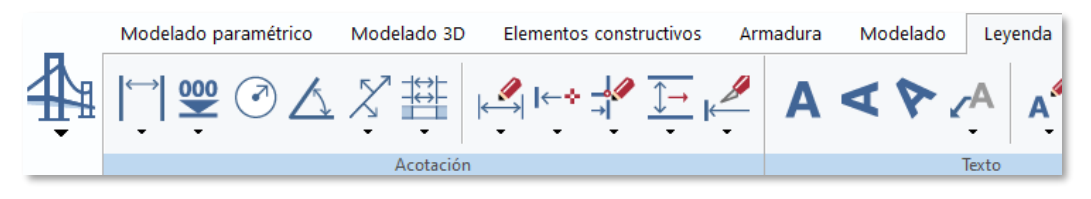

Seleccionamos primero a la línea donde queremos ver la acotación y luego los dos puntos a acotar. Tomando las dimensiones verticales y horizontales el resultado es este:

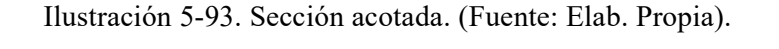

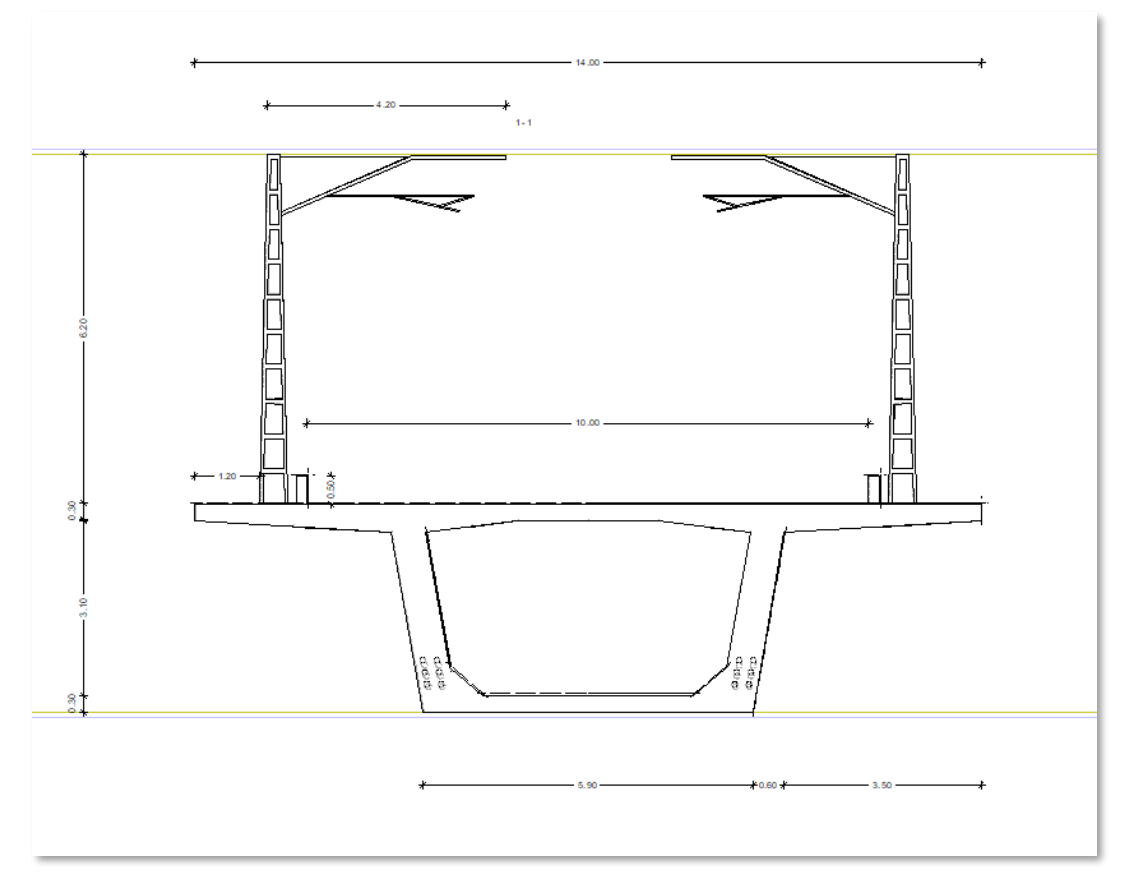

Para generar la vista en alzado volvemos a la pestaña de Elementos Constructivos, seleccionando en esta ocasión el *comando Generar Vistas*.

Ilustración 5-94. Comando de Crear Vista. (Fuente: Elab. Propia).

| Elementos constructivos |         | Modelado<br>Armadura     |                                     | Leyenda |             | Objetos definidos por el usuario               |  | Fabricante |  |
|-------------------------|---------|--------------------------|-------------------------------------|---------|-------------|------------------------------------------------|--|------------|--|
| $\mathbf{r}$            | $\cdot$ | $\overline{\phantom{a}}$ | $\overline{\phantom{a}}$<br>$\cdot$ | $\cdot$ | $\cdot$     | <b>December 19</b><br>$\overline{\phantom{a}}$ |  | $\vee$ Al. |  |
| ivo                     |         | Escaleras                | Cubierta                            |         | ⋒           | Crear Sección                                  |  |            |  |
| ņ                       |         |                          |                                     | ħ       | Crear Vista |                                                |  |            |  |

como la vista cónica que vemos es sugerente para la representación en planos, guardaremos esta vista como "Vista 3D".

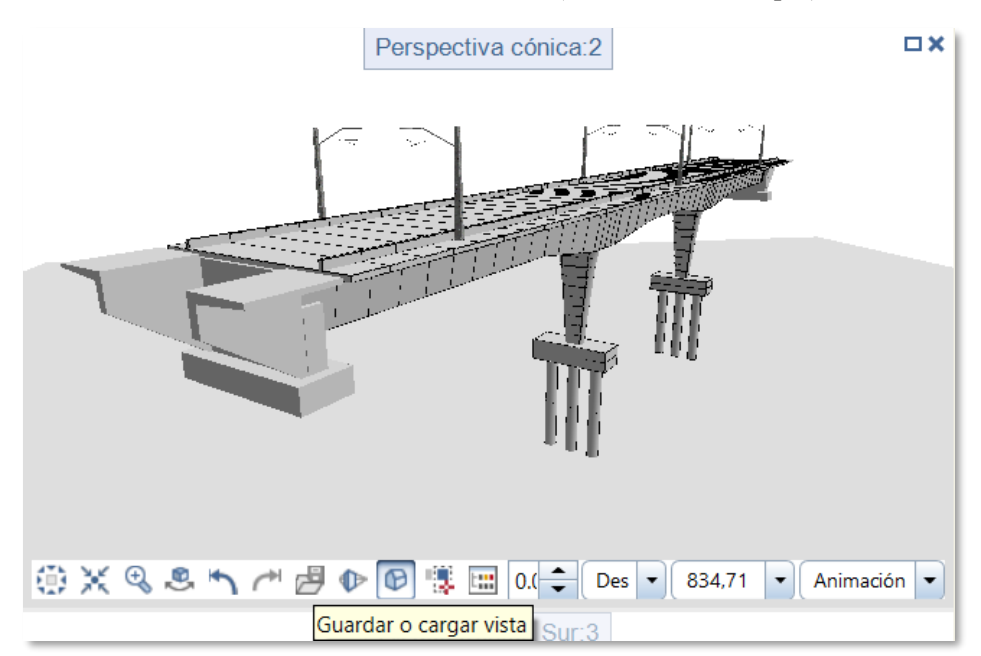

Ilustración 5-95. Vista cónica 2. (Fuente: Elab. Propia).

Volvemos al comando de Crear Vista y seleccionamos la vista favorita que acabamos de guardar.

 $\upmu \times$ Generar vista Gene... | Asis... | Bibli... | Obj... | Niv... | Issu... | Con... | Layer Generar vista  $\blacktriangledown$  Filtro Entrada Todo Seleccionar Eliminar/añadir ele.. ₫ Archivos de dibujo  $1,2,3,4,5,6,7,8,9,10,11,12,...$  $\odot$ Activo Layer Actualizar automátic...  $\checkmark$  $\overline{\phantom{a}}$  Vistas  $\overline{\Delta}$ Ą. ÷ Vista Alzado fontal, sur

Ilustración 5-96. Selección de vistas. (Fuente: Elab. Propia).

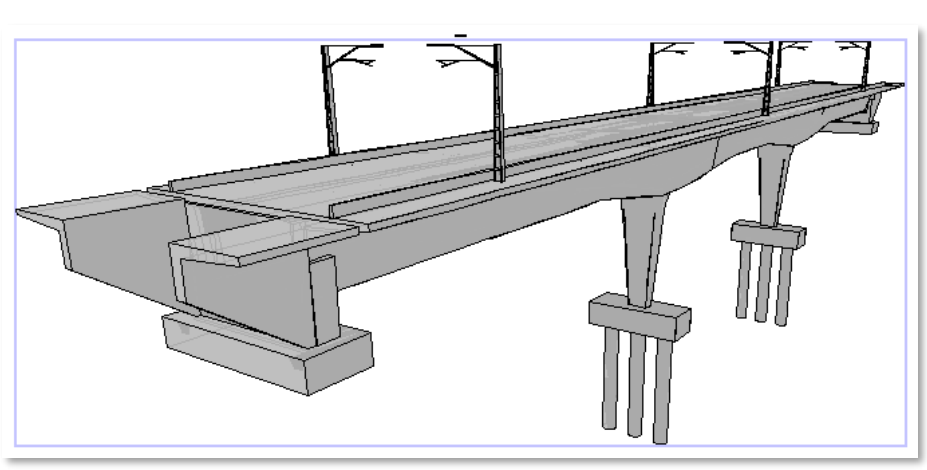

Ilustración 5-97. Vista Cónica 3D. (Fuente: Elab. Propia)

Siguiendo los mismos pasos descritos, generamos una vista en planta.

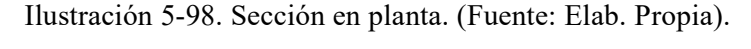

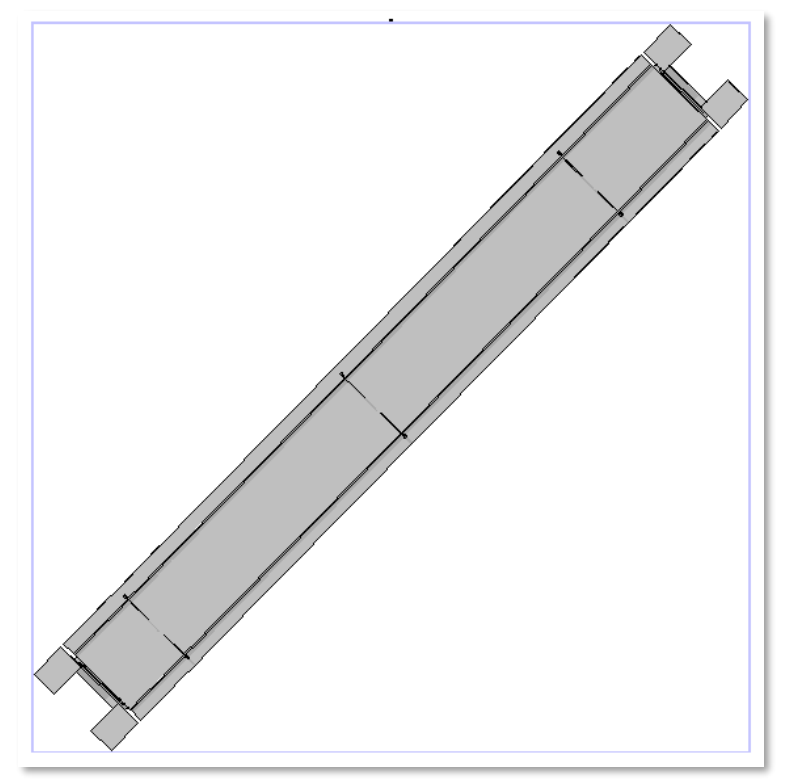

### **5.12.2Generador de planos**

Acudimos ahora a la pestaña de *Gestor de planos*.

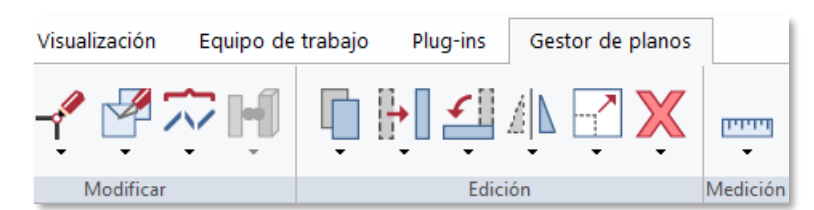

Ilustración 5-99. Pestaña de Gestor de planos. (Fuente: Elab. Propia).

Comenzamos editando la configuración de la página escogiendo un formato A3.

Ilustración 5-100. Configuración de la página. (Fuente: Elab. Propia).

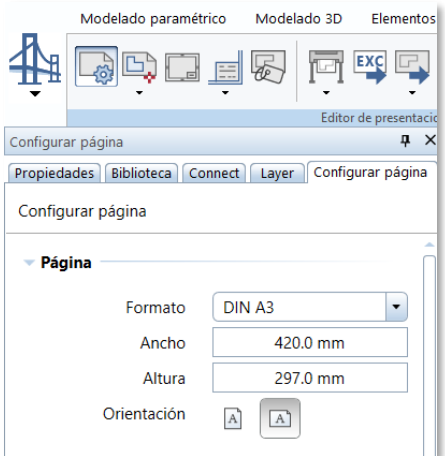

A continuación, definimos el marco del plano ajustándolo a la esquina del A3.

Ilustración 5-101. Ajuste del marco. (Fuente: Elab. Propia).

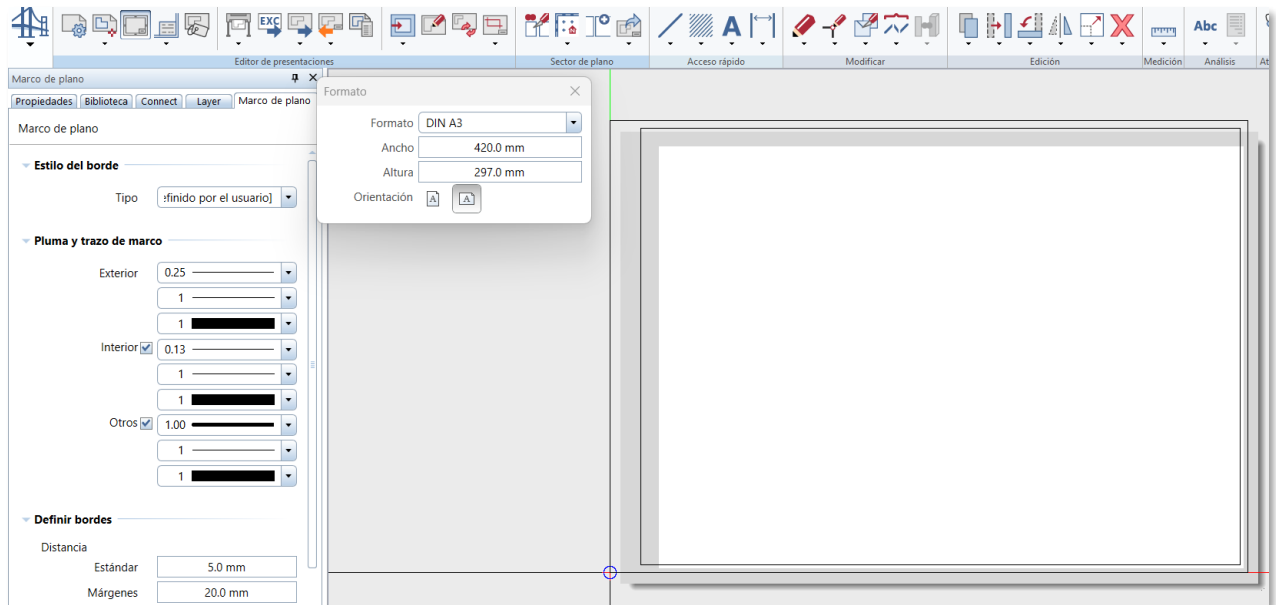

Para terminar de dar formato al plano se puede insertar un cajetín desde la opción "*Etiquetar borde del plano*". El programa ofrece una serie de cajetines propios de AllPlan, como primer uso del programa escogeremos uno Estándar. Cabe destacar que el propio usuario puede editar el cajetín estableciendo los estilos necesarios para la obtención de planos de proyecto.

Una vez pulsado el borde del plano que se ha insertado en el paso anterior, saldrá el siguiente menú:

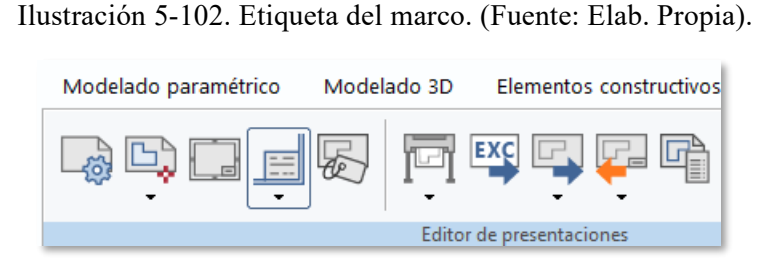

Ilustración 5-103. Cajetín empleado. (Fuente: Elab. Propia).

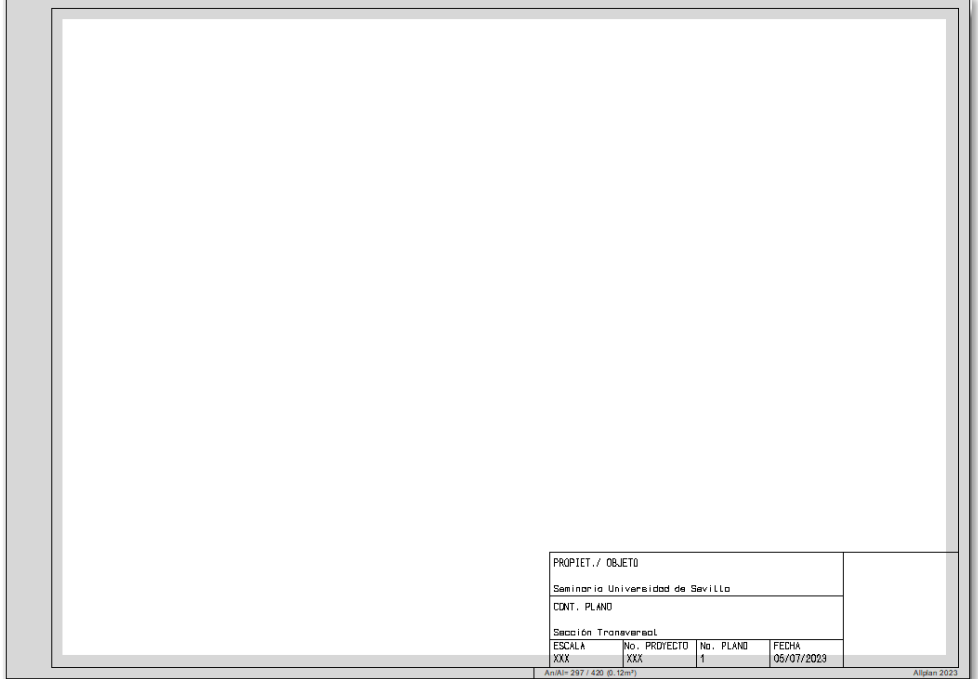

Para introducir el contenido del plano, seleccionamos *Elemento de plano*. A continuación, en la jerarquía del modelo introducimos todos los elementos que hemos diseñado.

Ilustración 5-104. Comando Elemento de Plano. (Fuente: Elab. Propia).

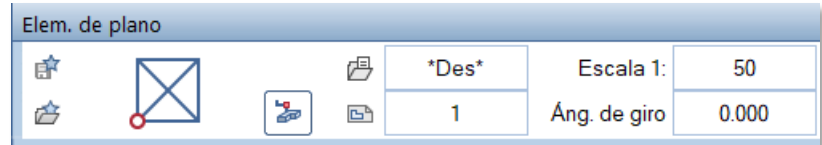

Una vez vemos en el Gestor de Planos todos los objetos, seleccionamos el comando *Ventana de plano*, creando un *Sector de archivo Insertado*.

Ilustración 5-105. Comando Ventana de plano. (Fuente: Elab. Propia).

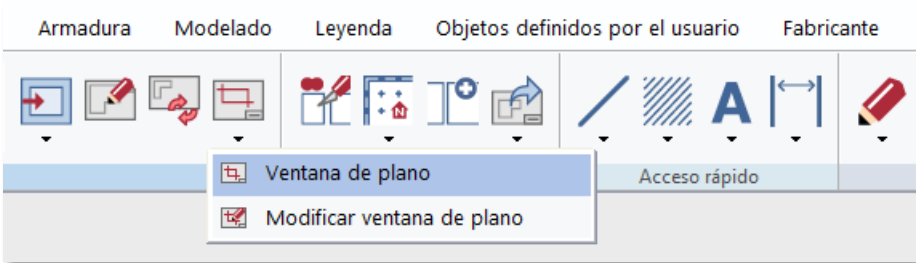

A continuación, lo exportamos como PDF y tenemos nuestro plano generado correctamente

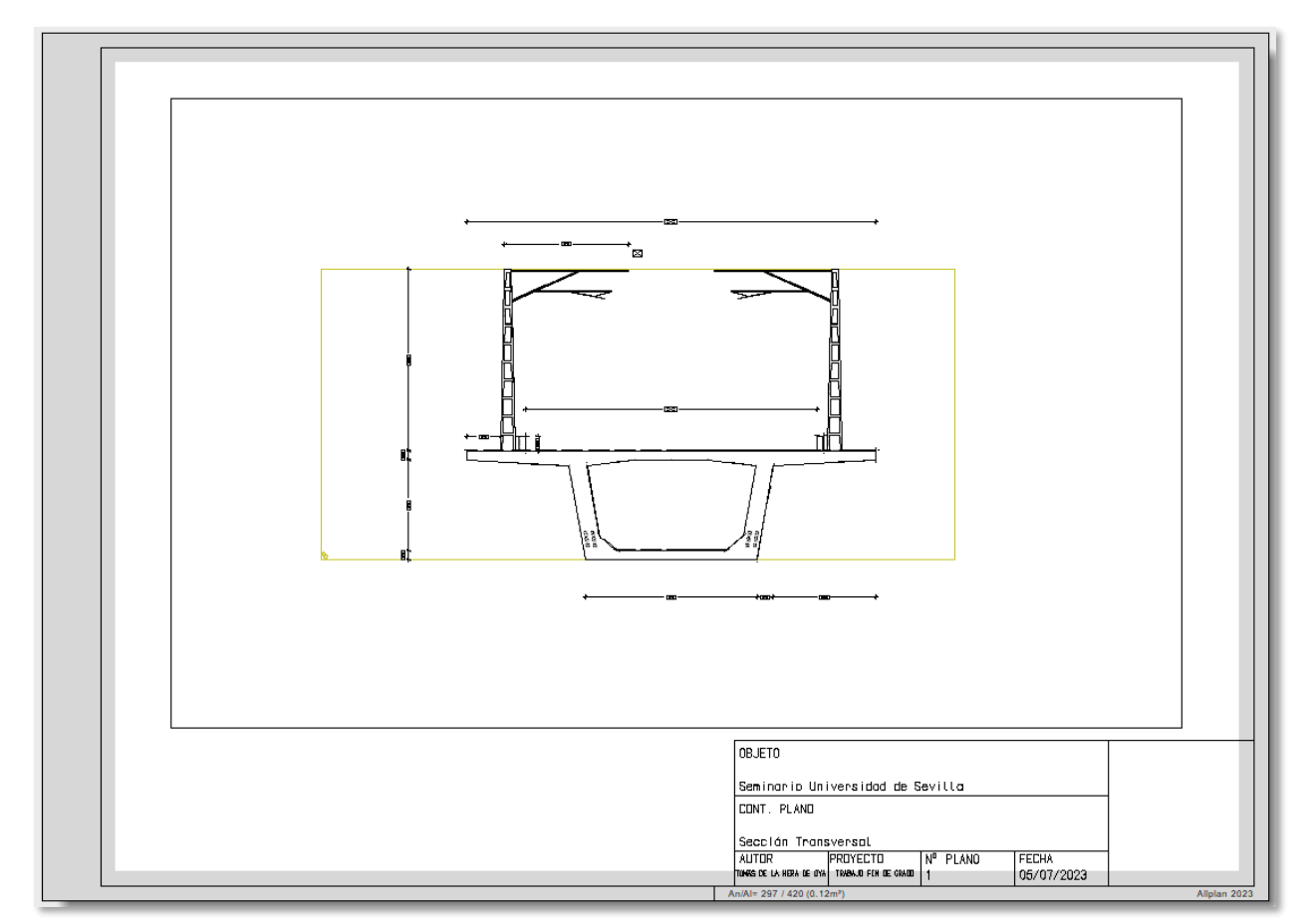

Ilustración 5-106. Plano preparado para exportación. (Fuente: Elab. Propia).

# **6 INTEGRACIÓN EN LA OBRA LINEAL**

no de los objetivos de este trabajo es la integración y combinación de distintas herramientas de modelado con tecnología BIM. En una situación real, el modelado y diseño del puente con la herramienta de AllPlan habría sido llevado a cabo por la disciplina de estructuras. U

A continuación, este mismo modelo debe ser integrado en una herramienta de diseño para que genere la obra lineal (plataforma, balasto, vías o traviesas, por ejemplo) y los acople. Es por ello, que la disciplina de estructuras debe incorporar el puente en el software de diseño Civil 3D para que la disciplina de ingeniería ferroviaria termine el proyecto del puente junto a la obra lineal.

#### $6.1$ **Integración del modelo en Civil 3D**

En este apartado, expondremos los posibles flujos de trabajo que pueden cumplir el objetivo expuesto y la decisión final para llevarlo a cabo.

#### **6.1.1 Integración de forma directa**

Comenzamos exportando nuestro modelo de AllPlan como un archivo .dwg bajo el nombre *"TFG\_THO\_InE\_Estructura3\_Export\_E63\_AV\_Doble\_TRA\_R01".*

Ilustración 6-1. Exportación como archivo .dwg del modelo. (Fuente: Elab. Propia).

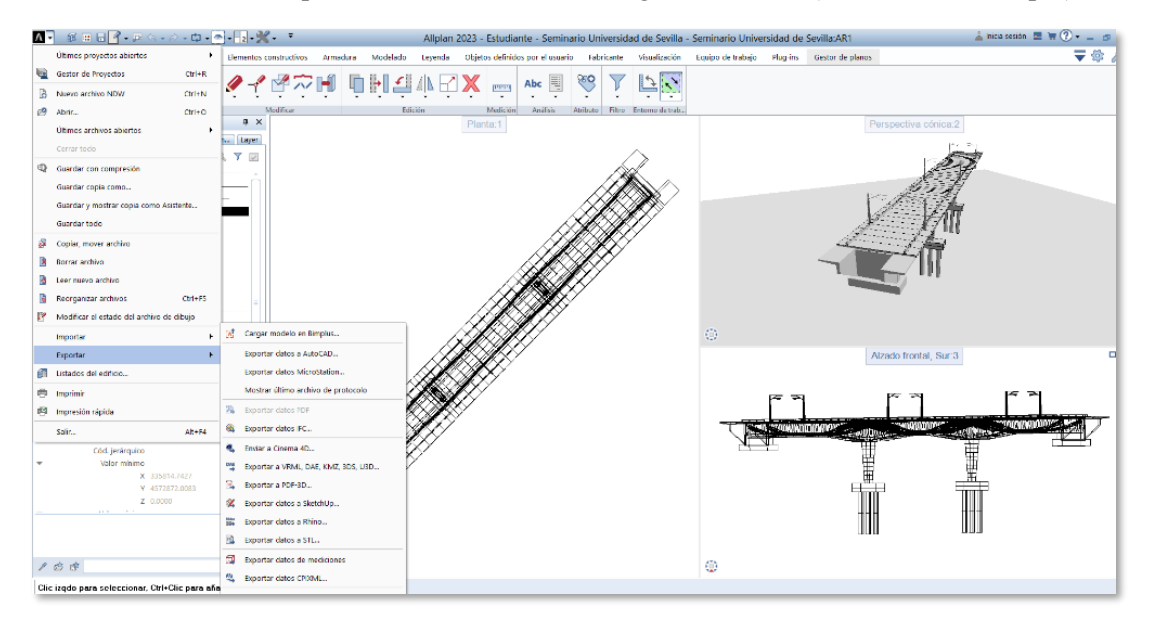

A continuación, abrimos nuestro programa de Civil 3D y ejecutamos este archivo creado.

Ilustración 6-2. Importación como archivo .dwg del modelo. (Fuente: Elab. Propia).

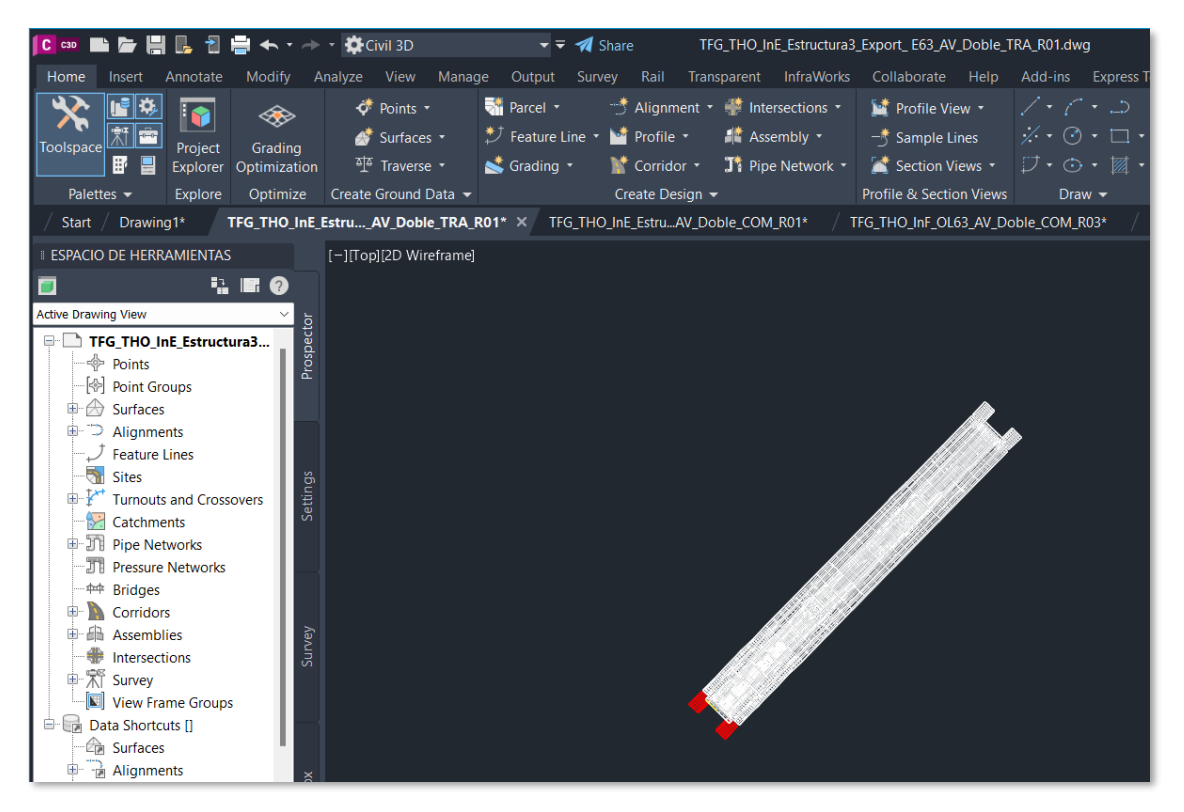

Podemos ver que nuestro puente se abre de manera correcta como un elemento compuesto por numerosas polilíneas (que pueden ser editables, como apreciamos en la figura superior con uno de los estribos en color rojo). En este momento el modelo pertenece a la disciplina de estructuras.

Una vez validado el modelo del puente por parte del responsable de la disciplina, el archivo cambiará el sufijo "TRA" de trabajo, por "COM" indicando que puede ser compartido a la disciplina encargado de realizar la obra lineal.

Ilustración 6-3. Actualización de archivos. (Fuente: Elab. Propia).

TFG\_THO\_InE\_Estructura3\_Export\_E63\_AV\_Doble\_TRA\_R01

TFG\_THO\_InE\_Estructura3\_Export\_E63\_AV\_Doble\_COM\_R01

Para pasar de la estructura al archivo de la obra lineal, copiaremos el puente con coordenadas (fue georreferenciado inicialmente en AllPlan al colocarlo sobre los ejes) y lo pegaremos en el archivo "*TFG\_THO\_InF\_OL63\_AV\_Doble\_TRA\_R01".* Una vez pegado, podremos ver un resultado como este.

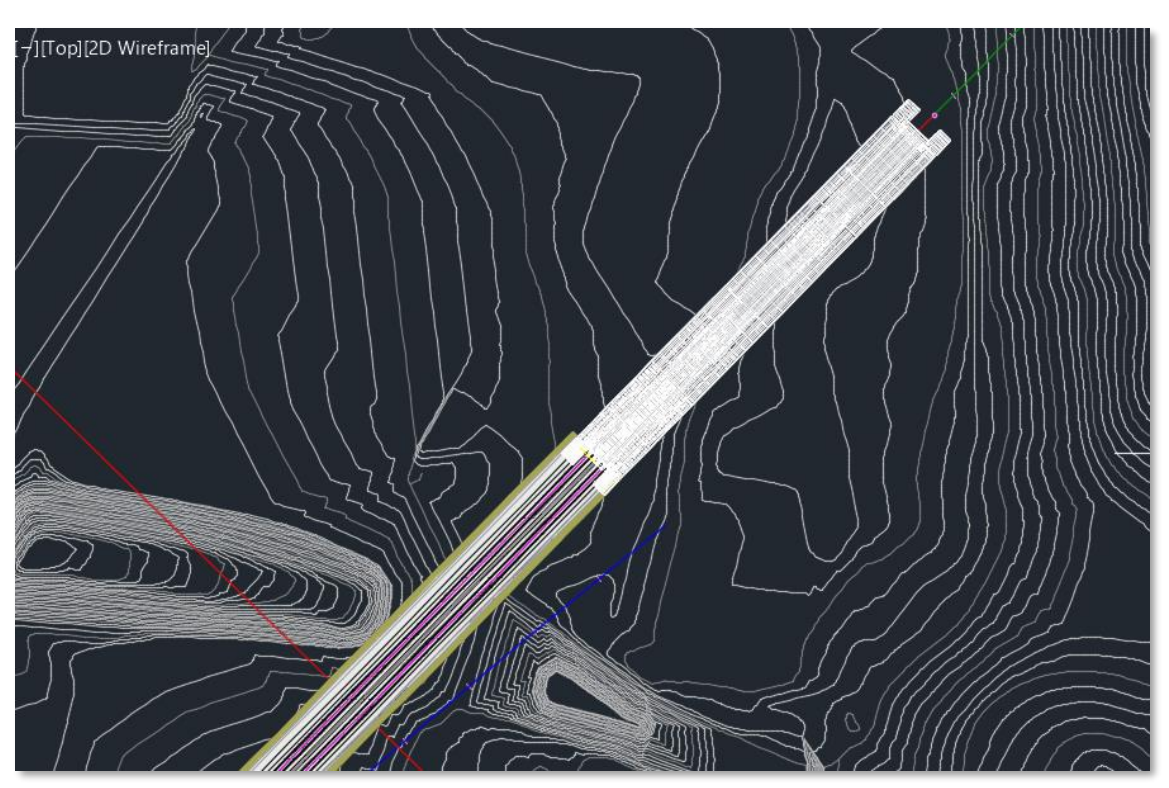

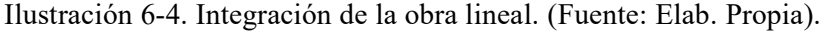

Cuando terminemos este proceso y se acople la obra lineal con la estructura, renombraremos nuestro archivo como *"TFG\_THO\_IngF\_OL63\_AV\_Doble\_COM\_R03",* indicando que el trabajo de la disciplina de ingeniería ferroviaria ya ha sido terminado y puede ser compartida con el resto de las disciplinas.

Es importante resaltar que este proceso no es el idóneo, la tecnología BIM debe ser colaborativa.

Esto quiere decir que los modelos de las distintas disciplinas se puedan intercambiar sin pérdidas de información (material, tipo de elemento, etc.). Para ello se hace uso del formato estándar de intercambio de información IFC.

En este caso, al no realizarse el intercambio con el formado estándar (se hace uso de un archivo .dwg de Civil 3D), resulta una colaboración de nivel inferior y muy básica.

#### **6.1.2 Importación como IFC**

La segunda opción para integrar el modelo sería la más utilizada en la tecnología BIM.

Exportamos el puente como archivo IFC4.3 y empleamos el visor BIMVision como ya hicimos en el capítulo anterior.

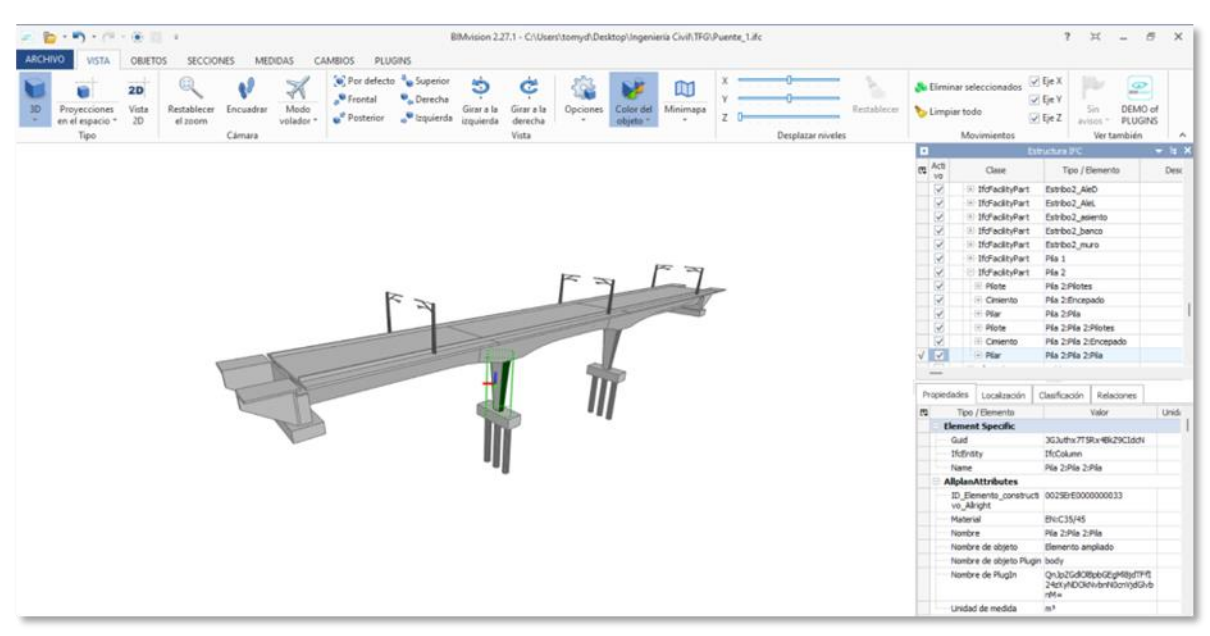

Ilustración 6-5. Vista del modelo en visor BIMVision. (Fuente: Elab. Propia).

En concreto observamos que se conserva la geometría y cada elemento mantiene las propiedades modeladas en AllPlan.

Una vez dentro de Civil 3D, debemos abrir nuestro puente como un archivo IFC.

Ilustración 6-6. Ventana de importación de IFC. (Fuente: Elab. Propia).

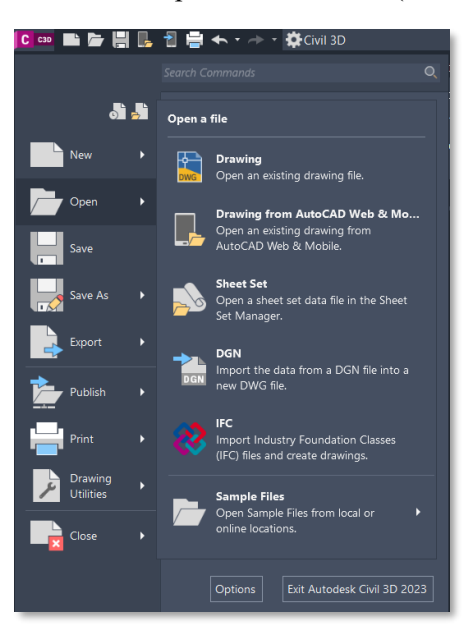

Según los resultados vistos durante la importación, actualmente hay un error de compatibilidad entre el archivo IFC4.3 exportado desde AllPlan dado que no se puede importar en Civil 3D.

#### **6.1.3 Flujo de trabajo "Obra- Estructura"**

#### **3.1- Disposición de las carpetas de trabajo**

Como mencionamos al principio del capítulo de Integración del modelo, BIM es una tecnología colaborativa.

Por ejemplo, mientras el puente ha sido diseñado por la disciplina de estructuras, a la par deben ir interviniendo las disciplinas de obras lineales. Es por ello, por lo crearemos estas carpetas de trabajo de manera que simule esto que acabamos de mencionar.

16/05/2023 17:37 Archivos de programa Carpeta de archivos Archivos de programa (x86) 18/05/2023 16:21 Carpeta de archivos **Autodesk** 17/02/2022 15:11 Carpeta de archivos 25/05/2023 16:28 bim\_projects Carpeta de archivos Civil 3D Modelos TFG\_TFM 15/05/2023 17:46 Carpeta de archivos Civil 3D Practicas ESI 10/11/2022 8:56 Carpeta de archivos Civil 3D Projects ETI 23/09/2022 17:33 Carpeta de archivos CYPE Ingenieros 25/11/2021 16:11 Carpeta de archivos 09/10/2022 19:47 Data Carpeta de archivos 19/11/2021 17:37 Carpeta de archivos hpswsetup  $\blacksquare$  Intel 25/05/2023 16:27 Carpeta de archivos

Ilustración 6-7. Distribución de carpetas. (Fuente: Elab. Propia).

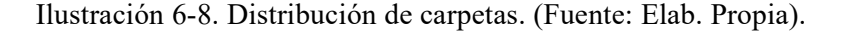

| $\Rightarrow$ Este equipo > Windows (C:) > Civil 3D Modelos TFG TFM |                         |                       |                     |        |  |  |  |
|---------------------------------------------------------------------|-------------------------|-----------------------|---------------------|--------|--|--|--|
|                                                                     | $\sim$<br><b>Nombre</b> | Fecha de modificación | Tipo                | Tamaño |  |  |  |
|                                                                     | TFG Tomas               | 19/05/2023 18:14      | Carpeta de archivos |        |  |  |  |

Ilustración 6-9. Distribución de carpetas. (Fuente: Elab. Propia).

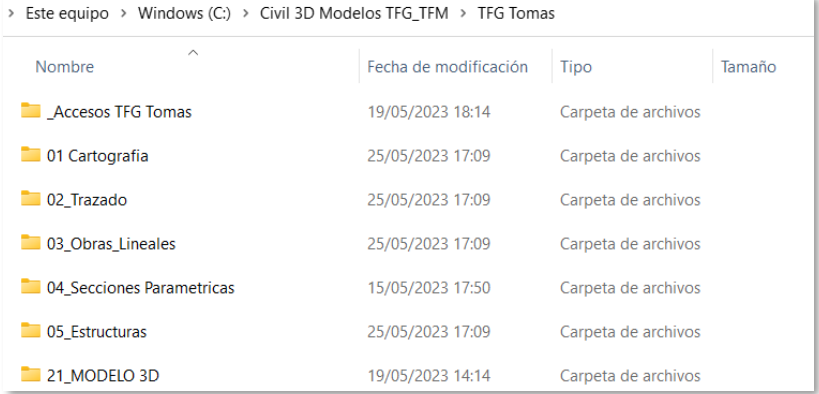

A continuación, estableceremos la carpeta de trabajo del modelo, que será Civil 3D Modelos TFG\_TFM.

Ilustración 6-10. Creación de accesos directos. (Fuente: Elab. Propia).

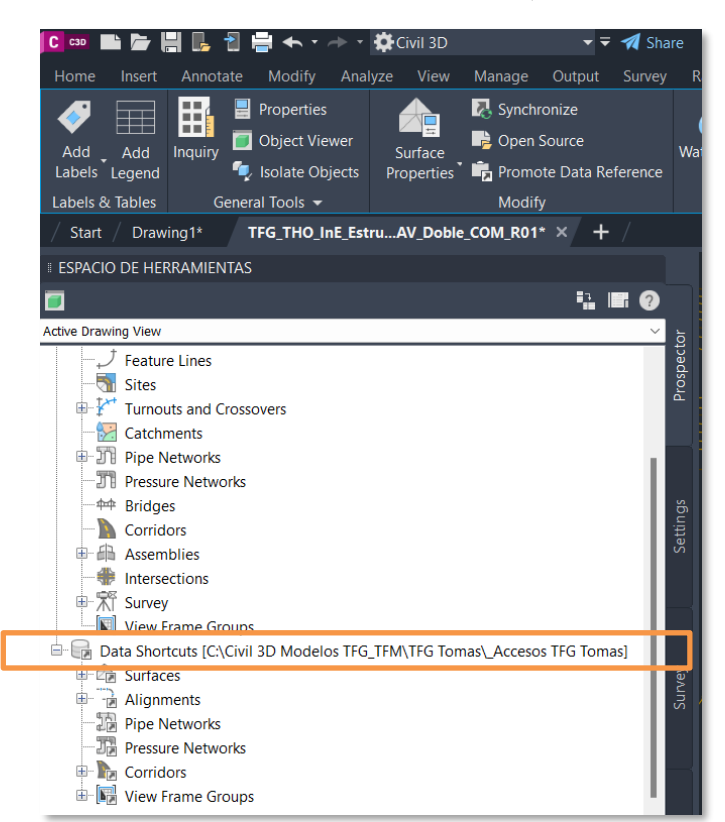

Una vez comprobado que nuestro modelo de puente no puede ser importado en Civil 3D como un archivo de datos IFC, emplearemos el recurso del primer flujo que presentamos anteriormente. Exportaremos nuestro puente como un archivo .dwg bajo el nombre "TFG\_THO\_InE\_Estructura3\_Export\_COM\_R01".

El sufijo COM nos indica que el departamento de estructuras ha dado su aprobación definitiva para que se emplee ese puente en el proyecto ferroviario.

#### **Incorporación de la superficie en el modelo**

Una vez preparado el puente y listo para integrarse en la obra ferroviaria intervendrán dos disciplinas de manera simultánea sobre el proyecto:

- **Disciplina de topografía:** Creando un acceso directo de la superficie *"Carto.dwg"* en su proyecto, la podrán importar en el modelo del puente. Una vez creado el acceso directo, iremos al proyecto *"TFG\_THO\_InE\_Estructura3\_Export\_COM\_R01"*. A continuación, crearemos una referencia desde la superficie "Carto". Una vez establecida la referencia, podremos ver nuestra superficie importada en el proyecto.

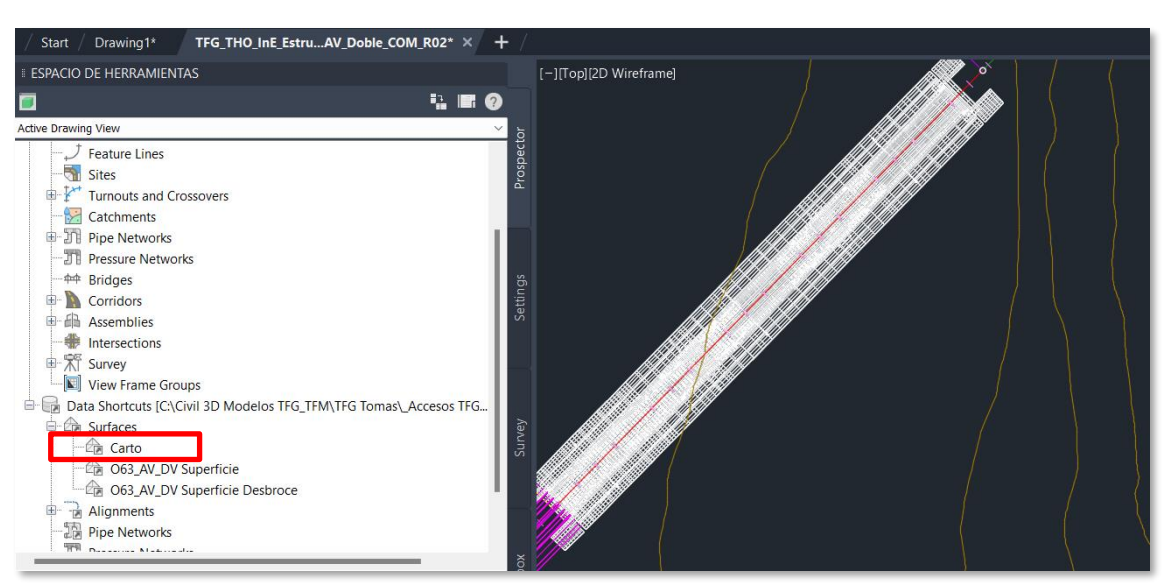

Ilustración 6-11. Creación de la superficie cartográfica. (Fuente: Elab. Propia).

Dentro de "Surfaces-Carto" podemos ver una pequeña flecha. Esta indica que la superficie se ha generado como una referencia desde los accesos directos creados.

- **Disciplina de obras:** Cuando el departamento de estructuras tenga preparado su puente y el de obras lineales los terraplenes, vías y traviesas, la disciplina de obras importará en el modelo de la estructura la obra lineal.

Esto lo hacemos creando una referencia desde los accesos directos, en concreto crearemos la referencia de las obras lineales que queremos obtener:

- **O63\_AV\_DV:** obra lineal que generó en su Trabajo Fin de Máster, D. David Pérez Viera
- **OL\_63\_AV\_Norte:** ramal Norte que debemos encajar con el modelo de puente.

Ilustración 6-12. Creación de la obra lineal. (Fuente: Elab. Propia).

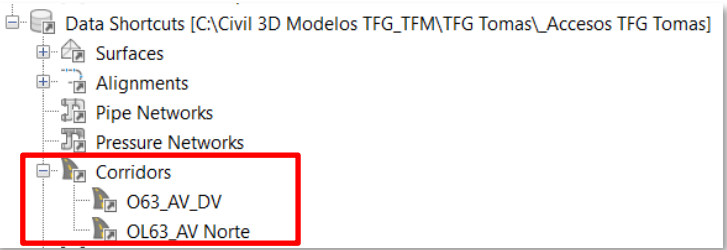

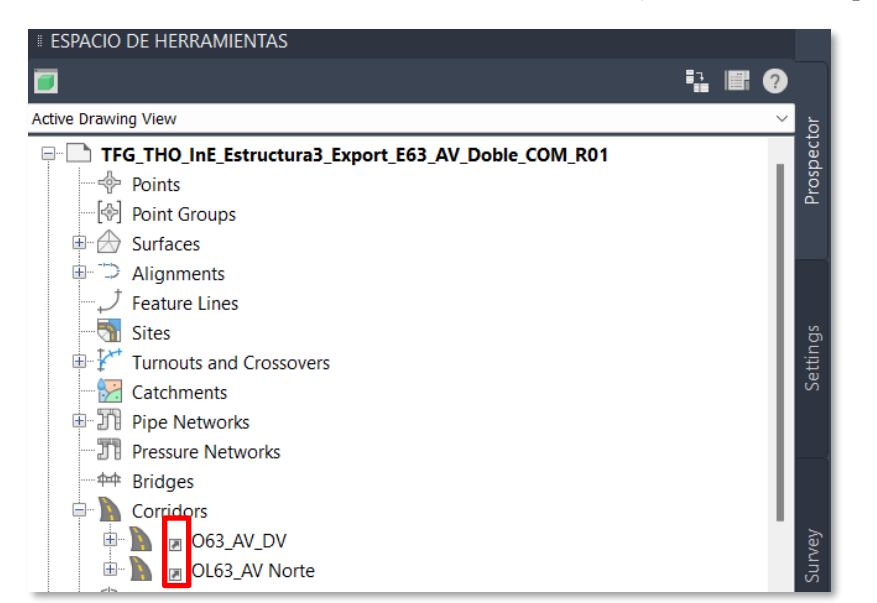

Ilustración 6-13. Detalle de accesos directos de la obra. (Fuente: Elab. Propia).

En el prospector veremos que tenemos las dos obras lineales. Ese símbolo indica que se ha generado a partir de una referencia desde los accesos directos del proyecto.

Ilustración 6-14. Resultados de la importación. (Fuente: Elab. Propia).

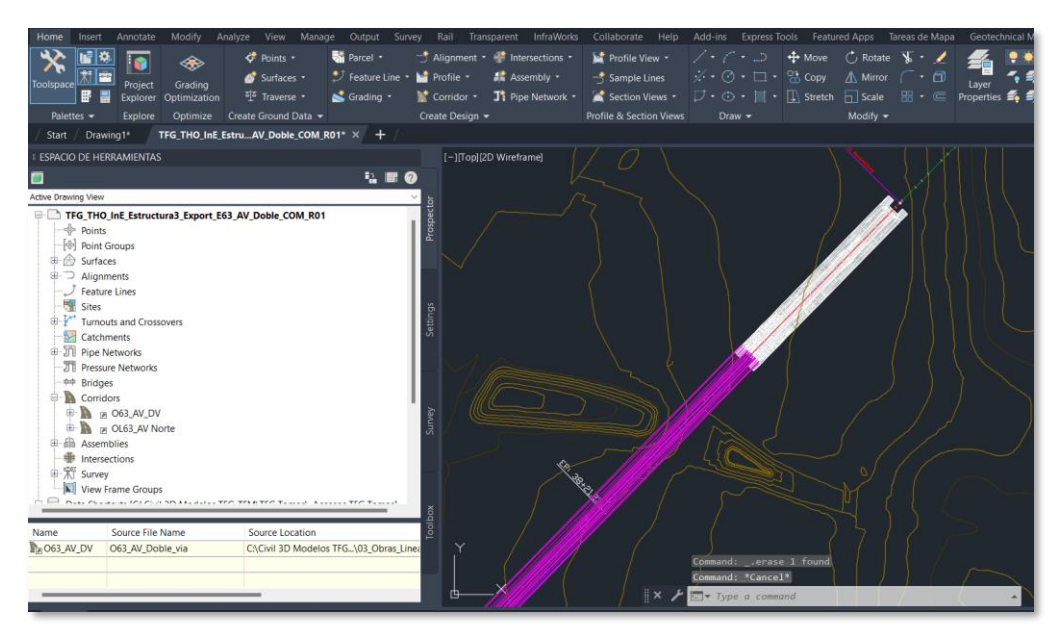

#### **Modelado en Civil 3D**  $6.2$

### **6.2.1 Edición de estilos**

Una vez creada la referencia como se ha explicado en el capítulo anterior, podemos ver que la obra lineal carece de los estilos creados inicialmente por D. David Pérez Viera en su TFM [11] que veíamos en "*TFG\_THO\_InF\_OL63\_AV\_Doble\_TRA\_R01".*

Por ello, seleccionamos las propiedades de la obra lineal y seleccionamos el estilo "CODE SET - FFCC".

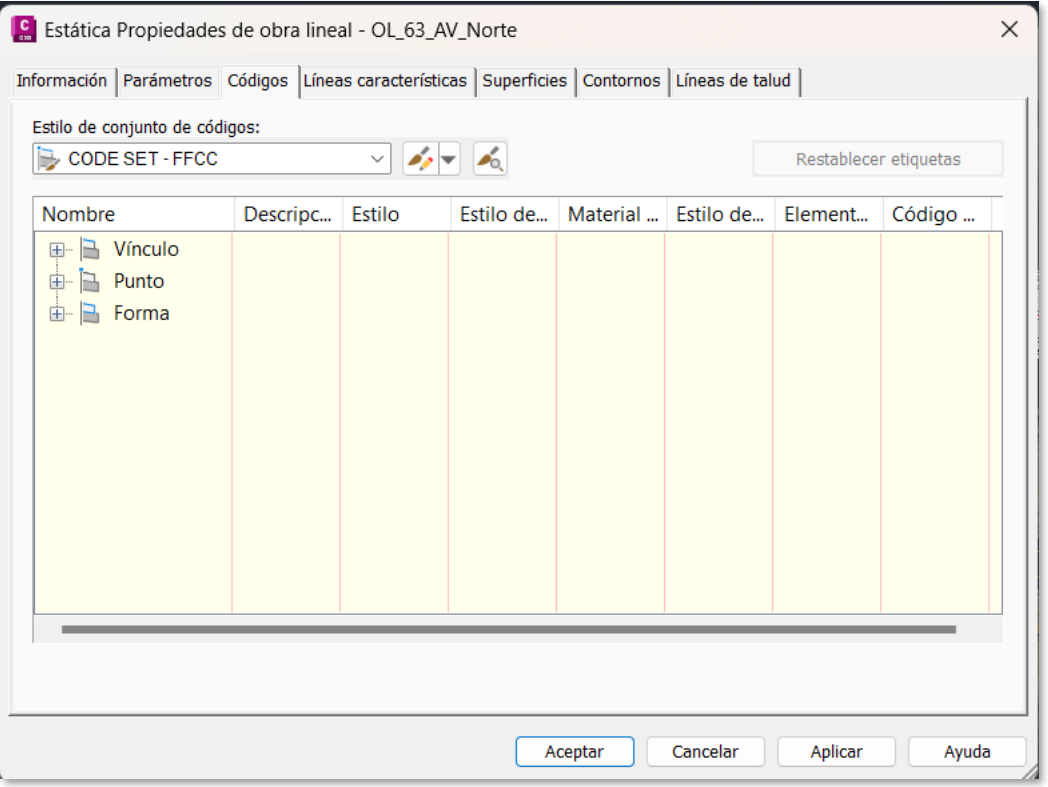

Ilustración 6-15. Modificación de estilos. (Fuente: Elab. Propia).

## **6.2.2 Finalización de la nueva obra lineal**

Para generar la segunda región (a continuación de la estructura del viaducto) nos debemos dirigir de nuevo al archivo original que contiene nuestra obra lineal y añadimos una nueva región. La obra lineal tendrá las siguientes características.

Ilustración 6-16. Generación de la nueva región. (Fuente: Elab. Propia).

| <b>Nombre</b>                  |  | Línea b   Línea b   Ensam   P.K. inicial | P.K. final | Fre       |
|--------------------------------|--|------------------------------------------|------------|-----------|
|                                |  | $ 0+000.00m $ $ 3+351.32m $              |            |           |
| $-H \Box$ RG - 6301 - (3)      |  | $0+100.00$ - $0+394.50m$                 |            | $-8$ 10.0 |
| $\Box$ $\Box$ RG - 6301 - (13) |  | $0+511.96$ - 3+351.32m                   |            | 10.0      |
|                                |  |                                          |            |           |
|                                |  |                                          |            |           |

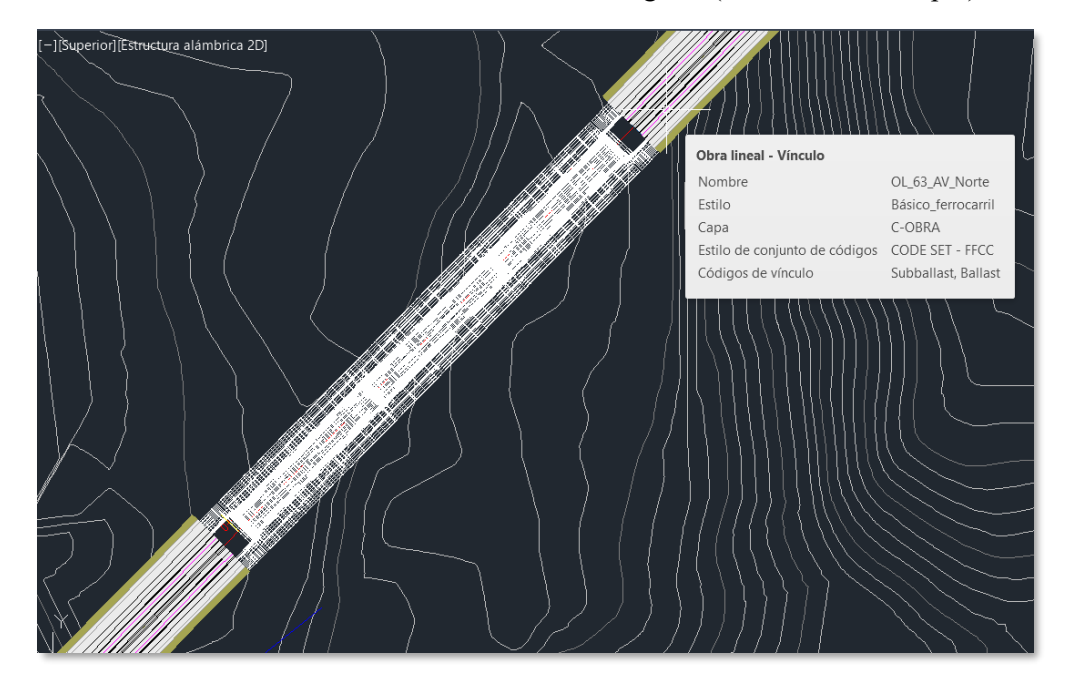

Vemos en el resultado que la nueva región se ha añadido con los intervalos de P.K especificados. Ilustración 6-17. Visualización de la nueva región. (Fuente: Elab. Propia).

### **6.2.3 Creación del cono de derrame del terraplén de acceso**

Una vez hemos editado la obra lineal para poder distinguir las capas de materiales que componen la estructura, generaremos la transición entre el terreno y el puente.

En las uniones entre cualquier obra lineal y una estructura de paso como un puente o viaducto, es común emplear lo que conocemos "conos de derrame". Estas estructuras delimitan el terreno de manera que la obra lineal no invada el paso inferior de nuestro puente, como podemos ver en la vía ya construida en nuestro modelo.

Ilustración 6-18. Situación de la obra. (Fuente: Elab. Propia).

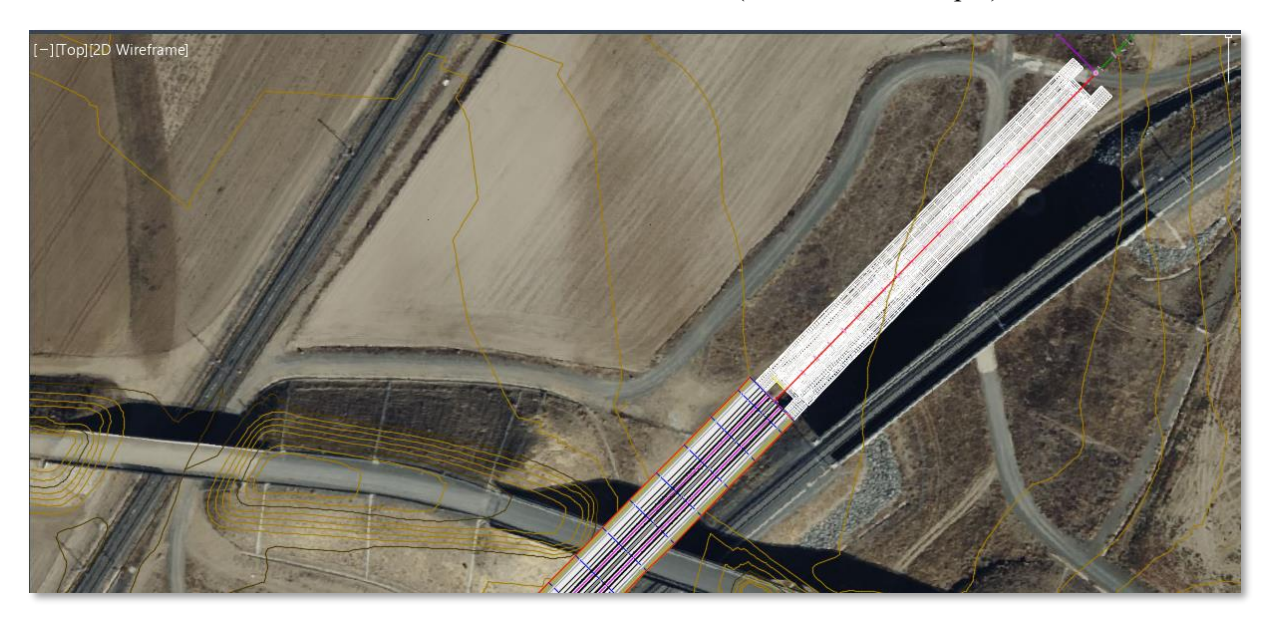

A continuación, mostraremos detalladamente el proceso seguido para generar esta explanación. Seleccionamos nuestra obra lineal y creamos polilíneas a partir de ella.

Ilustración 6-19. Generación de polilíneas a partir de la obra lineal. (Fuente: Elab. Propia).

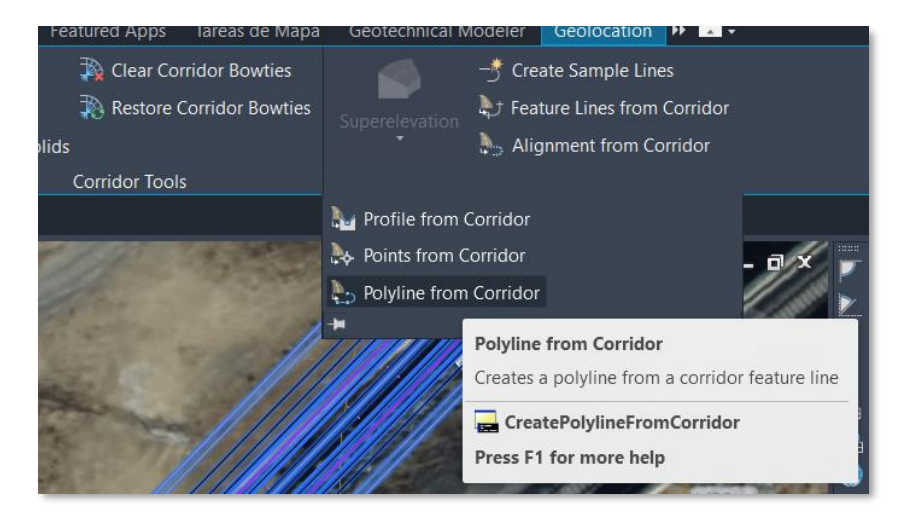

Ya tenemos generadas nuestras polilíneas. A continuación, las aislaremos para trabajar con ellas y que no interfieran más elementos que puedan dificultar el modelado.

Ilustración 6-20. Aislamiento de polilíneas. (Fuente: Elab. Propia).

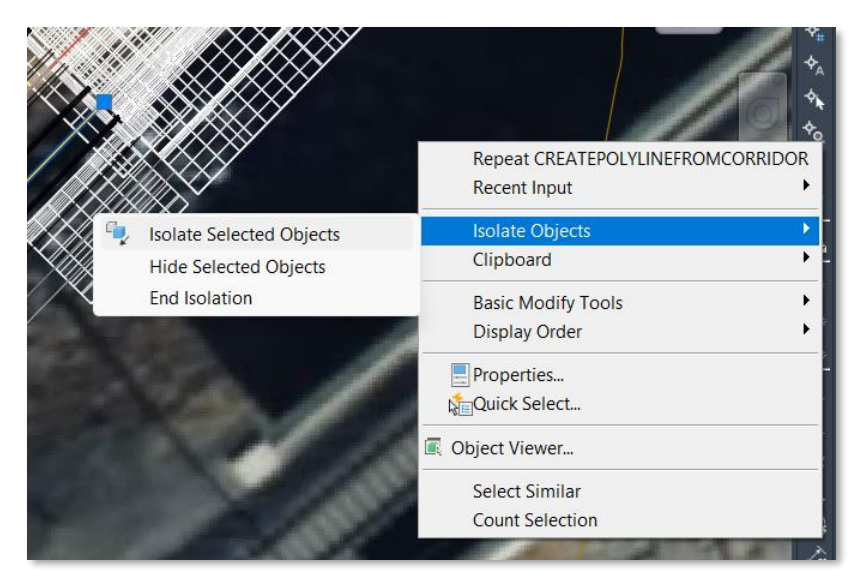

Una vez aisladas, unimos ambas polilíneas y creamos una explanación a partir de estas.

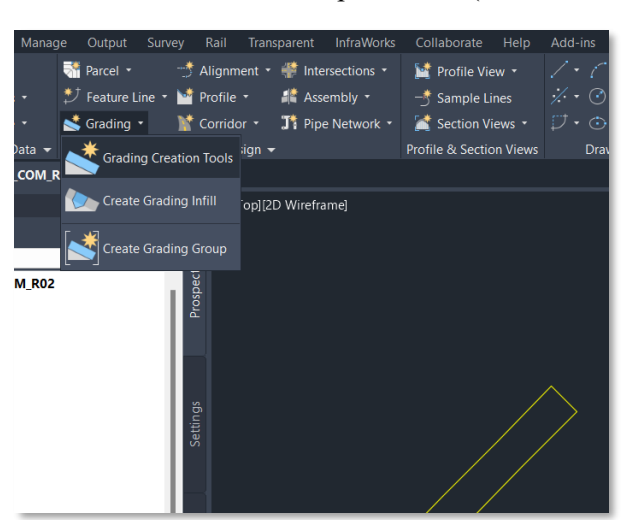

Ilustración 6-21. Generación de la explanación. (Fuente: Elab. Propia).

Le daremos un nombre a la explanación, el estilo será talud en terraplén como el resto de la obra lineal. Ilustración 6-22. Propiedades de la explanación. (Fuente: Elab. Propia).

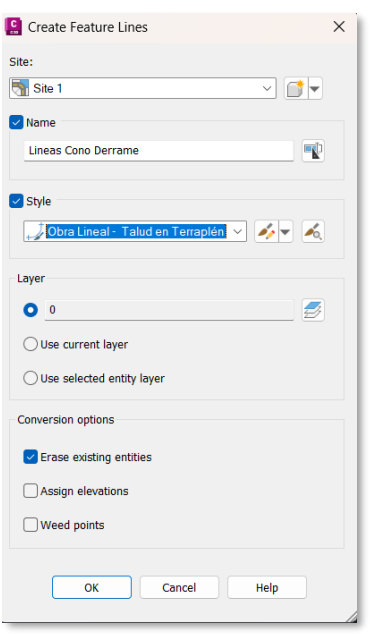

Nos indican que seleccionemos el lado hacia donde se construirá el cono de derrame, elegimos al exterior de nuestras polilíneas.

Aplicaremos el cono a toda la obra y pondremos una pendiente de 1:1 para el talud. El programa empezará a trabajar y tendremos el siguiente resultado:

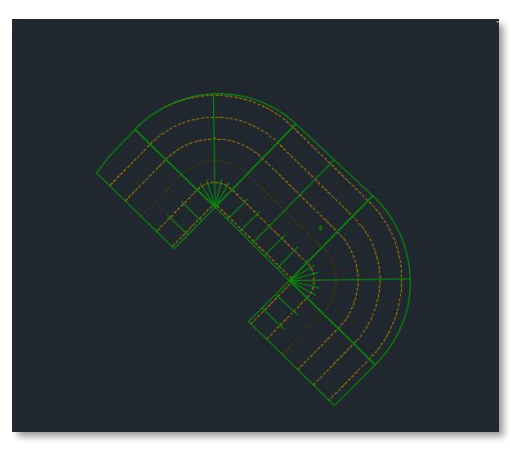

Ilustración 6-23. Resultado del cono de derrame. (Fuente: Elab. Propia).

De la misma manera, crearemos el cono de derrame al otro extremo del puente. Observaremos un resultado como este en planta y con una vista tridimensional.

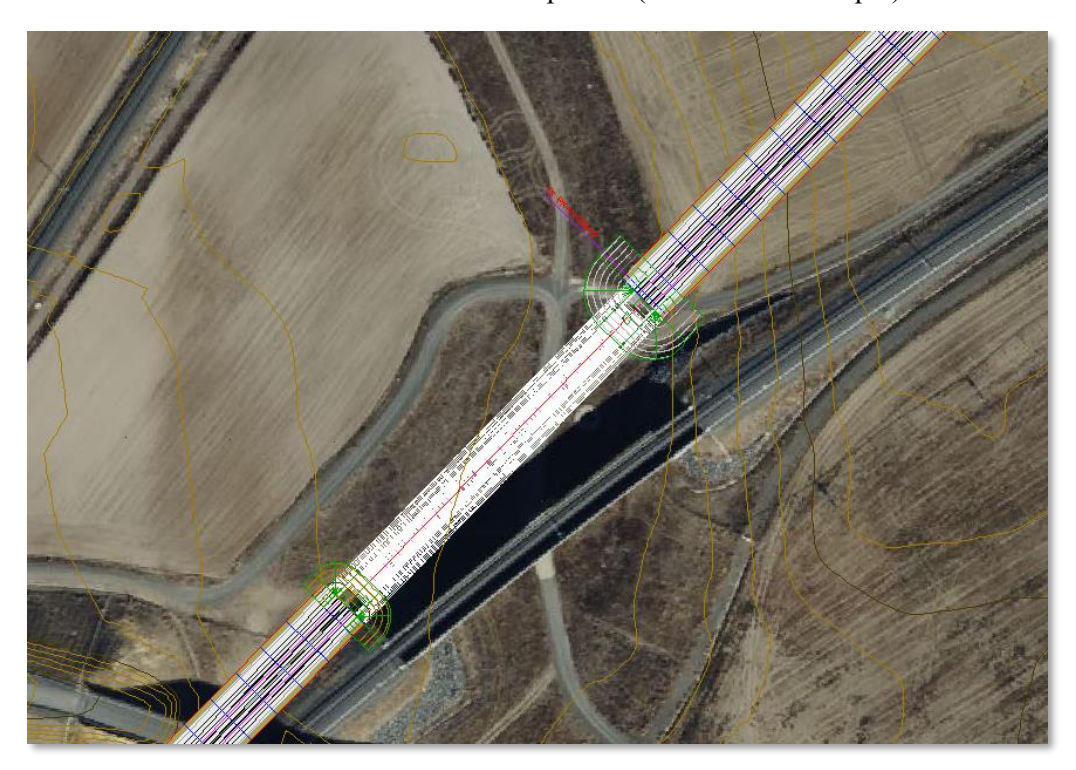

Ilustración 6-24. Resultado en planta. (Fuente: Elab. Propia).

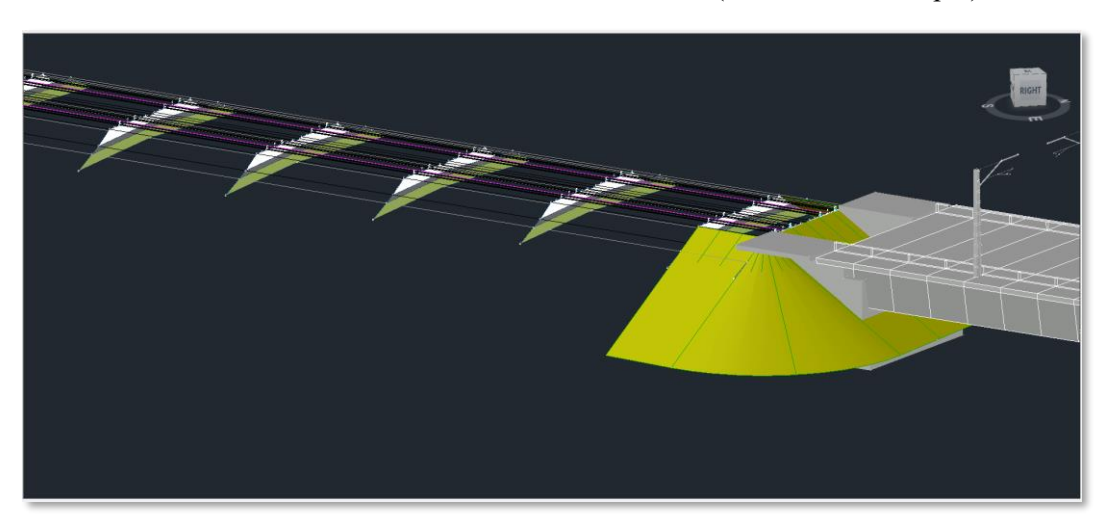

Ilustración 6-25. Resultados en vista isométrica. (Fuente: Elab. Propia).

Ilustración 6-26. Resultados en vista isométrica. (Fuente: Elab. Propia).

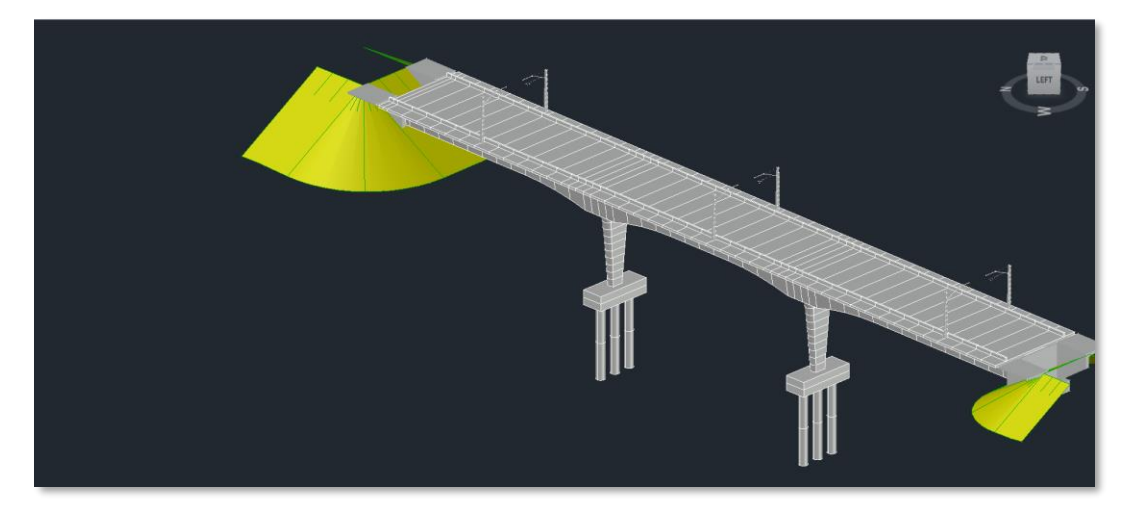

# **7 CONCLUSIONES Y FUTUROS TRABAJOS**

n el presente capitulo introduciremos al lector en las conclusiones del trabajo fin de grado, así como presentaremos posibles nuevas líneas de trabajos para desarrollos con otros trabajos fin de grados o de máster, a realizar en la Escuela Técnica Superior de Ingenieros de la Universidad de Sevilla. E

#### **Conclusiones**  $7.1$

Como conclusión de este trabajo podemos establecer las siguientes, en base a la experiencia desarrollada durante el mismo acerca del diseño de una tipología de puentes con tecnología BIM y su posibilidad para la redacción de proyectos de construcción:

- 1. El modelado de elementos estructurales en AllPlan Bridge mediante la parametrización de estos facilita su ajuste y edición. De esta manera, al ajustar una medida, el resto de los elementos no se ven afectados y se adaptan sin sufrir ninguna alteración.
- 2. La ordenación de tendones por fases es de gran interés, permitiendo agrupar los resultados del tesado dentro de cada una de ellas. Además, podemos gestionar las mismas de manera que se ajusten al plan de obra redactado.
- 3. No existe una vinculación directa en la exportación de modelos IFC entre los programas AllPlan y Civil 3D, lo que impide conseguir el objetivo principal de la tecnología BIM (tener modelos contenedores de información).

## **Futuras Líneas de investigación**

En el presente trabajo se han desarrollado varios aspectos de la construcción digital de infraestructuras ferroviarias con modelos BIM. Dada la limitación temporal de un Trabajo Fin de Grado no se han podido abarcar todos los aspectos de esta, sólo se han tratado los objetivos marcados en el inicio del trabajo y aun así tras el proceso de modelado realizado han quedado pendientes nuevos ámbitos de investigación, de los que destacaremos los siguientes:

- 1. Crear los subensamblajes necesarios para modelar la plataforma sobre el puente, bien estudiando la opción de vía en placa o la plataforma de balasto.
- 2. Renderización del modelo integrándolo en el ambiente de la realidad virtual, empleando los programas de diseño de la casa Autodesk que tienen vinculación directa con Civil 3D.
- 3. Generar la obra lineal descrita en el trabajo en el programa de modelado AllPlan.
## **REFERENCIAS**

- [1] AENOR, "Norma UNE-EN ISO 19650-1:2019 Organización y digitalización de la información en obras de edificación e ingeniería civil que utilizan BIM (Building Information Modelling). Gestión de la información al utilizar BIM (Building Information Modelling). Parte 1," 2019.
- [2] Asociación Española de Normalización UNE, "Norma UNE-EN ISO 19650-1:2019 Organización y digitalización de la información en obras de edificación e ingeniería civil que utilizan BIM (Building Information Modelling) Gestión de la información al utilizar BIM (Building Information Modelling) Parte 2: ," *Une-En-Iso-19650-2-2019*, 2019.
- [3] D. E. Transportes and Y. A. Urbana, "Plan bim".
- [4] D. Perez Viera and B. González González, "MODELADO BIM DE UNA LÍNEA FERROVIARIA DE ALTA VELOCIDAD CON DYNAMO PARA DIRECCIÓN DE OBRA," Sevilla, 2021.
- [5] Carmen Vera Galindo; Blas González González, "Trabajo Fin de Máster MODELO BIM 5D COSTES," 2018.
- [6] Juan Bautista Bermejo: Blas González González, "Aplicación De La Metodología Bim Al Proyecto De Construcción De Un Corredor De Transporte Para Un Complejo Industrial - Modelo Bim 4D Planificación," 2018.
- [7] J. Monar González and B. González González, "Trabajo Fin de Grado Ingeniería Civil Modelado BIM para Proyecto AS-BUILT de Infraestructuras Lineales."
- [8] A. Hernandez and B. Gonzalez, *Construcción Digital de una Conexión Viaria de la Red de Carreteras de Andalucía con Modelos BIM*. 2020.
- [9] J. Manterola, "Puentes. Apuntes para su diseño, cálculo y construcción."

## **Anejo 1. PLANOS DEL PUENTE**

Se adjuntan los resultados obtenidos como entregables derivados del PIM, y que son los siguientes:

- 1. Plano sección transversal del tablero.
- 2. Plano vista isométrica del puente.

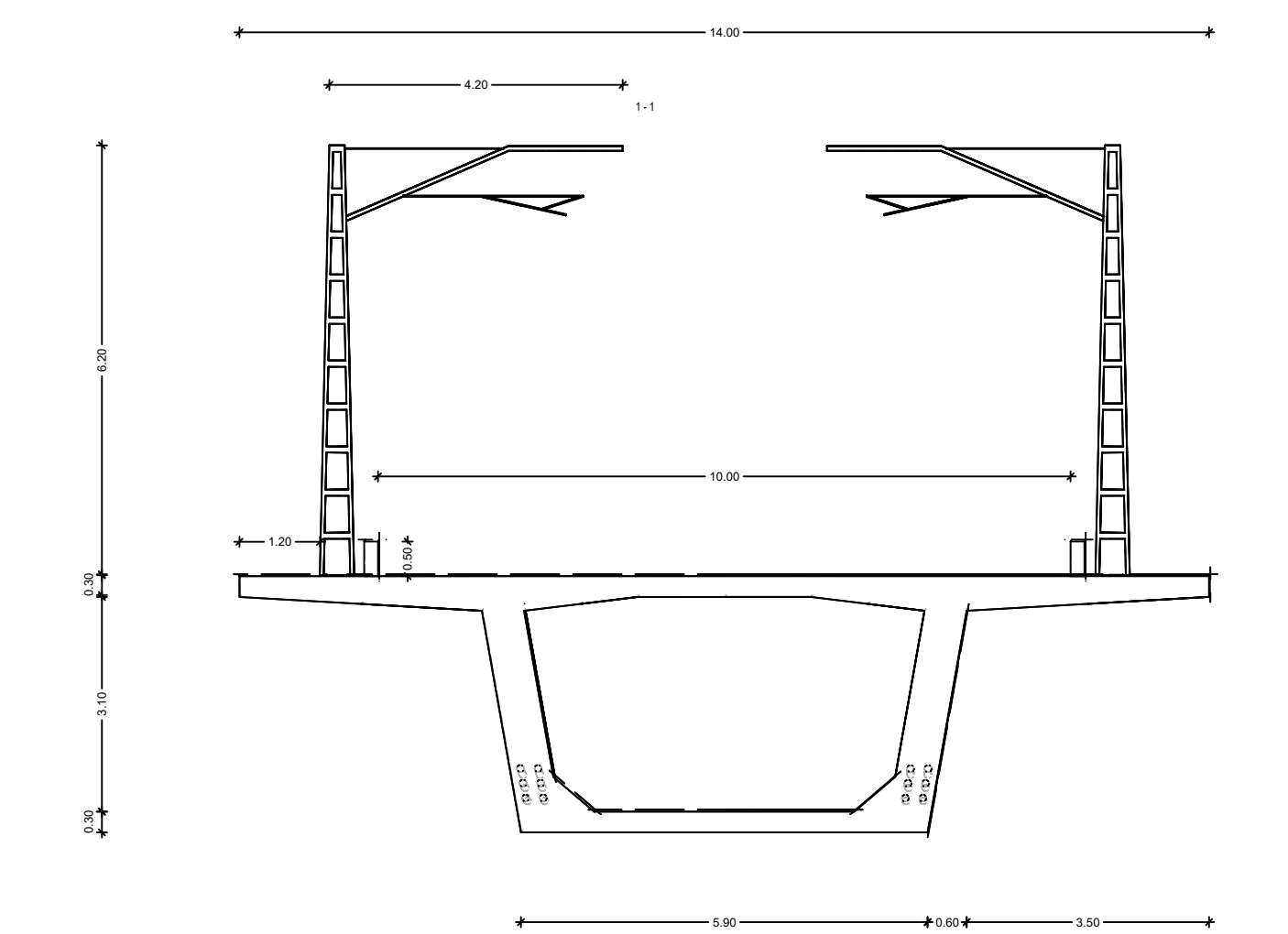

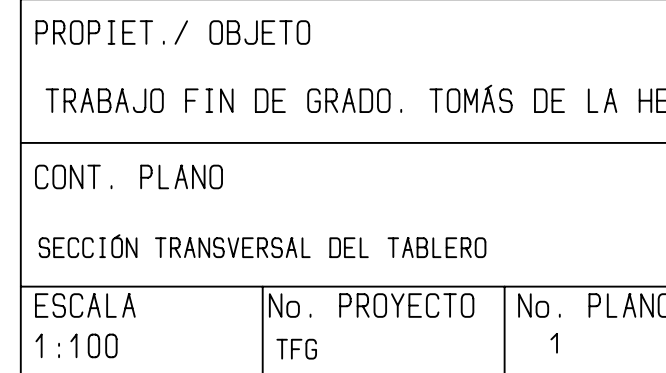

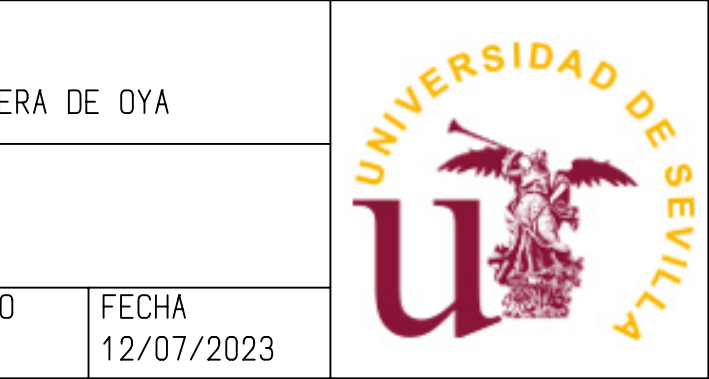

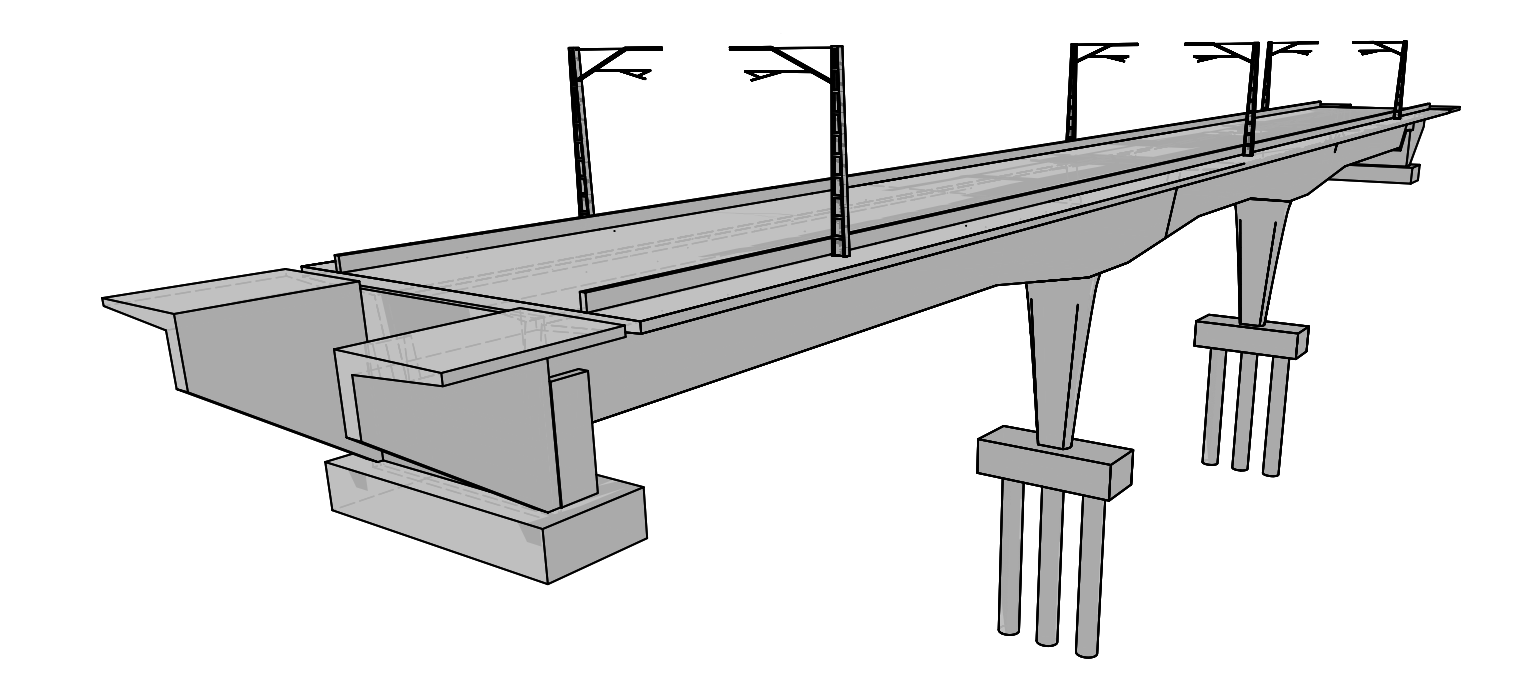

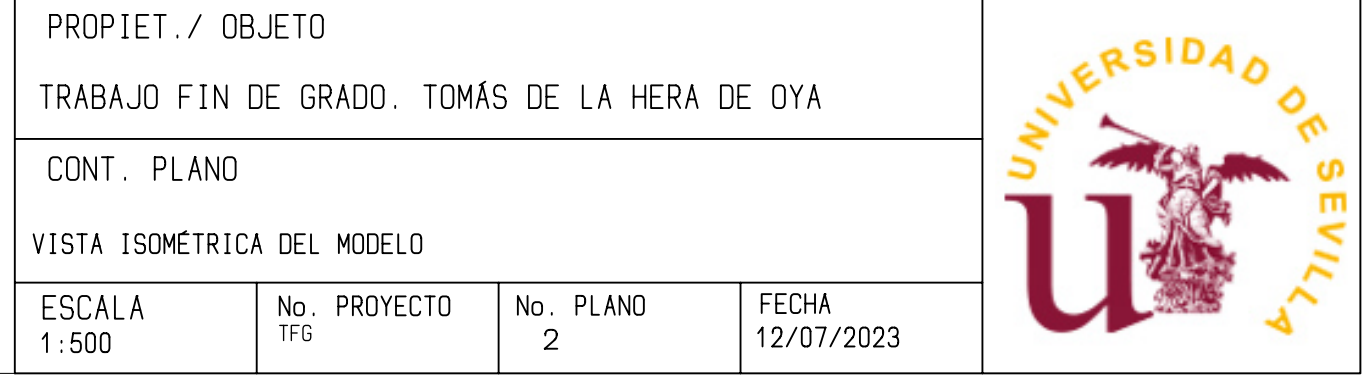